# 钻攻中心样例使用手册 **SINUMERIK 828D**

2015.01版

SLC DF MC MTS APC

# **Applications & Tools**

Answers for industry.

**SIEMENS** 

内部资料 仅供参考

# **免责声明**

本调试样例包适用于基于 Sinumerik828D 的立式加工中心调试及参考使用,帮助用户了解 Sinumerik828D 数控系统, 梳理优化立式加工中心的调试流程, 方便用户有条理的进行调试工作。

由于能力有限,样例包中难免有不完善的地方,同时,本样例包中的内容可能与实际应用有所出入, 可能会随着产品的进一步开发而发生变化,对于未认真领会样例包功能所造成的调试后果,本样例 包恕不负责。

# 目录

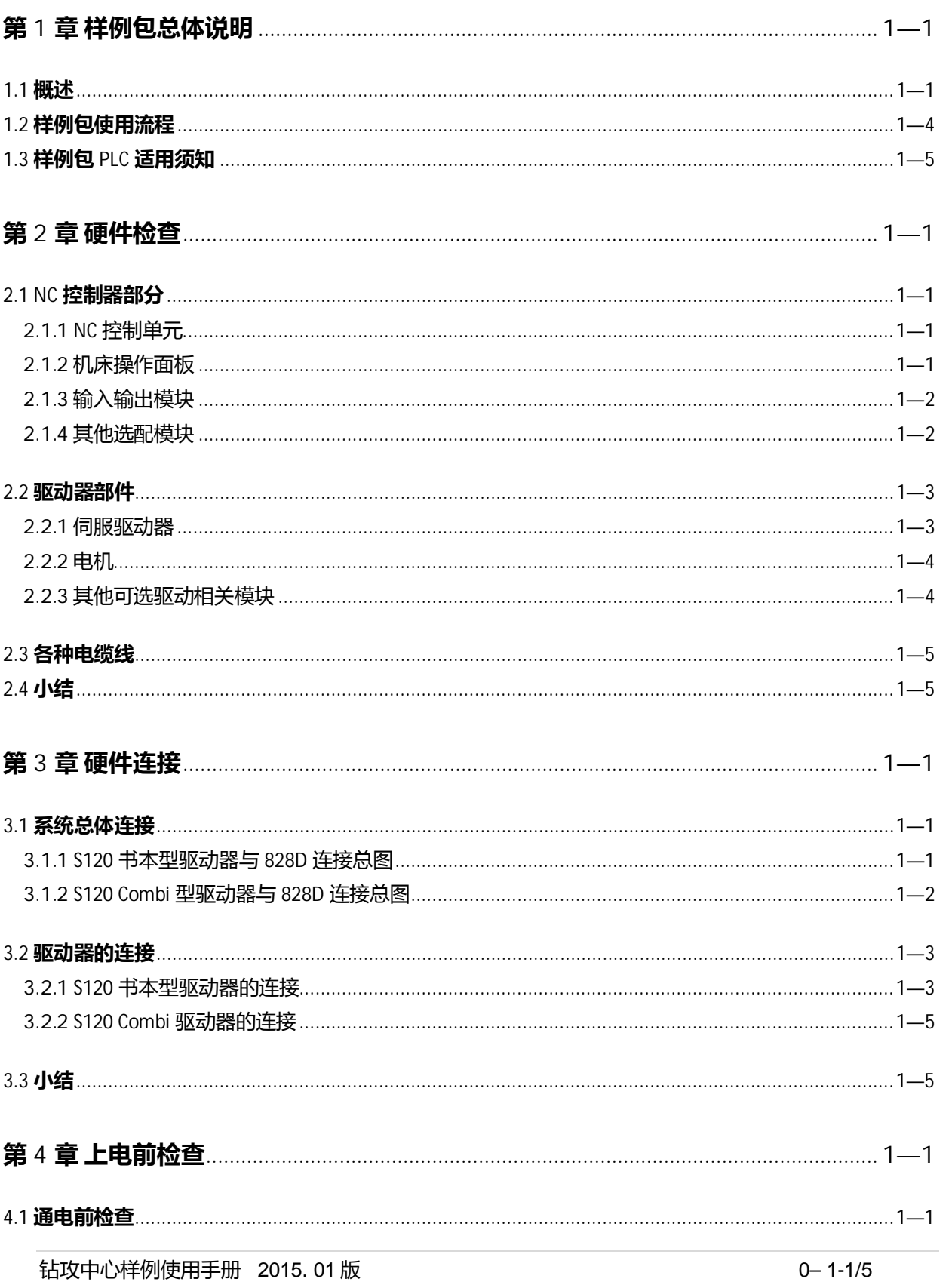

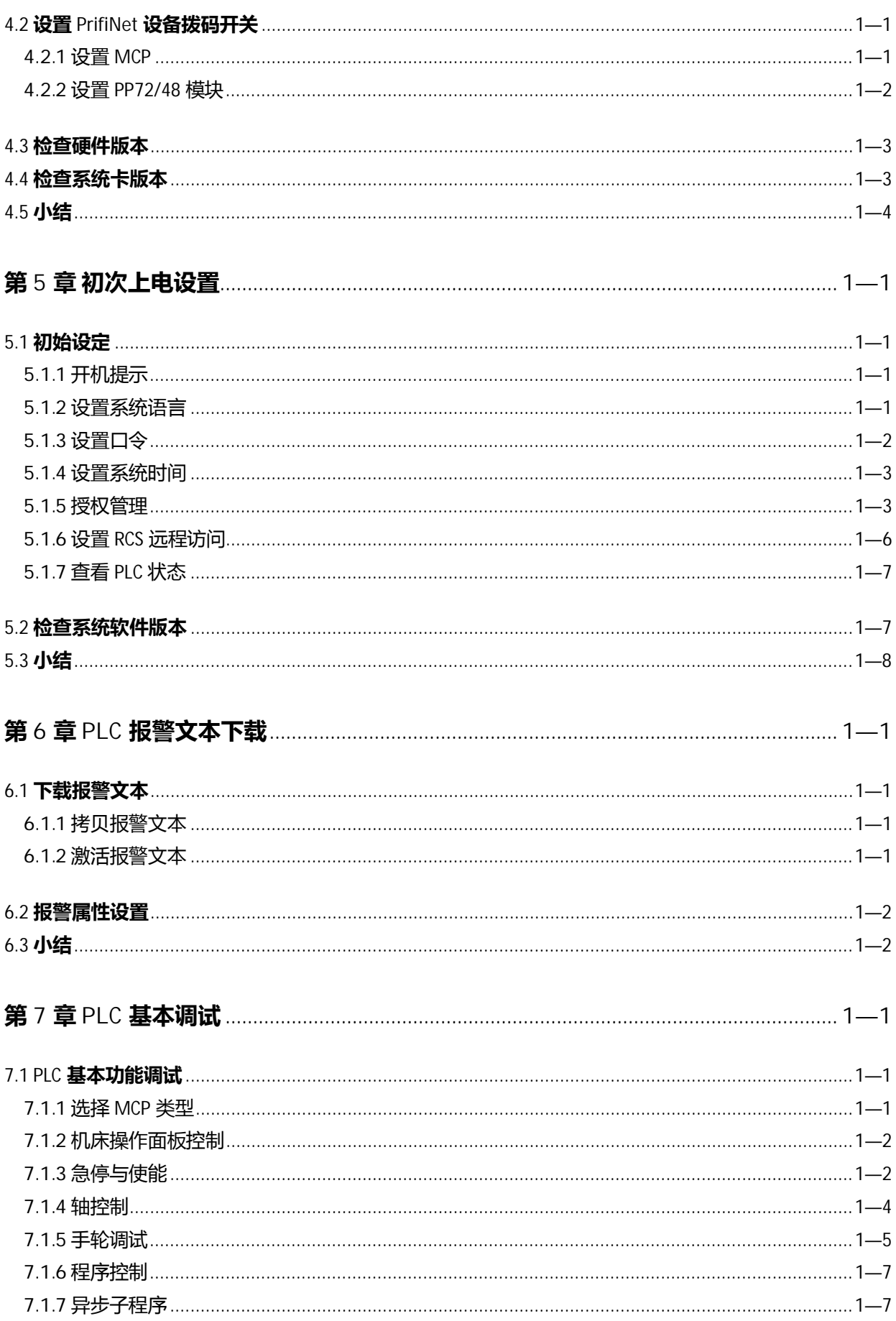

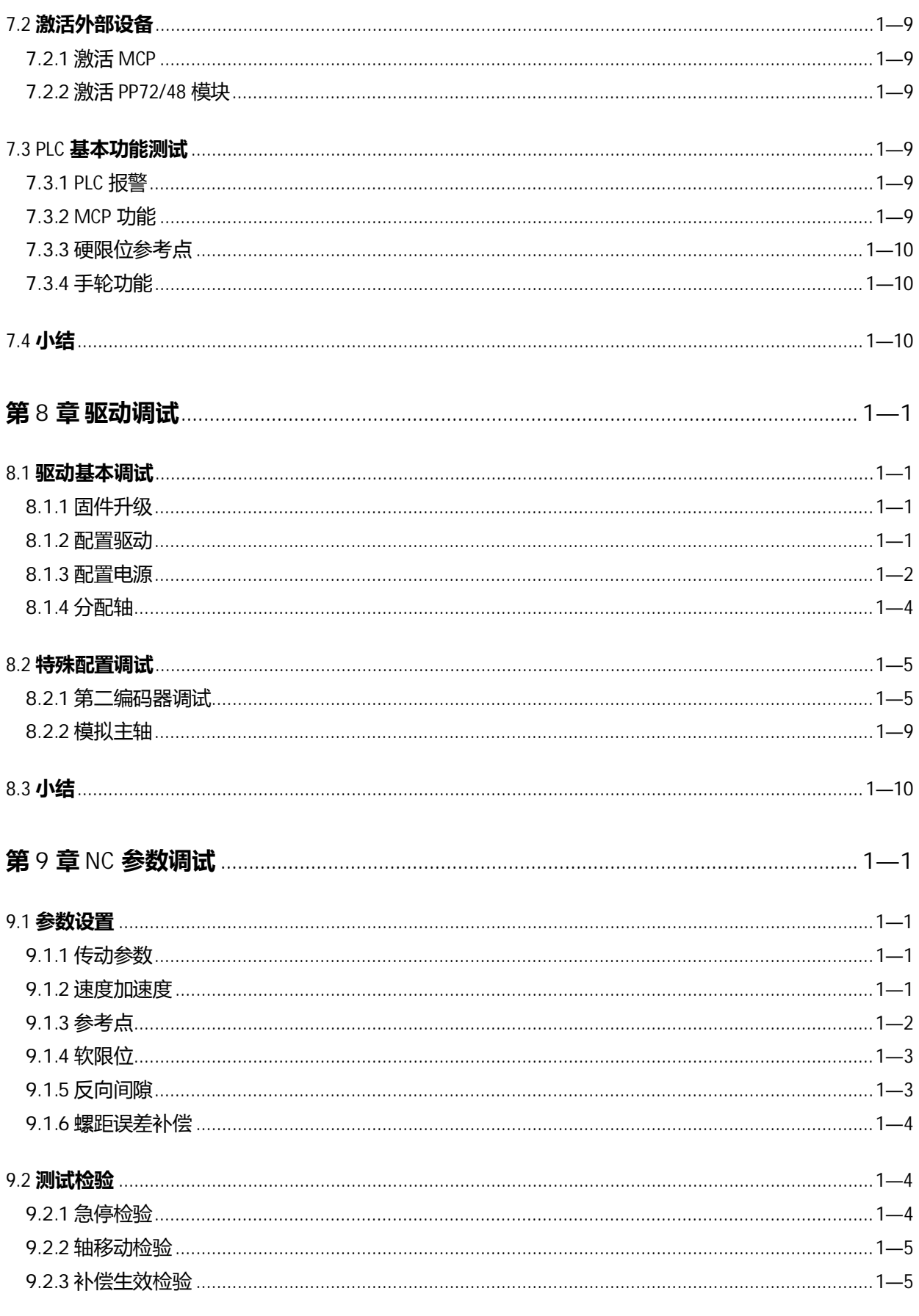

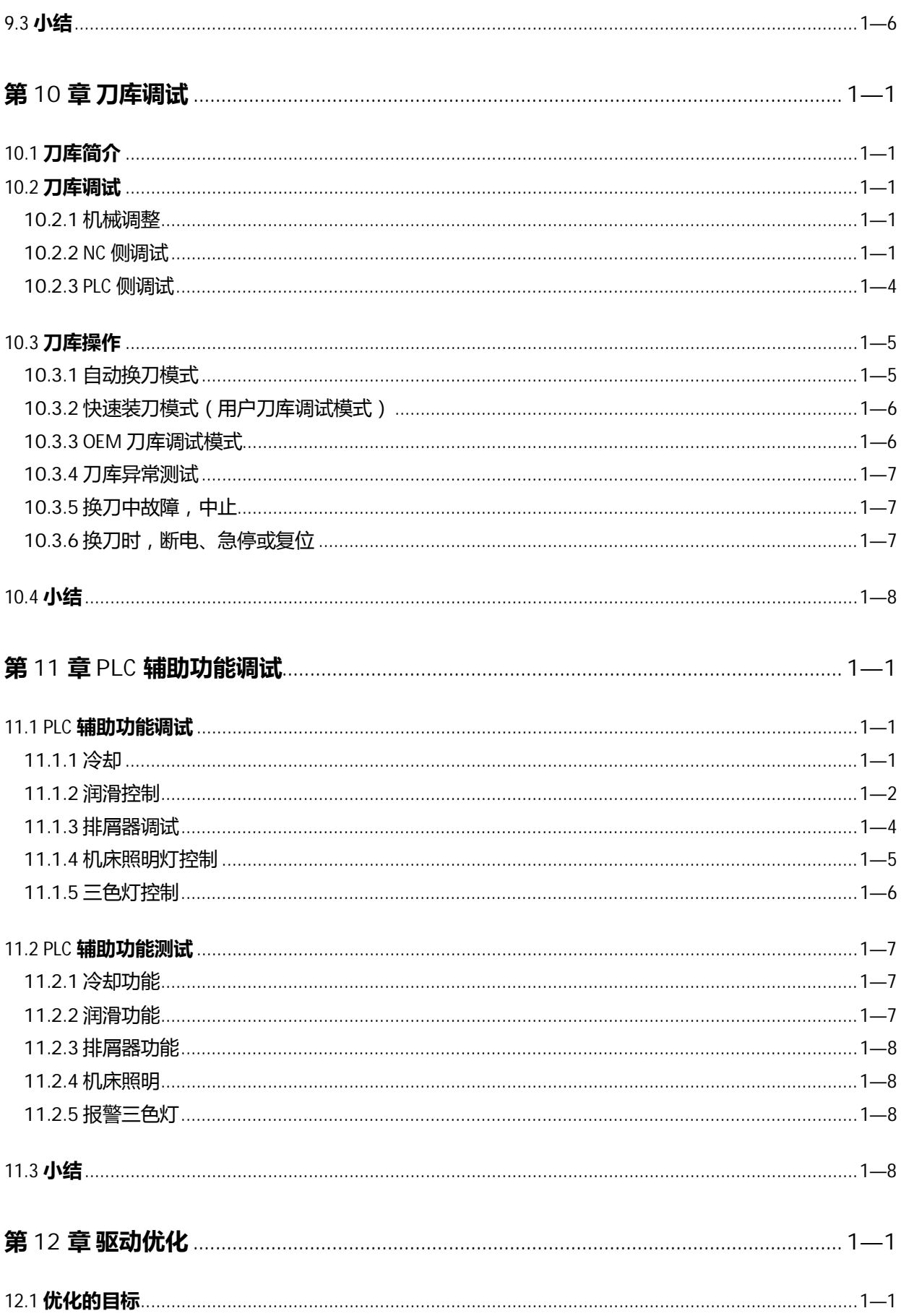

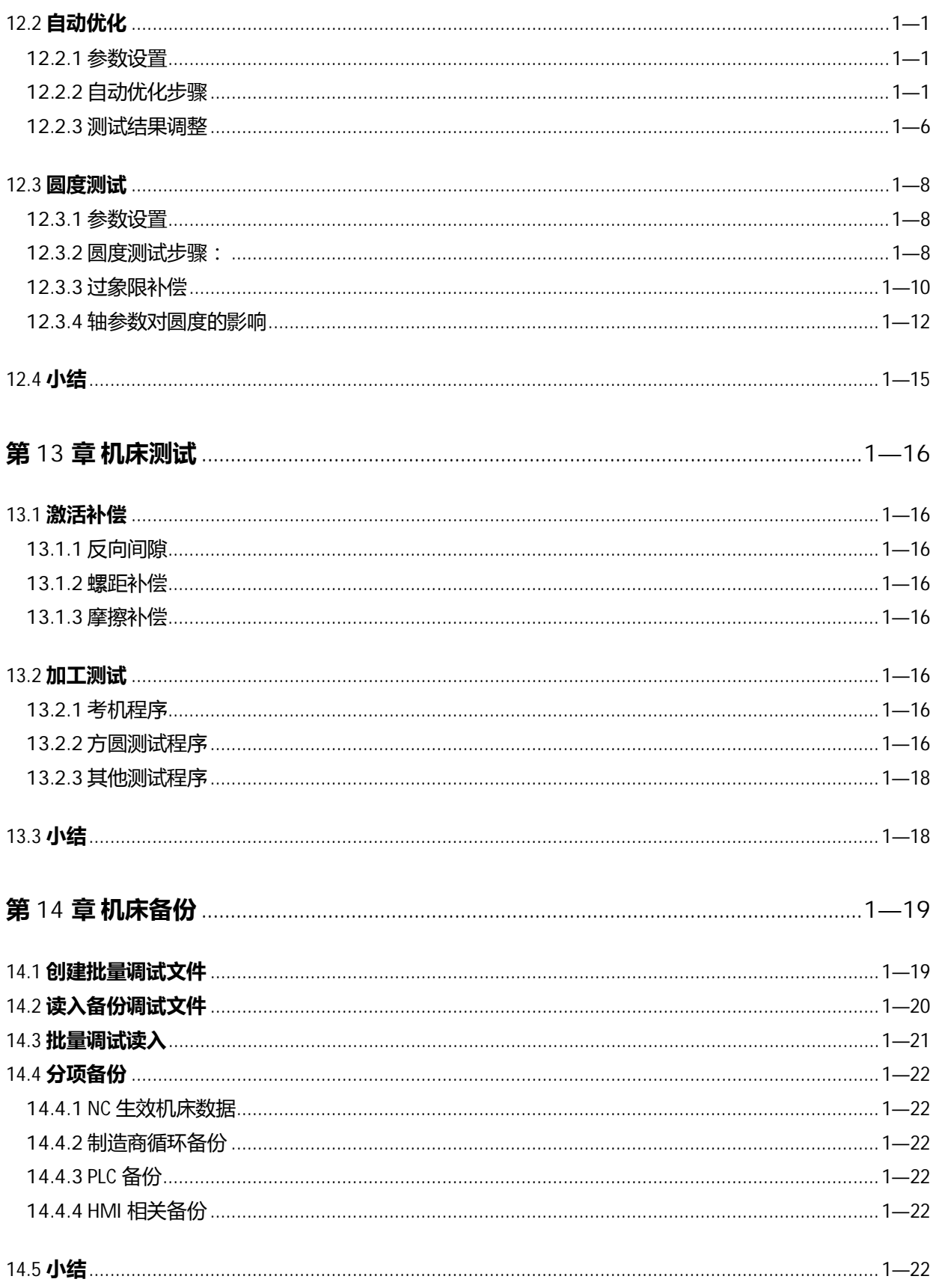

# <span id="page-7-0"></span>**第1章 样例包总体说明**

<span id="page-7-2"></span>本章内容:

- 样例包概述
- 话用配置介绍

<span id="page-7-1"></span>本章主要介绍整个 TC500 样例包的内容及简单使用方法。这将有助于大家能更好的使用该样例包。

1.1 **概述**

样例包内容列表:

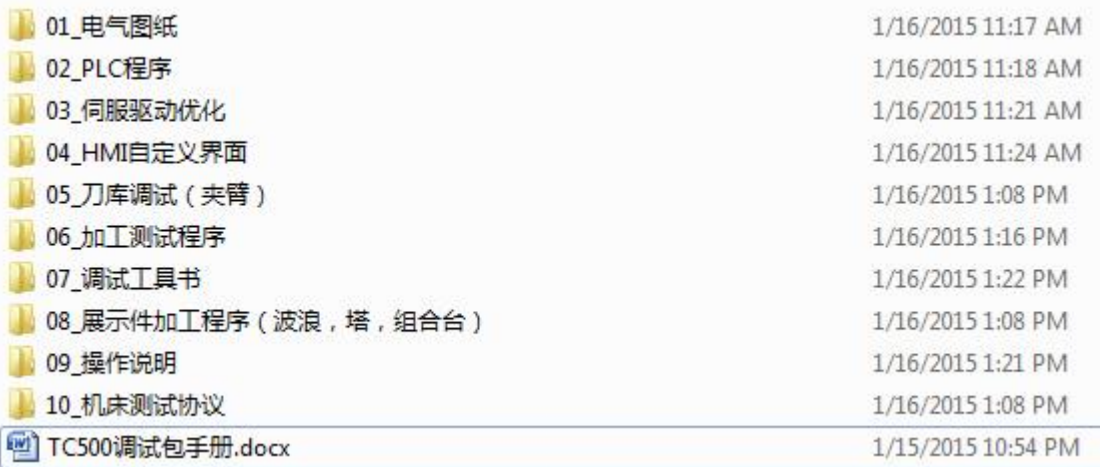

1) 样例包总体说明:

**《TC500 调试流程》介绍了整个 TC500 钻攻中心从开始到结束的流程,调试人员请重点参考本流程 说明开展调试工作。**

2) PLC ब关

包含了调试中所有与 PLC 有关的内容: PLC 程序、NC 参数控制的 PLC 接口信号、报警文本、PLC 子程序说明、输入输出信号表;

- PLC 程序的使用可依据实际机床的机械结构、功能参看子程序说明调用相关子程序, 编写输入输 出信号来实现;详见《PLC 基本调试》《PLC 辅助功能调试》;
- PLC 程序采用宏结构、数据块映射控制思想,针对多种类型的 MCP,手轮,润滑方式,刀库等 都有极方便的选择性,只需在接口设置对应的参数即可;详见《828D PLC 子程序库说明》
- 3)驱动优化

包含了《自动优化流程》的使用说明和《手动优化进给轴》以及《手动优化主轴》的说明;其中手动 优化部分需要执行相应的 NC 程序, 使用软件查看相应轴信号曲线, 根据具体情况实行调整; 《圆度测试》列入手动优化部分,因为其优化时也需要 NC 编程;

4) HMI 自定义界面

其中包含了两个自定义界面"四点分中"、"攻丝回退"的 easyscreen 源文件, 如果使用时两个界 面都用到了,则需要对其整合,不可直接覆盖;

钻攻中心样例使用手册 2015. 01 版 0— 1—1/5

需要整合的文件有: aluc\_chs.txt, aluc\_eng.txt, easyscreen.ini。

5) 刀库调试

包含了夹臂式刀库调试说明、相关子程序;用户可依据《TC500 夹臂式刀库调试》进行刀库的整体调 试,子程序中包含了换刀子程序 L6(换刀时调用),事件程序 CYCPE\_MA(程序段搜索处理),刀 库配置程序 MAG CONF (初始化刀库), 详见《刀库子程序使用说明》

6) 加工测试程序

包含拷机程序、方圆测试程序;

- · ߑܯ३پ:包含了 G291 ࠥڔ下 G1,G0 切݅ڑޞ响ङ修复३پ澦G0\_SOUND\_REDUCE澧X澝 Y、Z各轴单独以及三轴联动的全行程空运行程序,拷机进给速度 5000mm/min。 详见《拷机程序说明》
- 方圆测试程序:给出标准加工程序,用于检测机床的简单精度。使用方法详见《加工中心精度切 削加工样例》
- 7) "调试工具书"
	- 《Startup-Tool 分配轴》:用于说明 startup-Tool 软件在驱动调试时快速分配哪个驱动/电机对应 哪根轴的使用方法;
	- 《TC500 常用参数列表》:罗列了常用的机床参数, 如轴速度, 轴回参考点有关参数, 轴软限 位设置参数等等;
	- 《批量调试》:用于调试完成或调试过程中的整机、分项备份;
	- 《备份数据回读》:用于使用"批量调试"备份数据的回装
	- 《授权管理》:用于对系统购买的选项授权(如附加轴选项,网盘选项等)的添加,即邦定到系 统 $CF$ 卡上;
	- 《机床用户数据一览表》: 罗列了与 PLC 接口相关的 NC 参数, 使用的 M 代码。
	- 《模拟主轴调试》:介绍了模拟主轴的调试方法
	- 《第二编码器精的选制行,应转轴的光栅尺,旋转轴的旋转编码器等)的调试 方法
	- 《绝对编码器回参考点》:对于使用了绝对值编码器的机床轴回零方法的介绍,与增量时不同, 轴无需移动去碰撞回零信号开关,只需设定指定位置为 0 位即可;
	- 《螺距误差补偿》:用于对轴定位精度的补偿方法的介绍,该补偿需要采集轴移动时某些位置上 的误差采样,通常使用激光干涉仪采样;
	- 《自定义按键 图标样例》: 列举出常用的自定义按键图标;
- 8) 展示件加工程序样例

给出了 3 个展示件加工样例程序,使用方法详见《展示件加工程序说明》;

- 9) 操作说明书
	- SinuOperate 简调手册: 介绍了系统方面有关加工操作的画面情况和快捷键列表;
	- TC500 操作说明手册:介绍了机床方面简单的操作方法及注意事项
- 10) 附件文档

针对样例包中需要拷贝至系统的文件作了统一提取;

· 报警文本:拷贝至"调试"——" 系统数据"——" 系统 CF 卡"——" oem"——

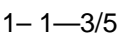

• HMI 自定义界面:拷贝路径如下

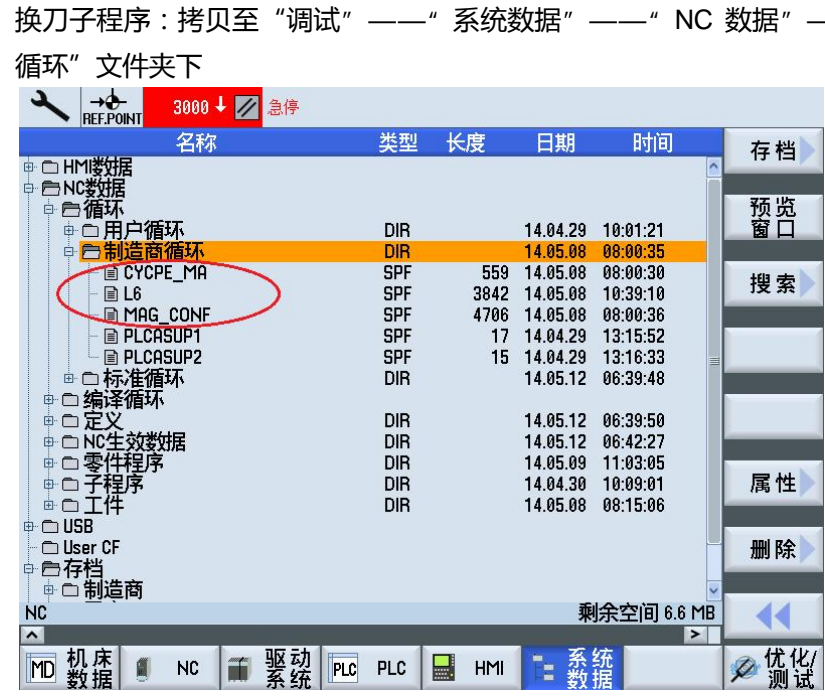

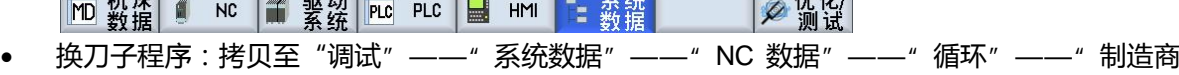

| 큶                                                  |                 |                           |                          | 14.85.12<br>08:56 |
|----------------------------------------------------|-----------------|---------------------------|--------------------------|-------------------|
| 名称                                                 | 类型<br>长度        | 日期                        | 时间                       | 创建                |
| <b>CA系统CF卡)</b>                                    |                 |                           | $\overline{\phantom{0}}$ |                   |
| <b>E</b> addon                                     |                 |                           |                          |                   |
| individual                                         |                 |                           |                          |                   |
| □ 户oem                                             |                 |                           |                          |                   |
| <b>E</b> Common                                    |                 | 14.04.29                  | 09:59:30                 |                   |
| $\oplus$ Sinamics                                  |                 | 14.04.29                  | 09:59:30                 |                   |
| <b>E</b> sinumerik                                 |                 | 14.05.09                  | 13:05:23                 |                   |
| ⊕ Cucles                                           |                 | 14.01.14                  | 18:05:36                 |                   |
| <b><sup>⊕</sup></b> □ data                         |                 | 14.04.29                  | 09:59:54                 | <b>RS232C</b>     |
| <b>÷</b> Ehmi                                      |                 | 14.04.29                  | 13:05:50                 | 发送                |
| <b>□ appl</b>                                      |                 | 14.01.14                  | 18:05:36                 |                   |
| <b>E</b> C base                                    |                 | 14.01.14                  | 18:05:36                 | <b>RS232C</b>     |
| ⊕ <del></del> cfg                                  |                 | 14.05.08                  | 08:03:07                 | 接收                |
| ⊕ <del>C</del> data                                |                 | 14.04.29                  | 13:05:50                 |                   |
| ⊕ <b>d</b> ∪m                                      |                 | 14.04.29                  | 10:00:25                 | <b>RS2320</b>     |
| ⊕ ∩ hlp                                            |                 | 14.01.14                  | 18:05:36                 | 设置                |
| ⊕ nlps                                             |                 | 14.01.14                  | 18:05:36                 |                   |
| ⊕∩ico                                              |                 | 14.04.29                  | 09:59:30                 |                   |
| <b>E</b> Cime                                      |                 | 14.04.29                  | 13:05:50                 |                   |
| <sup>o</sup> a Ing                                 |                 | 14.05.08                  | 08:02:26                 |                   |
| E <b>E</b> Ings                                    |                 | 14.01.14                  | 18:05:36                 | $\alpha$          |
| /oem/sinumerik/hmi                                 |                 |                           | 剩余空间 508.0 MB            | 返回                |
| $\mathbf{v}$                                       |                 |                           | $\rightarrow$            |                   |
| 机床<br>数据<br>驱动<br>T<br><b>MD</b><br>Ő<br><b>NC</b> | 닠<br>PLC<br>PLC | 统<br>系统<br>数据<br>HMI<br>Ξ | Ø                        | 优化/测试             |
|                                                    |                 |                           |                          |                   |

"sinumerik"——"hmi"——"lng"ކ件夹下

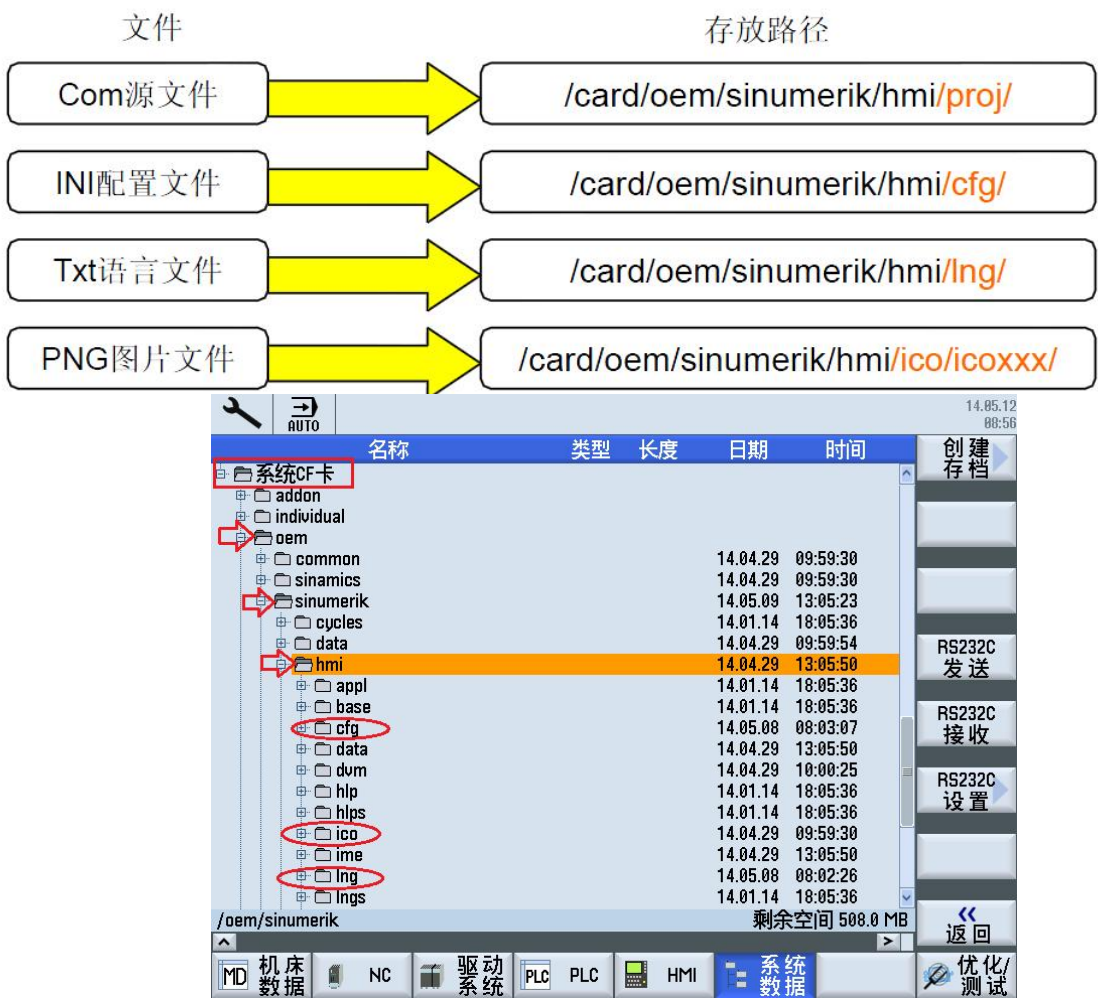

详见[04\_HMI 自定义界面]相关"配置说明"文档;

# <span id="page-10-0"></span>1.2 **样例包使用流程**

了解机床信息

参看"02\_PLC 相关"——"05\_输入输出信号表"中《TC500 IO 定义 V2.0》了解 IO 信号定义, 并按照实际机床电气原理图进行更新;

- 检查接线、开机调试 参看《TC500 开机调试》文档进行系统调试;遇到调试步骤中相关部分调试可参阅对应文件夹; 与调试相关文件夹为《02\_PLC 相关》《03\_驱动优化》《04\_HMI 自定义界面》《05\_刀库调试 (夹臂)》《07 调试工具书》
- 进行拷机(参看《06\_测试程序》)、螺距补偿(参看《07\_调试工具书》);
- 满足试加工条件后,可讲行简单方圆加工(参看《06\_加工测试程序》)和展示件加工(参看 《08 展示件加工程序》)

<span id="page-11-0"></span>1.3 **样例包 PLC 适用须知**

1) MCP 类型

本 PLC 支持 SIEMENS-MCP483、SIEMENS-MCP310、第三方 MCP 三种涵盖所有类型的 MCP 功能; 其中 SIEMENS MCP 可以选择类型直接调用;第三方 MCP 需要用户自行对应按键地址及功能填写 PLC。详见《PLC 基本调试》手册

2) 硬限位和参考点

本 PLC 支持选择为: 有硬限位开关(仅支持正负硬限位开关, 不支持单硬限位开关)和无硬限位开关。 以及支持选择为有参考点撞块和无参考点撞块。

3) 手轮

本模块支持三种类型手轮,分别是简易手轮(没有轴选等功能)、第三方手轮(包括轴选增量选择) 和西门子 Mini-HHU 手持单元, 输入信号不分手轮类型。

4) 主轴松拉刀

本 PLC 支持主轴松刀按键 (手动模式), 支持使用 M 代码方式松拉刀。

5) 主轴换挡

本 PLC 支持 2~4 档主轴换档功能,并且档位检测信号为一个检测信号表示一个档位 (如为多个检测 信号组合表示一个档位,请自行编写解码程序后,再送入本模块中),档位输出控制也为一个输出控 制一个档位(如为一个档位需要多个输出控制组合,请把档位输出控制送入自行编写的编码程序后, 再控制实际输出 Q 点 )。

6) 冷却

本模块主要控制冷却液的开关,以及使用 M 代码讲行控制。冷却相关检测信号包含冷却液位低检测和 冷却电机过载检测,两种检测均可设置为常开信号或是常闭信号。

7) 润滑

本模块支持两种润滑方式:自控式润滑(由润滑器自行润滑,PLC 仅检测状态)和 PLC 控制润滑 (由 PLC 控制润滑的时间间隔以及检测润滑的状态)。润滑相关检测信号包含润滑液位低检测、润滑 压力检测和润滑电机过载检测,三种检测均可设置为常开信号或是常闭信号。

8) 排屑

本模块实现排屑器正转连续运行和反转点动运行,以及排屑器申机过载检测。

9) 机床照明

本模块包含使用按键控制机床照明灯的打开及关闭。

10 ) 报警灯

本模块实现不同工作状态下三色灯的输出,同时可选择报警时红灯是否闪烁,是否有蜂鸣器的功能。

11) 刀库

夹臂式刀库:支持带回零信号和无回零信号的选择。使用时需在 PLC OB1 中调用 TM\_TAP\_CHANGE(SBR37)

# **第2章 硬件检查**

<span id="page-12-0"></span>本章内容:

- 熟悉 NC 数控系统硬件
- 熟悉驱动器部件硬件
- 检查 TC500 使用的相关硬件

本章主要介绍整个调试 TC500 机床的过程中, 可能会使用到的硬件模块。需要在开始调试前进行必要 的硬件检查,避免由于缺少硬件造成后期调试无法顺利进行。

<span id="page-12-1"></span>2.1 **NC 控制器部分**

#### 2.1.1 **NC 控制单元**

<span id="page-12-2"></span>828D PPU 按性能分为三种: PPU240/241(基本型)、PPU260/261(标准型)、 PPU280/281(高性能型)

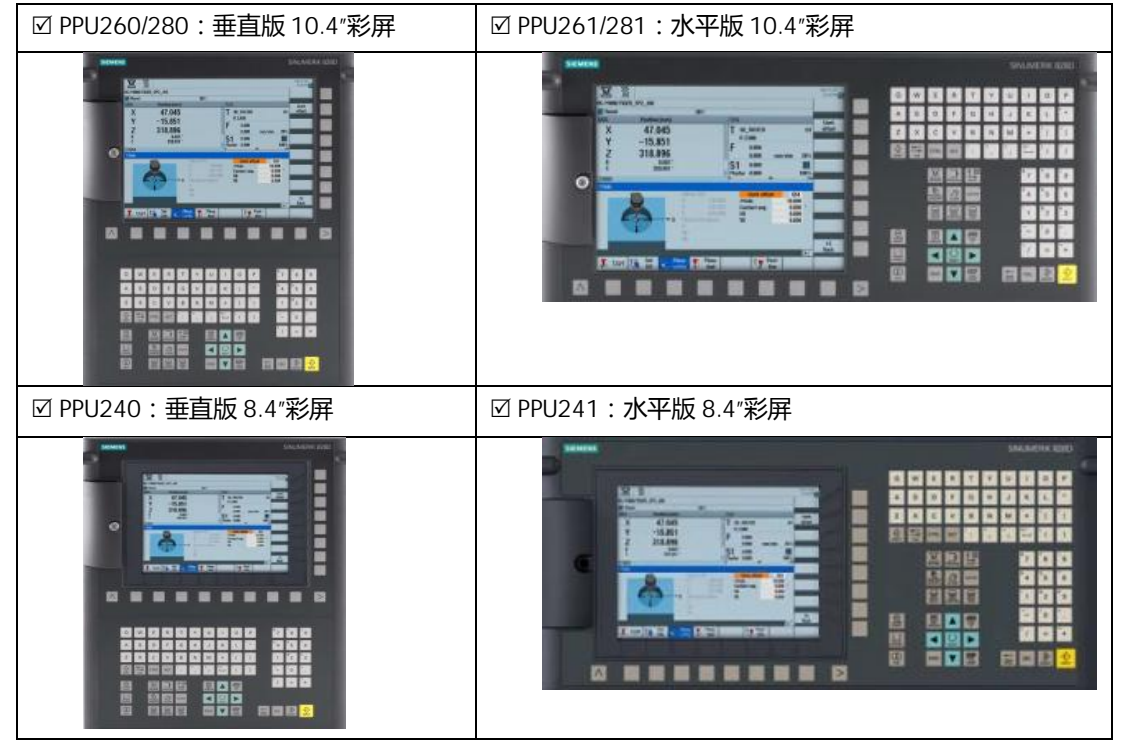

#### 2.1.2 **机床操作面板**

<span id="page-12-3"></span>西门子针对 SINUMERIK 828D 提供了基于 PROFINET 接口的标准机床操作面板, 标准机床操作面 板分为两种, 即 MCP310 ( 与 PPU 垂直版配合 ) 和 MCP483 ( 与 PPU 水平版配合 ) 。

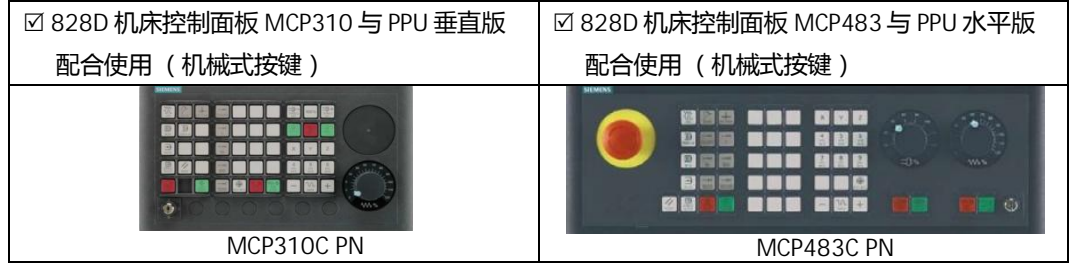

钻攻中心样例使用手册 2015. 01 版 2- 1—1/5

#### 2.1.3 **输入输出模块**

<span id="page-13-0"></span>同样的, 西门子针对 SINUMERIK 828D 也提供了基于 PROFINET 接口的 PP72/48 PN 输入输出模块, 一个模块提供了 72 个输入点与 48 个输出点, 如果输入输出点需要比较多的话, 可以选用多块 PP72/48D PN 模块扩展 I/O 点。

**図输入输出模块 PP72/48D PN:** 配套件 (非西门子提供): 1. 50 芯扁平电缆 2. 50 芯扁平电缆端子转换器 |纯数字量输入输出的 PP72/48D PN 数字/模拟量混合型输入输出的 PP72/48D 2/2A PN

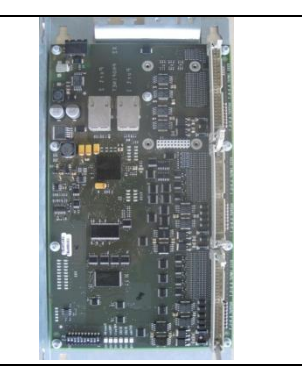

#### 2.1.4 **其他选配模块**

<span id="page-13-1"></span>以上三个组件是 NC 控制器部分推荐必备的模块,除此之外,客户可以根据需求选配其他的一些 组件,如 Min-HHU 手轮、PN-PN 耦合器等

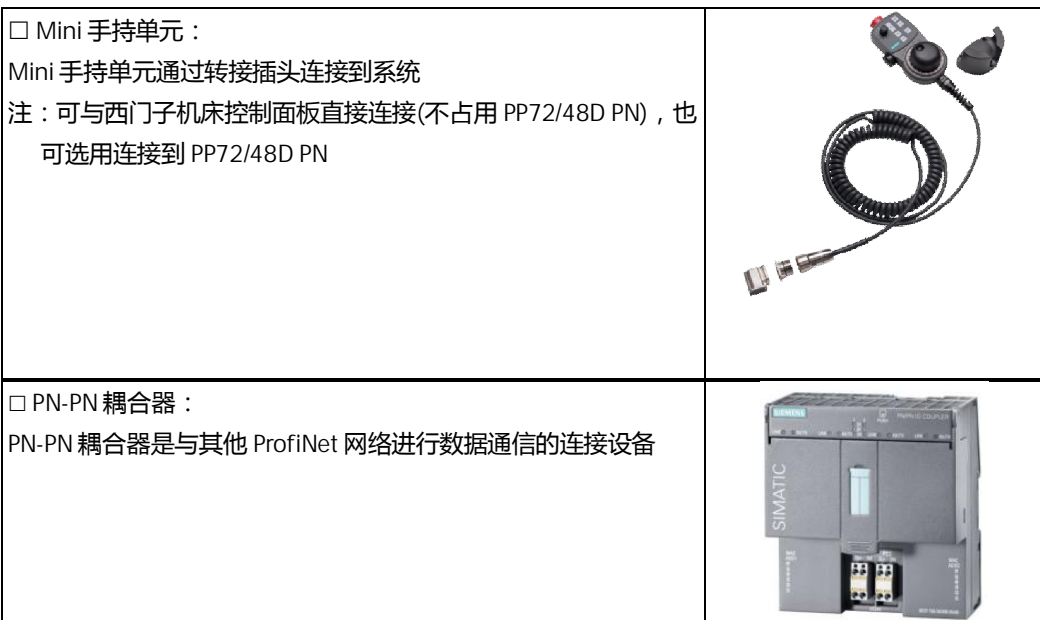

#### <span id="page-14-0"></span>2.2 **驱动器部件**

#### 2.2.1 **伺服驱动器**

<span id="page-14-1"></span>用于 828D 的驱动器主要分为两种, 分别是

1) 书本型驱动器:

SINAMICS S120 书本型驱动器 ☑ 驱动电源模块 – Line Module 非调节型 – Smart Line Module (SLM) 订货号: 6SL3130-6DEDD-DDAD 调节型 – Active Line Module (ALM) 订货号: 6SL3130-7TE**OO-OAA3 Ø 电机模块 – Motor Module** 单轴电机模块 – Motor Module (single axis) 双轴电机模块 – Motor Module (double axis) ☑ 电抗器 所有非调节型电源模块必须配备电抗器,型号需根据电 源模块的功率选择 5kw,10kw,16kw,36kw 电抗器 **Ø 电源接口模块 – Active Interface Module** 所有调节型电源模块必须配备电源接口模块,型号需根 据电源模块的功率选择 LOT

### 2) Combi 驱动器

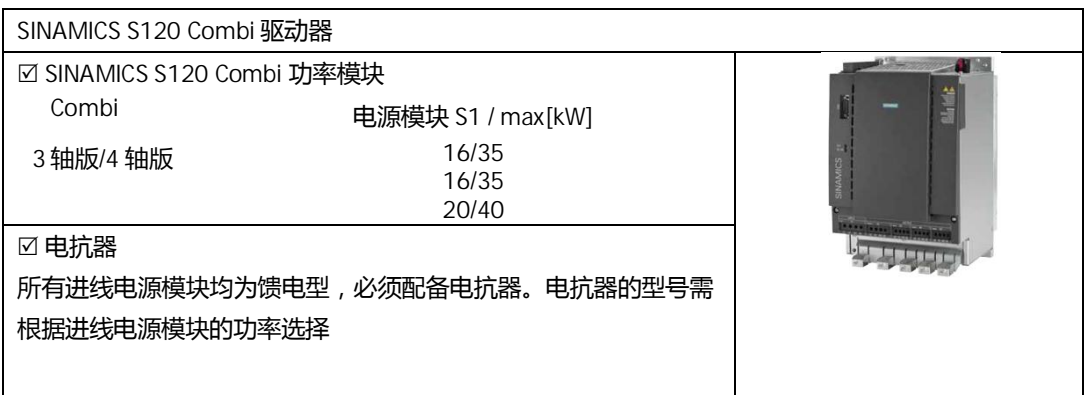

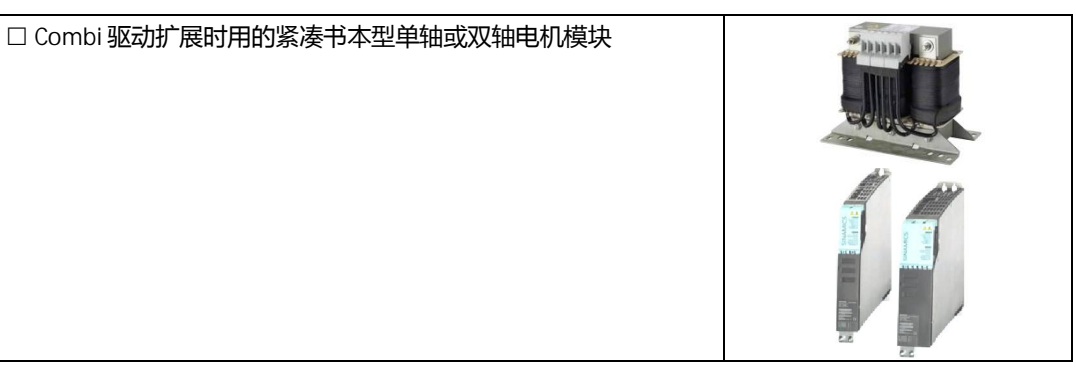

# <span id="page-15-0"></span>2.2.2 **电机**

目前在 SINUMERIK 828D 上常用的伺服电机为 1FK7 系列电机,主轴电机为 1PH8 系列主轴电机。

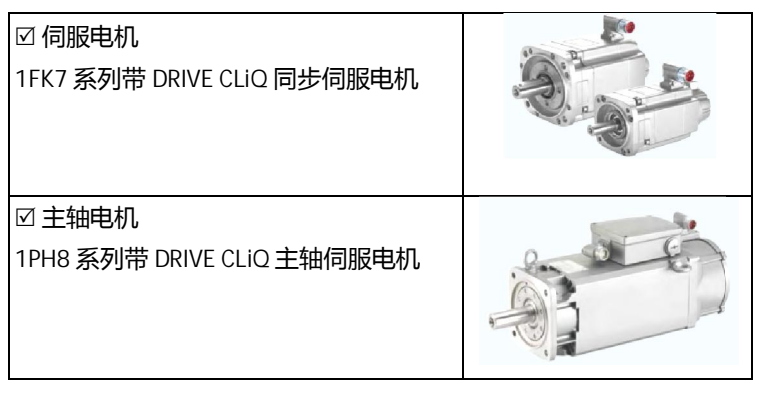

#### <span id="page-15-1"></span>2.2.3 **其他可选驱动相关模块**

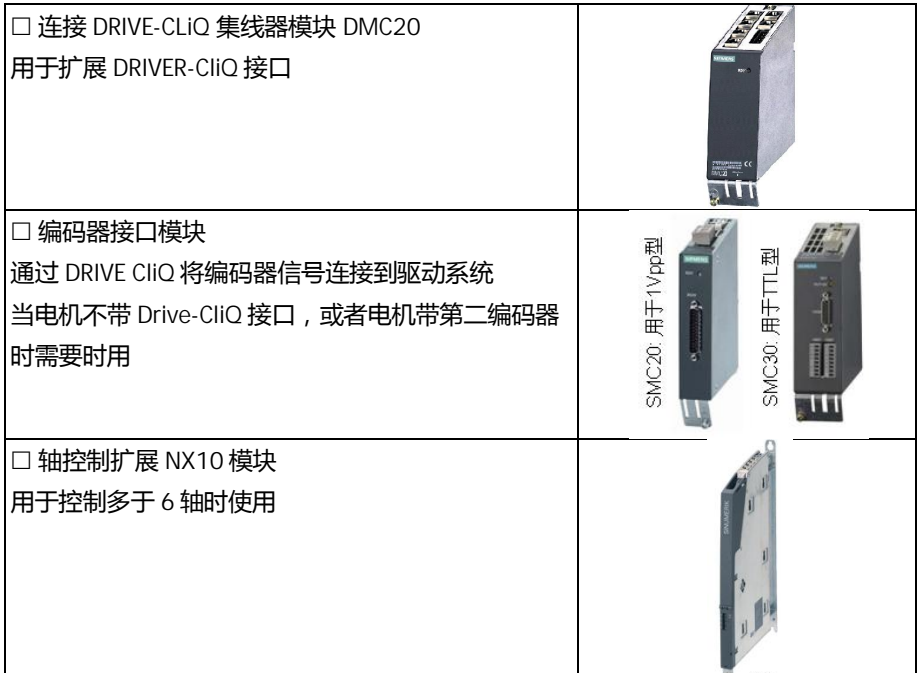

#### 2.3 **各种电缆线**

<span id="page-16-0"></span>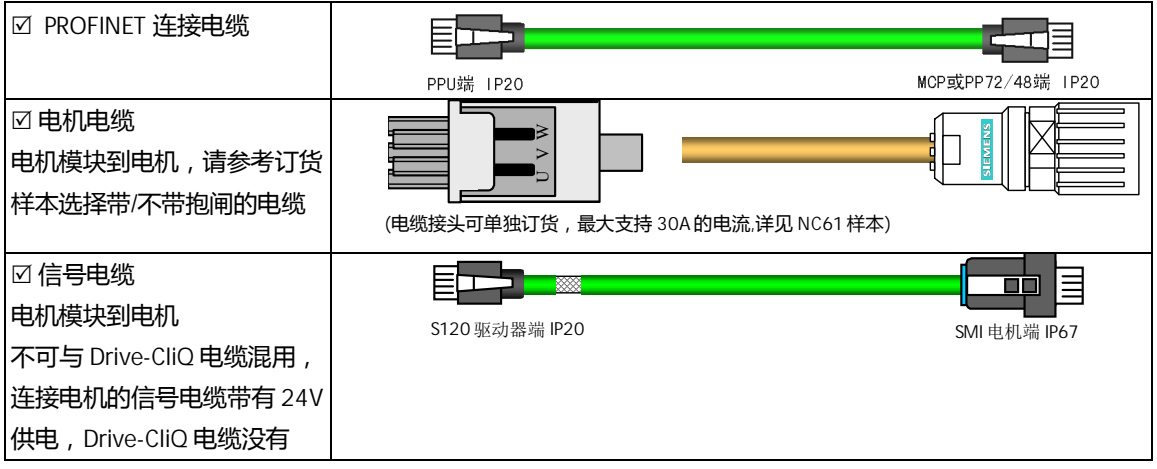

#### <span id="page-16-1"></span>2.4 **小结**

本章简要介绍了完整的一套数控系统所具有的组件有些什么,以及该组件的基本功能和使用场合,为 用户在清点调试设备模块时提供参考。

# **第3章 硬件连接**

<span id="page-17-0"></span>本章内容:

- 介绍 828D 各组件之间如何连接
- 书本型驱动与 Combi 驱动连接方式

本章主要介绍调试 TC500 机床的过程中, 各组件模块之间如何相连接。由于 828D 上使用的驱动器有 书本型和 Combi 型之分,因此这两种驱动器在连接的时候有些区别。

#### <span id="page-17-1"></span>3.1 **系统总体连接**

3.1.1 **S120 书本型驱动器与 828D 连接总图**

<span id="page-17-2"></span>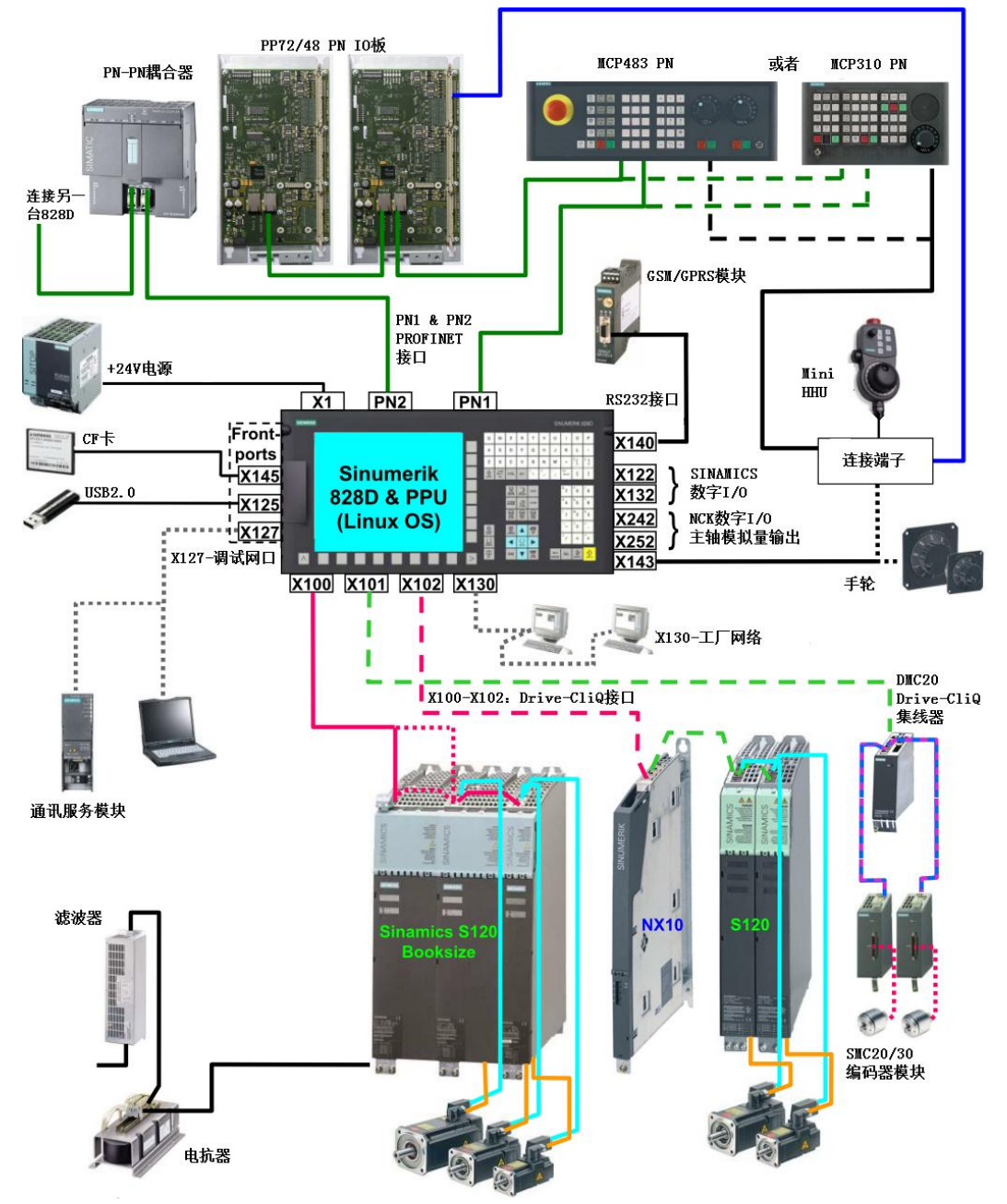

钻攻中心样例使用手册 2015. 01 版 3- 1—1/5

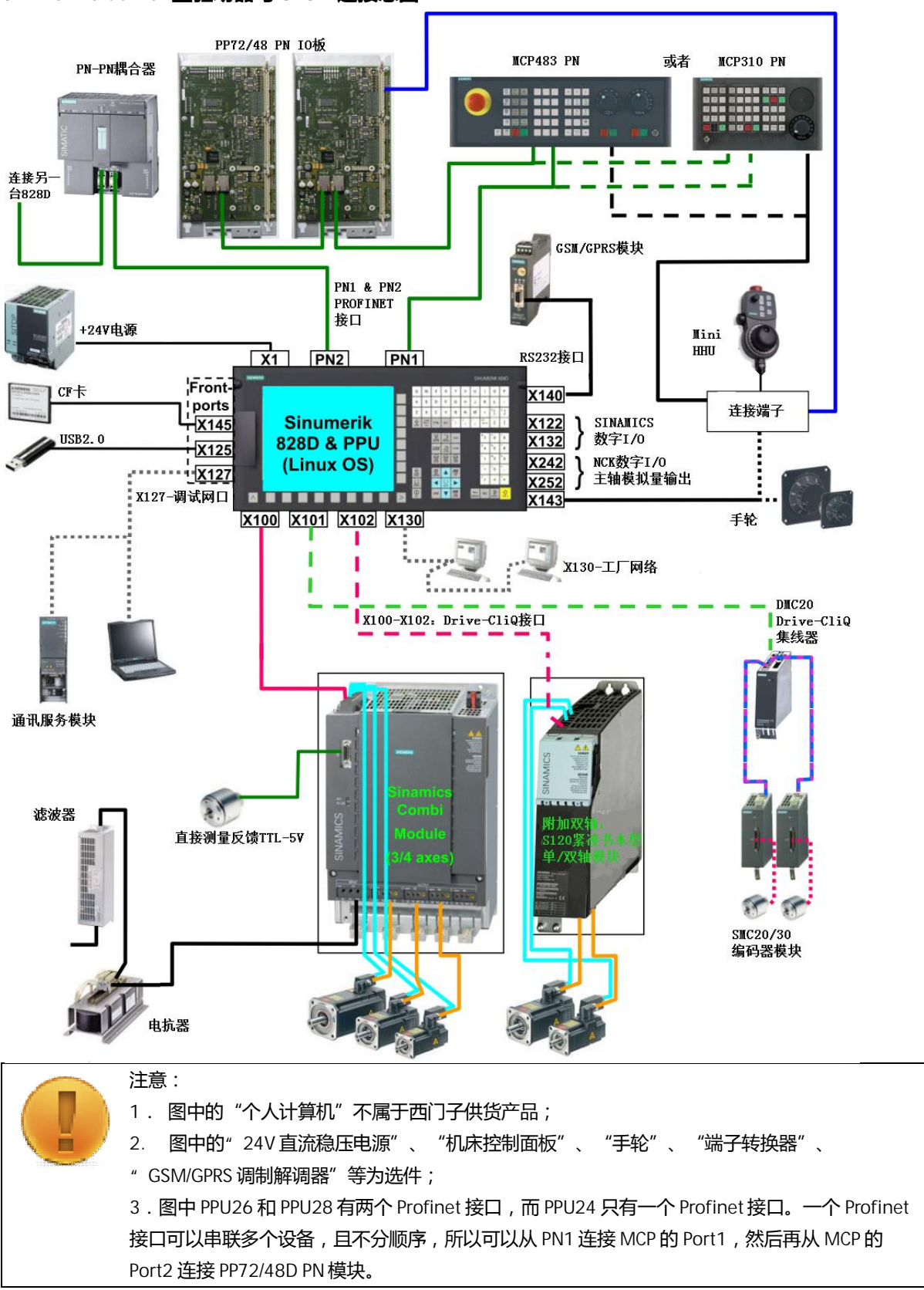

#### <span id="page-18-0"></span>3.1.2 **S120 Combi 型驱动器与 828D 连接总图**

#### <span id="page-19-0"></span>3.2 **驱动器的连接**

#### 3.2.1 **S120 书本型驱动器的连接**

<span id="page-19-1"></span>书本型电源模块分为非调节型(SLM)和调节型(ALM)两种。

- 非调节型 (SLM) 电源模块中功率大于等于 16Kw 的与调节型 (ALM) 电源模块带有 Drive-CliQ 接口。
- 其中非调节型 (SLM) 电源模块中功率小于 16Kw 的模块没有 Drive-CliQ 接口;

因此电源模块带 Drive-CliQ 接口与不带 Drive-CliQ 接口的在驱动器连接上会有差别。

1) 电源模块带 Drive-CliQ 接口的 (ALM + SLM ≥ 16Kw)驱动器连接

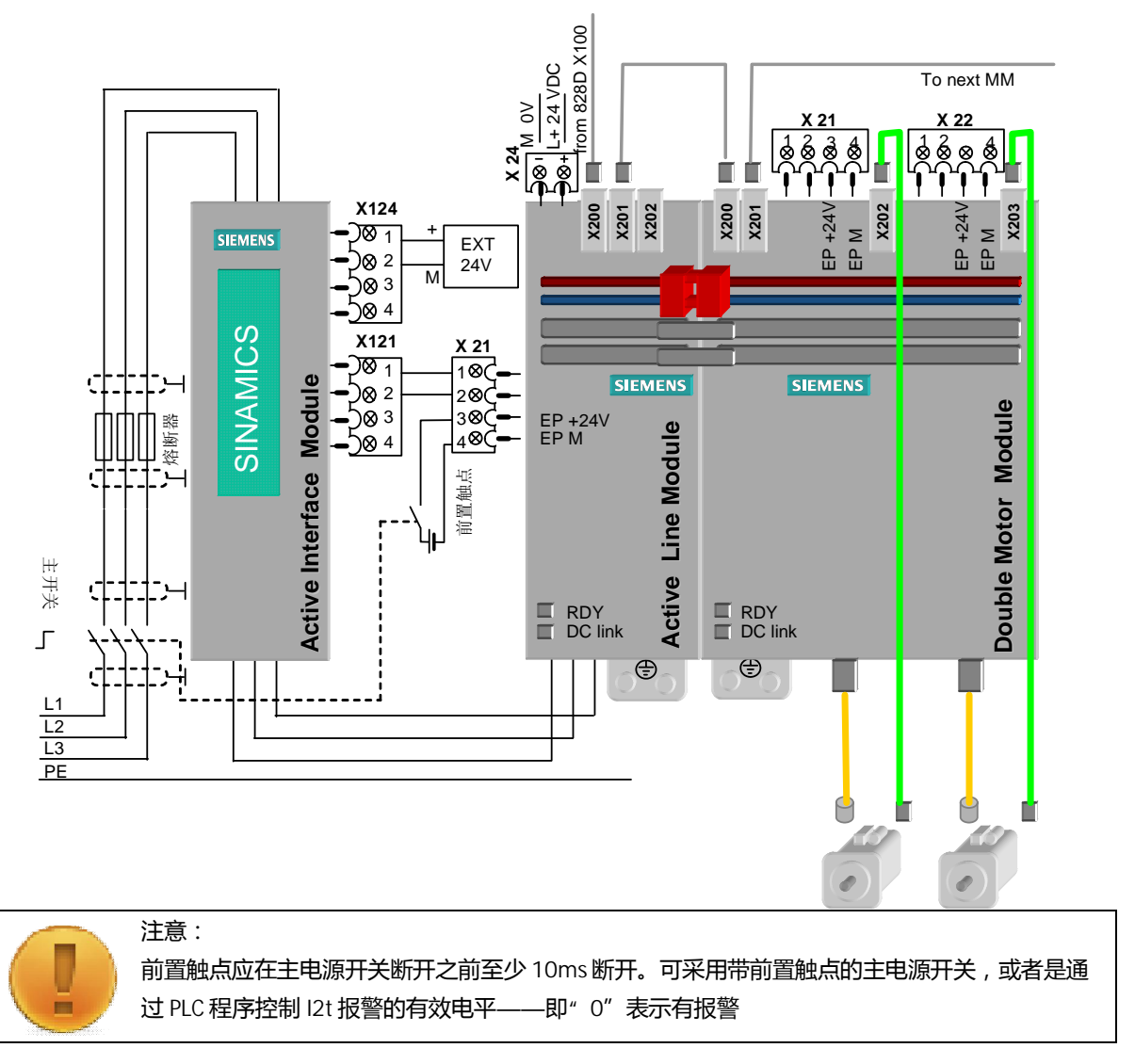

2) 电源模块不带 Drive-CliQ 接口的 (SLM < 16Kw)驱动器连接

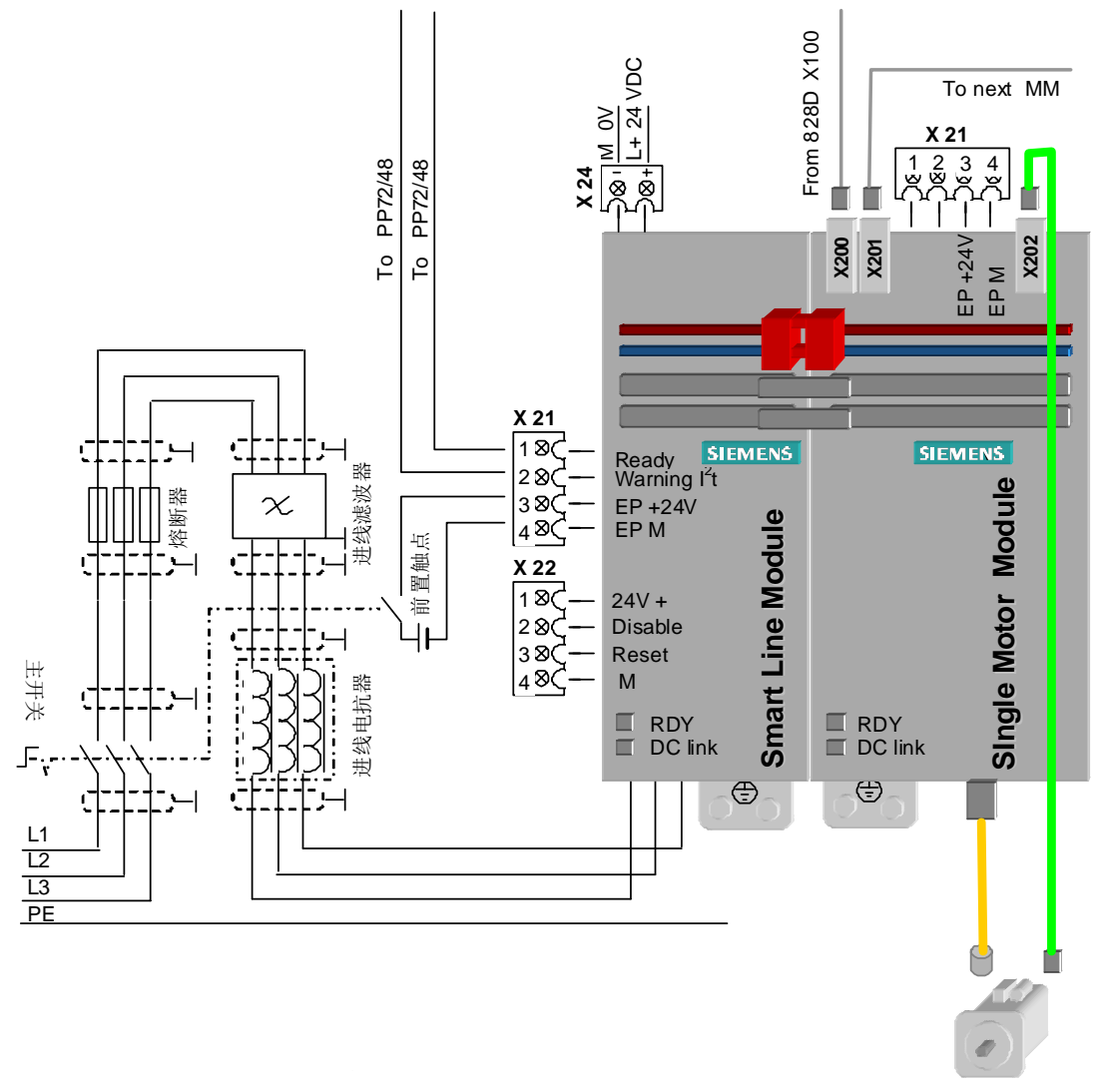

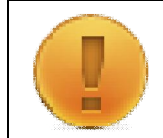

## 注意:

前置触点应在主电源开关断开之前至少 10ms 断开。可采用带前置触点的主电源开关, 或者是通 讨 PLC 程序控制 I2t 报警的有效电平——即"0"表示有报警

#### 3.2.2 **S120 Combi 驱动器的连接**

<span id="page-21-0"></span>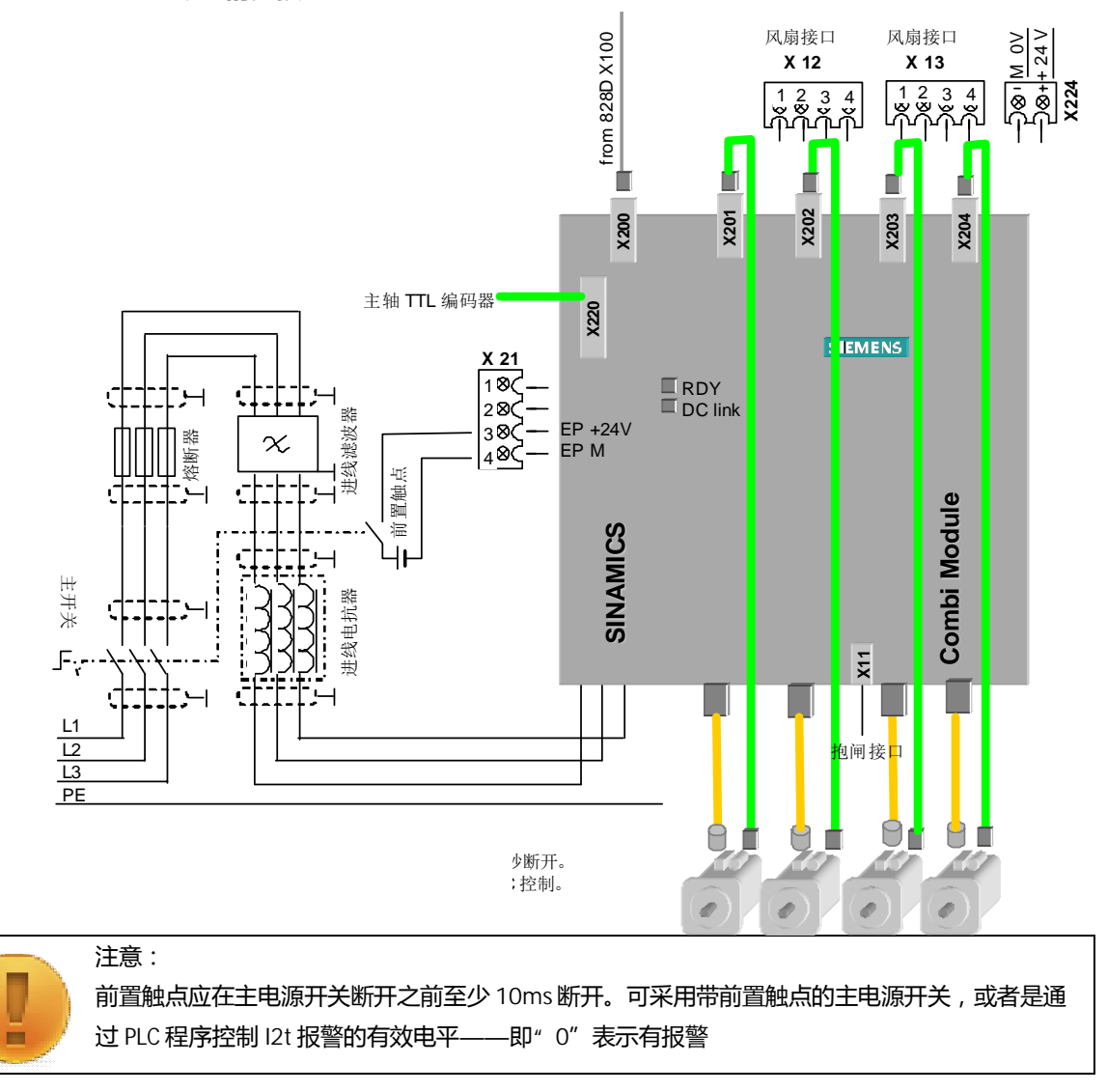

#### <span id="page-21-1"></span>3.3 **小结**

本章分别介绍了 828D 系统的硬件连接方式,同时列举了当选用驱动器为书本型和 Combi 型驱动器的 时候, Driver-CliQ 如何进行连接。

# **第4章 上电前检查**

<span id="page-22-0"></span>本章内容:

- 检查线路连接正确
- 设置 ProfiNet 设备拨码开关
- 检查硬件版本及系统卡

上电前的检查是为了保证设备和人身的安全,同时也是为了避免由于线路连接错误或者设备设置错误 造成额外的工作。

#### <span id="page-22-1"></span>4.1 **通电前检查**

- 动力线、信号线连接应牢固,顺序正确;应对准接口内卡槽方向标准连接;
- 24VDC 回路严禁短路;
- 如有多个 24VDC 电源, "0"V 应同电位;
- 24V 直流电源跨接桥应连接可靠,包括驱动器进线电源模块、电机模块;
- 直流母线应连接可靠,包括驱动器进线电源模块、电机模块(直流母线上的螺钉必须旋紧);
- DRIVE CLiQ 电缆应正确连接;
- PROFINET 电缆应正确连接。
- 设备应独立接地,并保证接地良好

#### <span id="page-22-2"></span>4.2 **设置 PrifiNet 设备拨码开关**

828D 连接的 ProfiNet 设备如 MCP 和 PP72/48 均需要通过拨码开关设置 ProfiNet 地址, 否则该设备 无法与 828D 系统正常通信。

4.2.1 **设置 MCP**

<span id="page-22-3"></span>机床控制面板背面

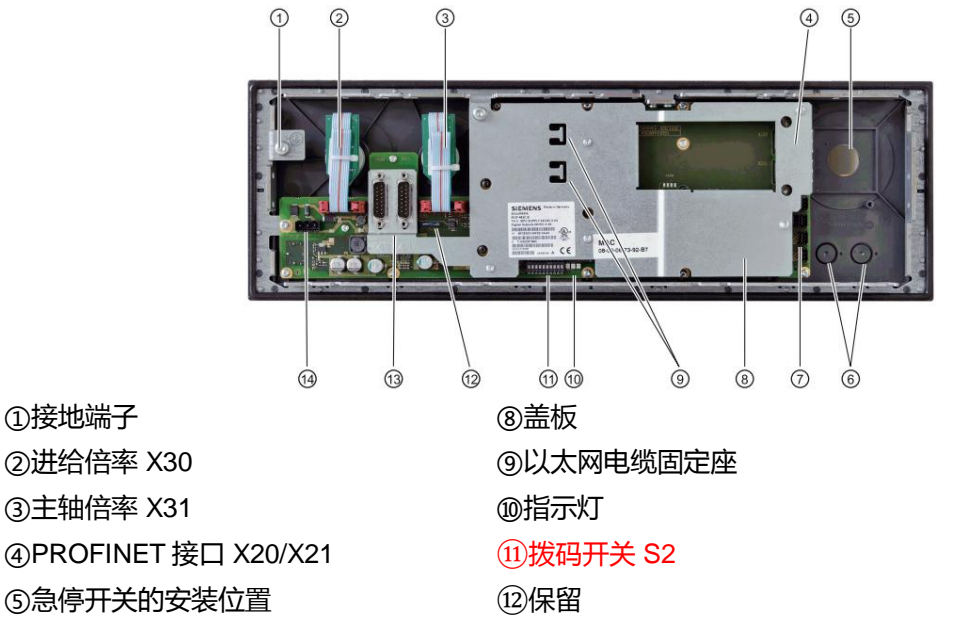

钻攻中心样例使用手册 2015. 01 版 4– 1—1/4

⑥预留按钮安装位置 ( d = 16 mm) ⑦用户专用输入输出接口(X51~X55) ⑭ 端口 X10 ⑬保留 电源接口

拔码开关 S2 是用于设置 MCP 操作面板的 PROFINET 地址, 由于 MCP 操作面板在 828D 的 PROFINET 网络中已经被定义了固定的 IP 地址为 192.168.214.64, 因此, 我们需要把 MCP 上的拨 码开关设置为该指定的 IP 地址,否则 828D 系统将无法识别到 MCP。

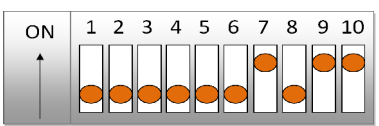

请按照下图中的拨码开关位置进行设置, 其中 bit9 和 bit10 拨到 ON 代表描述的地址为 PROFINET 地 址 , 而 bit7 拨到 ON , 其余拨到 OFF , 则代表 PROFINET 地址为 64(2<sup>7-1</sup>)。

4.2.2 **设置 PP72/48 模块**

<span id="page-23-0"></span>PP72/48 模块结构图如下

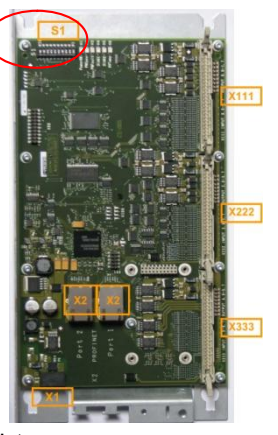

 $\times$ 1 24VDC 电源 3 芯端子式插头

×2 PROFINET 接口 Port1 和 Port2 ( 两个端口相同功能 )

• X111, X222, X333 50 芯扁平电缆插头 数字量输入和输出, 可与端子转换器连接

S1 PROFINET 地址开关

S1 拨码开关是用于设定 PP72/48D PN 模块的 PROFINET 地址。在 828D 中, PP72/48 也已经分配 了固定的 PROFINET 地址。当一台 828D 上连接多个 PP72/48 模块时,如何区分它们呢,就是通过 拔码开关上设定的 PROFINET 地址进行区分。不同型号的 PPU 允许连接的 PP72/48 数量是有区别的

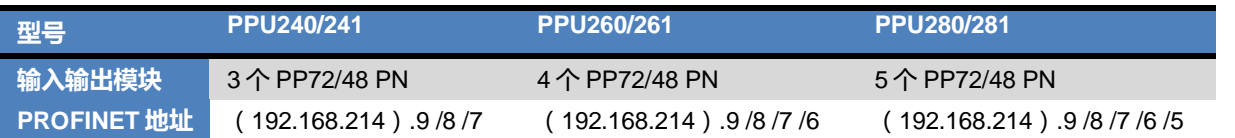

第一块 PP72/48 的 PROFINET 地址需要设置为 9, 第二块为 8, 依此类推。与 MCP 的拨码开关设置 一样, 其中的 bit9 和 bit10 拨到 ON 代表描述的地址为 PROFINET 地址,而其余 bit1~8 按照 2 进制的 值分别拨到 ON 或者 OFF。以第一块 PP72/48 为例,需设置地址为 9, 此时需要拨码开关的 bit1 和  $bit4$  为 ON, 如下图所示:

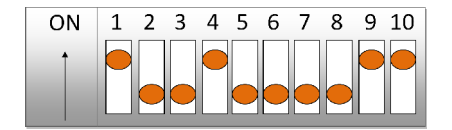

#### <span id="page-24-0"></span>4.3 **检查硬件版本**

检查 828D 系统 PPU 的硬件版本

- PPU24x (基本型): 又被称为 828D Basic, 是 828D 家族中的小弟, 别看其最小, 能力比不 上其他两位哥哥,但是凭借着其优秀的性价比,在经济型机床上有着很高的出镜率。
- PPU26x (标准型): 是 828D 家族中的二哥, 能力适中, 出场费也较高。通常在模具加工或 者带多功能转台的机床上能见到他的身影。
- PPU28x (高端型): 828D 家族中的老大, 当小弟、老二应付不了的时候, 如在车铣复合上、 斜轴加工上、或是对加工精度和速度都有更高要求的时候,也就该他出马了。

我们可以通过 PPU 的硬件标号识别出一款 828D 是属于哪种型号, 如下图所示:

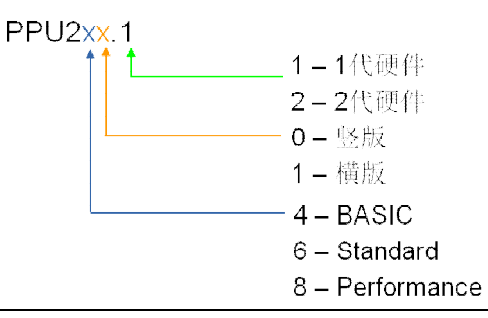

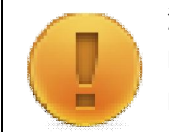

注意:

PPU2xx.1: 系统硬件为 1 版本硬件, 接线方式为 OFF1,OFF3,M 对应 X122 的 1, 2, 5 引脚。 PPU2xx.2: 系统硬件为 2 版本硬件: 接线方式为 OFF1,OFF3,M 对应 X122 的 1, 2, 7 引脚。

#### <span id="page-24-1"></span>4.4 **检查系统卡版本**

系统 CF 卡可以在 828D 的 PPU 背板后面如图所示的位置找到,在系统卡上会清楚地描述当前的系统 卡是车床版的还是铣床版的,具体的软件版本是多少。

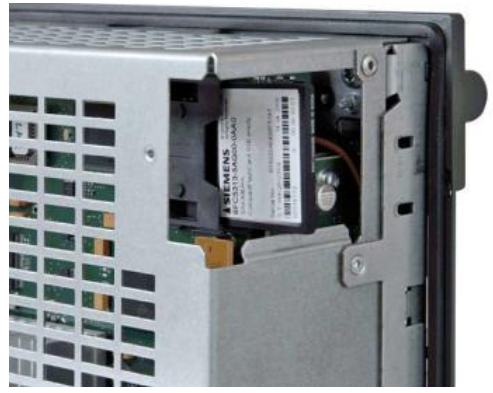

检查系统卡及其版本用于确定系统卡是否<del>安</del>装正确

钻攻中心样例使用手册 2015. 01 版 4- 1—3/4

注意:

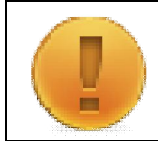

插入 CF 系统卡时注意正反向, 不可强行插入, 以免强行插入造成针脚损坏。

#### <span id="page-25-0"></span>4.5 **小结**

本章介绍了上电之前需要检查的项目,确保电气的连接正确,以及设定的 ProfiNet 设备运行正确,接 下来就可以进行系统上电了。

## **第5章 初次上电设置**

<span id="page-26-0"></span>本章内容:

- 了解系统的基本调试操作
- 如何设置口令语言等
- 授权选项的管理和激活

在数控系统第一次上电时,需要了解系统调好似的基本操作和功能菜单,如恢复出厂设置、设置口令、 查看 PLC 状态、授权管理、修改参数等等。只有具备这些基本调试知识了, 才能进行系统的调试工作。

#### <span id="page-26-1"></span>5.1 **初始设定**

#### 5.1.1 **开机提示**

<span id="page-26-2"></span>未进行调试的系统在开机的时候会出现如下的画面,其含义是提示操作者当前系统未进行驱动系统的 配置,是否需要进行驱动调试。

驱动的调试会在稍后的步骤进行,因此此处可以点击【取消】继续其他的初始设定。

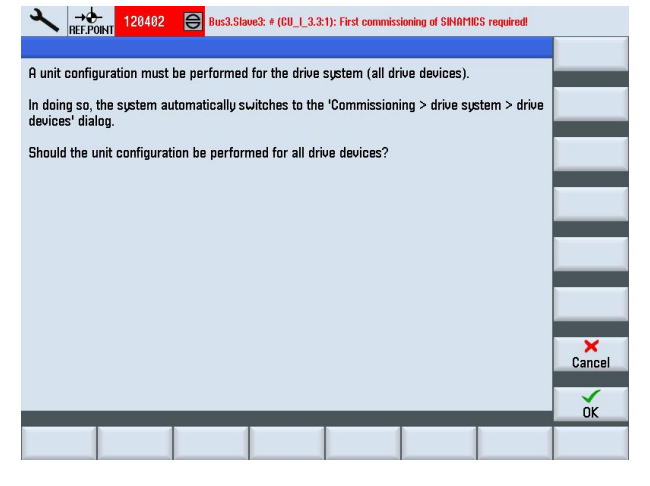

#### 5.1.2 **设置系统语言**

<span id="page-26-3"></span>在系统出厂时, SINUMERIK 828D 默认已安装好了 9 种语言, 这样便可以直接在操作界面上切换语言, 无需再次载入系统语言数据。第一次开机时,系统所显示的语言为英文。

在 HMI 上可以通过顺序点击【菜单选择】->【调试】->【Change Language】, 进入语言选择界面, 如图所示,选择你能理解的语言,然后确认生效。

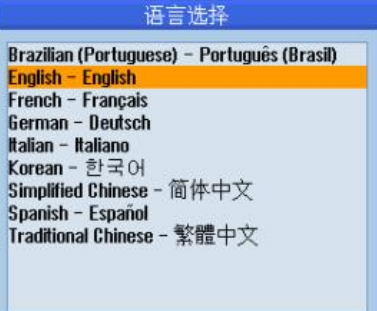

#### 5.1.3 **设置口令**

<span id="page-27-0"></span>存取级别是用于判断赋予操作者对数控系统各功能使用权限的依据。在西门子的各款数控系统均设定 了 1 至 7 总共 7 个存取级别, 这也是为了便于对各个功能和数据区域的读写管理。其中 1 表示最高等 级, 7 表示最低等级。存取级别 1 至 3 需要再 HMI 上通过输入级别口令激活, 4 至 7 则可通过 MCP 面板上的钥匙开关不同位置激活。

各级别的出厂默认口令如下表所示:

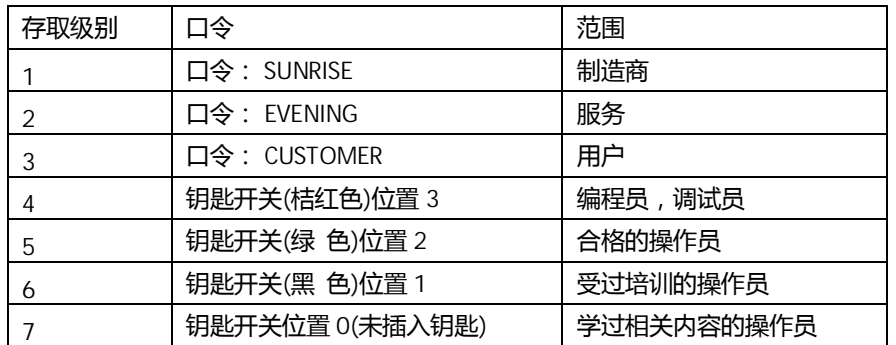

在 HMI 上可以通过顺序点击【菜单选择】->【调试】->【口令】,进入口令操作界面, 此时你可以进 行以下操作方式 ( 仅针对 1~3 级别的口令):

1) 设定口令

用于激活 1~3 级别存取权限,在垂直软键中点击【设定口令】, 在如图对话框中输入相应级别的口令, 确认后即可激活。

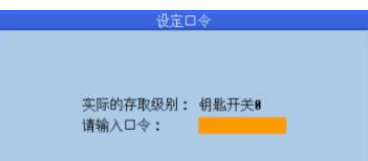

需注意的是,输入系统1-3 级对应的口令,在高等级口令生效时输入低等级的口令无效。

2) 修改口令

用于修改 1~3 级别存取权限的口令,在垂直软键中点击【修改口令】,在如图对话框中选择对应级别, 并输入新设定的口令,确认后即可激活修改。

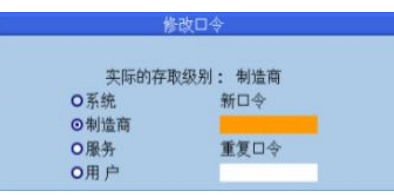

需注意的是,修改系统 1-3 级对应的口令, 在低等级口令生效时不能修改比其高等级的口令

3) 删除口令

用于删除当前激活的 1~3 级存取权限, 在垂直软键中点击【删除口令】, 在如图对话框弹出后, 确认 即可删除口令。

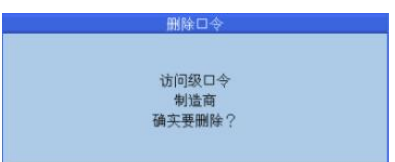

需注意的是, 删除系统 1-3 级对应的口令, 保留激活钥匙开关对应的口令

#### 5.1.4 **设置系统时间**

<span id="page-28-0"></span>正确的系统时间设定非常重要。这样系统可以记录正确的报警发生时间、文本的创建时间等。正常启 动系统后,需要访问权限为"用户"及以上才可修改日期/时间。

在 HMI 上可以通过顺序点击【菜单选择】->【调试】->【HMI】->【日期时间】, 进入日期时间修改 界面,如图所示,修改完毕后确认生效。

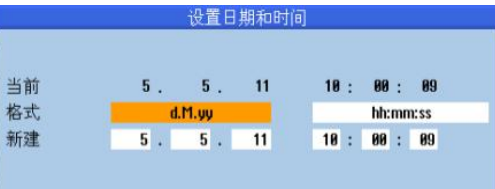

#### <span id="page-28-1"></span>5.1.5 **授权管理**

#### 1) 查看选项

我们可以讲入到系统中杳看当前的 828D 具有什么功能选项,如果功能选项未激活,需要激活该功能 才能进行使用。

在 HMI 上【菜单选择】->【调试】->【>】->【许可证】, 此时会进入授权管理页面如图所示, 在本 页中可看到当前系统 CF 卡的序列号和对应卡的许可证密码。通过 HMI 上的【导入许可证】可将许可 证文件保存到 U 盘,或通过【读入许可证】将许可证导入到系统里。按下【全部选项】,可以看到当 前已获得的选项和已设置的选项,如图所示:

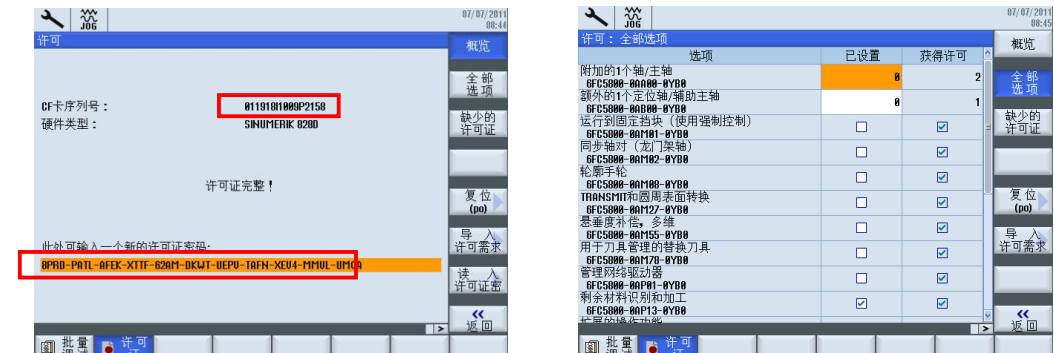

这儿列表中的"获得许可"是指当前系统卡中已经获得的授权选项,但这并不代表选项已经生效,需 要选项生效,需要在"已设置"中勾选已获得的选项,然后重启 NCK 或者 HMI 才能激活该选项,如 果勾选了未经授权的选项, 则会出现报警" XX 选项未设置"。

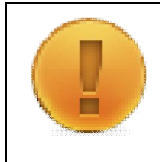

注意:

许可证密码是根据系统 CF 卡硬件序列号生成的,因此许可证密码仅适用于唯一的系统 CF 卡,在 其他系统卡上不适用。因此请在调试前记得保存当前系统的许可证密码,以防意外丢失带来不 便。

钻攻中心样例使用手册 2015. 01 版 5— 1—3/8

2) 查找系统卡许可证号

之前提示需要保存当前系统的许可证密码,那万事总有意外,如果万一系统卡许可证号遗失了,那怎 么办呢。也别着急,我们曾说过,许可证密码是根据系统 CF 卡硬件序列号生成的,这时候可以通过 因特网登陆下面网站查找许可证号:

[https://workplace.automation.siemens.com/pls/swl](https://workplace.automation.siemens.com/pls/swl-pub/SWL_MAIN_MENU.print_licence_key?a_lang_id=E)[pub/SWL\\_MAIN\\_MENU.print\\_licence\\_key?a\\_lang\\_id=E](https://workplace.automation.siemens.com/pls/swl-pub/SWL_MAIN_MENU.print_licence_key?a_lang_id=E)

登陆上述地址后会出现如图的页面,点击 show license key,在下拉菜单中选择 Hardware serial number, 在 please enter a search string 文本框中输入系统 CF 卡的硬件序列号, 点击 Get License

Key.

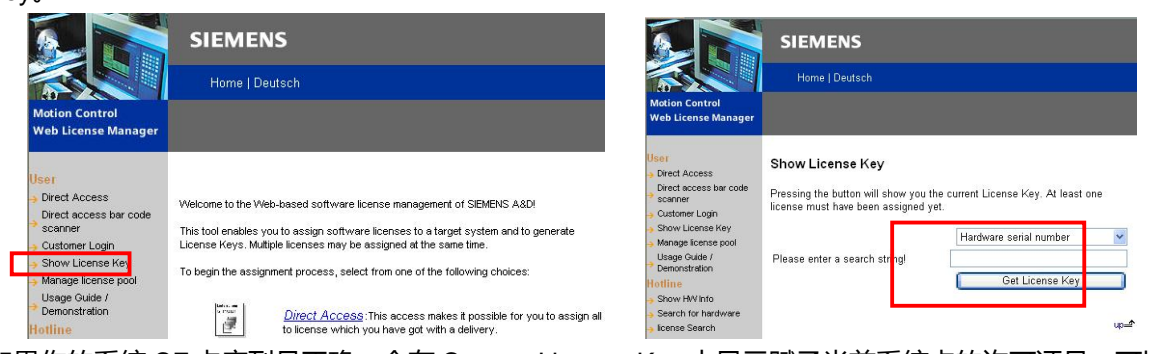

如果你的系统 CF 卡序列号正确,会在 Current License Key 中显示赋予当前系统卡的许可证号,可以 把该许可证号记录下来,或者可以选择填写 Email 地址,把当前的许可证号发送到你指定的邮箱中, 然后再将许可证号输入到系统里即可。

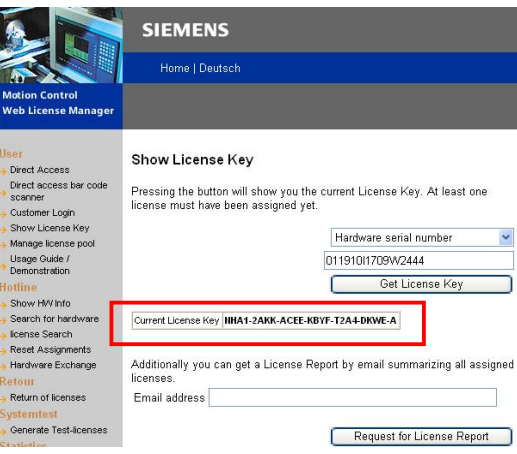

### 3) 将选项和系统卡绑定

通常所需要的授权是在购买系统的时候一起购买的,因此在获得系统 CF 卡的时候卡中已经获得了购 买的授权。但是有些时候,当我们得到了系统 CF 卡后,由于某些原因,我需要在该系统卡上再添加 其他的授权。这时候,购买了授权后会从西门子处得到一份纸制的授权文件,得到选项授权文件后, 需要将授权号与系统卡进行绑定,生成新的系统卡许可证号。可以到下面网站申请绑定: [https://workplace.automation.siemens.com/pls/swl](https://workplace.automation.siemens.com/pls/swl-pub/SWL_MAIN_MENU.LL_LOGIN?a_action=1&a_lang_id=E)[pub/SWL\\_MAIN\\_MENU.LL\\_LOGIN?a\\_action=1&a\\_lang\\_id=E](https://workplace.automation.siemens.com/pls/swl-pub/SWL_MAIN_MENU.LL_LOGIN?a_action=1&a_lang_id=E) 登陆上述地址后会出现如图的页面,这时需要将纸制授权文件的授权号与分派号输入对应框中。

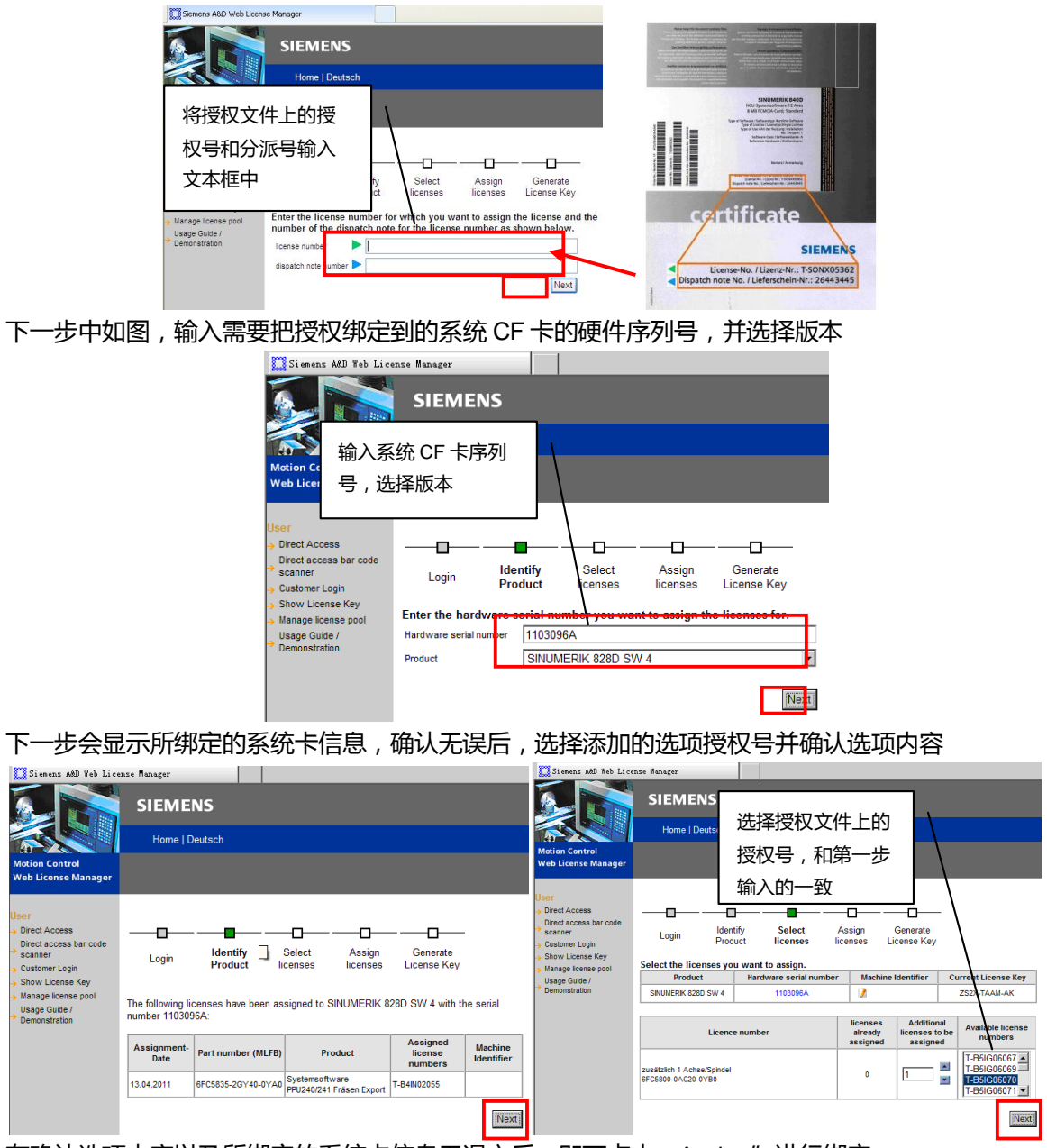

在确认选项内容以及所绑定的系统卡信息无误之后,即可点击" Assign"进行绑定。

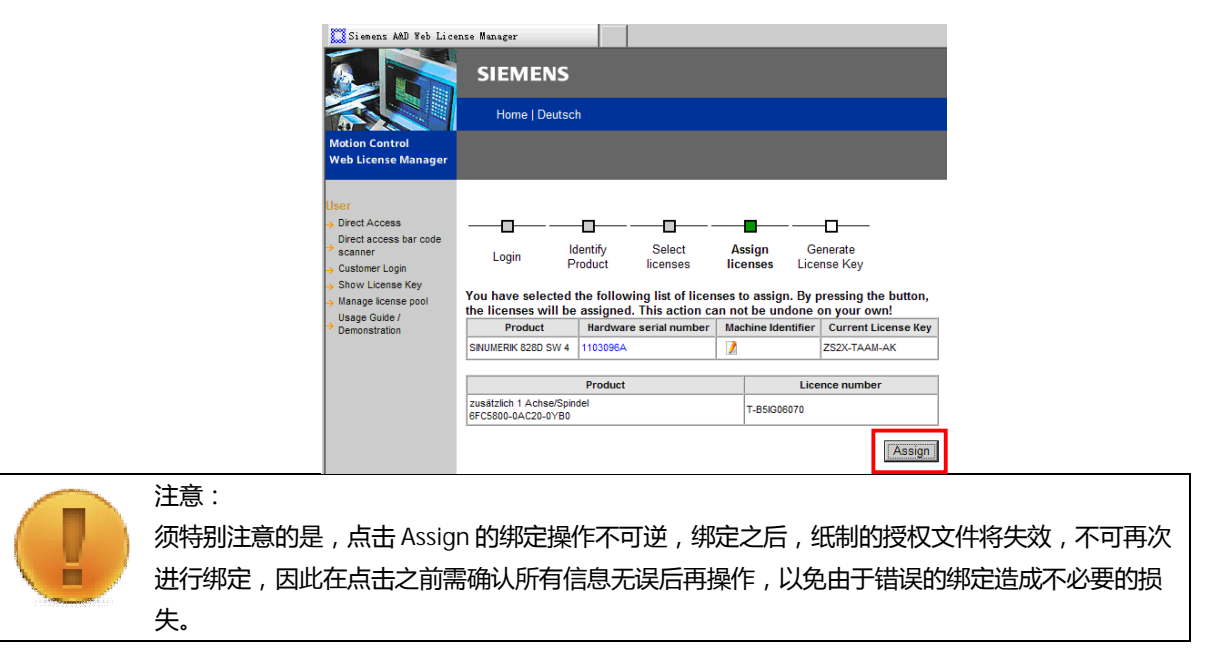

绑定成功后,会生成新的许可证号,可将许可证号保存为 Alm 文件可以直接导入系统;若保存为 txt 文件或 PDF 文件,需要手动输入许可证号到系统中。

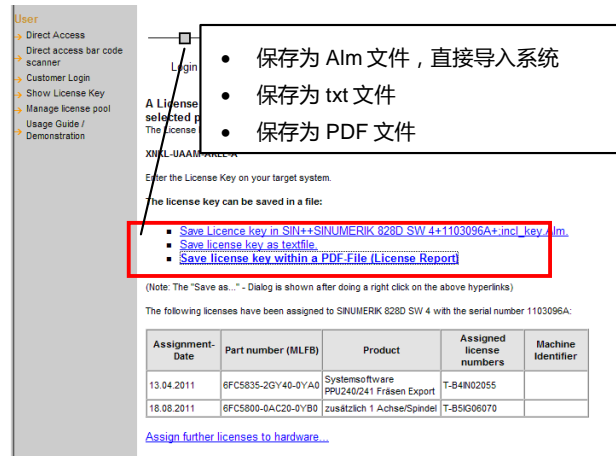

最后到许可证界面确认选项已获得许可。如需使用该选项,在许可证界面已设置栏勾选激活即可,轴 选项要填入数字。

### 5.1.6 **设置 RCS 远程访问**

<span id="page-31-0"></span>在 HMI 上可以通过顺序点击【主菜单】->【诊断】->【远程诊断】, 此时会出现如图所示界面

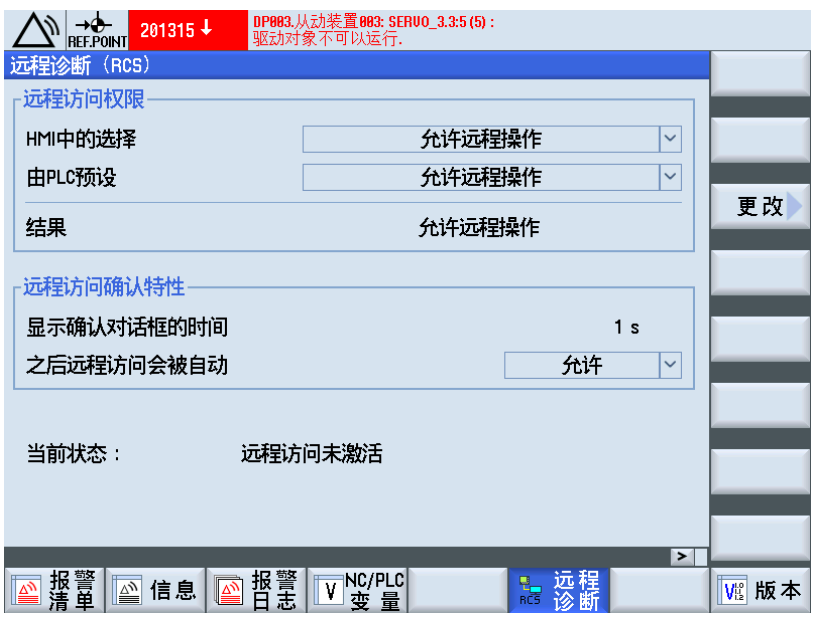

通常按照默认设置时, 远程监控的时候需要在 828D 系统上确认允许控制。如果需要远程监控时自动 默认允许控制,可以按照上图中所示进行设置即可。

#### 5.1.7 **查看 PLC 状态**

<span id="page-32-0"></span>在 HMI 上可以通过顺序点击【Alarm】->【NC/PLC 变量】, 此时会出现如图所示界面, 可在"变量" 一栏输入需要监控的 PLC 地址 (如 10.0, Q1.0)或 NC 变量地址 (如\$AA\_IM[X], \$R[1]), 即可在 变量后"值"一栏查看当前值。对于某些变量还可以临时强制赋值(PLC 中如 Q 地址, NC 变量中如 R 参数等)

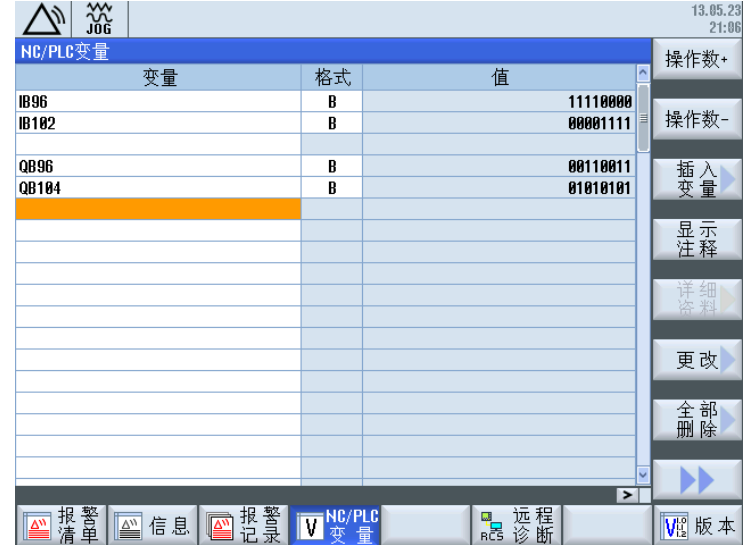

#### <span id="page-32-1"></span>5.2 **检查系统软件版本**

在 HMI 上可以通过顺序点击【Alarm】->【版本】, 在版本信息中可以找到当前系统软件的版本为 V\_.\_ SP\_ HF\_, 同时记录下该系统软件版本。

钻攻中心样例使用手册 2015. 01 版 5— 1—7/8

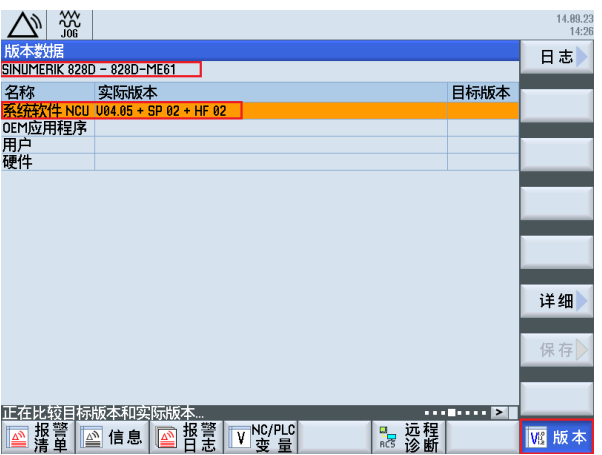

## <span id="page-33-0"></span>5.3 **小结**

本章简要的介绍了上电之后的初始化操作,如切换语言、设定口令等等,同时介绍了一些将来调试会 用到的基本操作,如查看 PLC 状态、选项等等。这些基本操作和设置是调试的基础,熟练掌握会有助 于提高调试效率。

# **第6章 PLC 报警文本下载**

<span id="page-34-0"></span>本章内容:

- 下载样例包中的报警文本
- 了解报警的属性

下载 PLC 程序前, 先将 PLC 报警文本下载到系统中, 这样可以根据产生的 PLC 报警信息提示, 继而 排除报警。

#### <span id="page-34-1"></span>6.1 **下载报警文本**

#### 6.1.1 **拷贝报警文本**

<span id="page-34-2"></span>通过 U 盘或者 RCS 软件将本样例包中的 oem\_alarms\_plc\_chs.ts/oem\_alarms\_plc\_eng.ts (中/英文报警文 本)拷贝到 828D 系统中的如下路径【主菜单】->【调试】->【系统数据】->【系统 CF 卡】->

【OEM】->【sinumerik】->【hmi】->【lng】文件夹中。

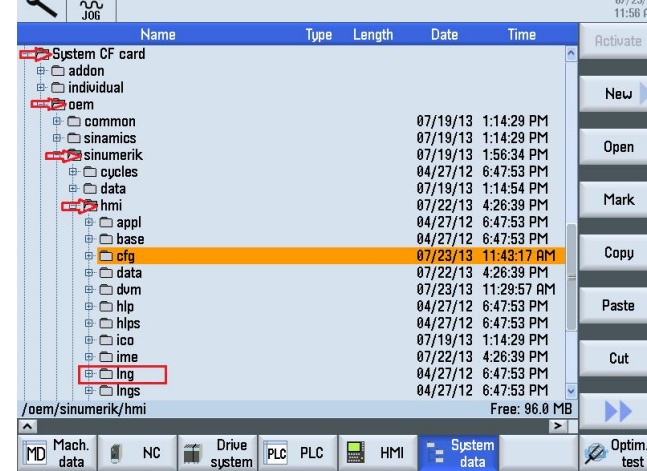

#### 6.1.2 **激活报警文本**

<span id="page-34-3"></span>在【主菜单】->【调试】->【HMI】->【报警文本】中选择制造商 PLC 报警文本,点击【确认】查看 报警文本是否传入,确认传入完毕,再次点击【确认】。 然后重新启动 HMI, 或者重启整个系统即可激活报警文本

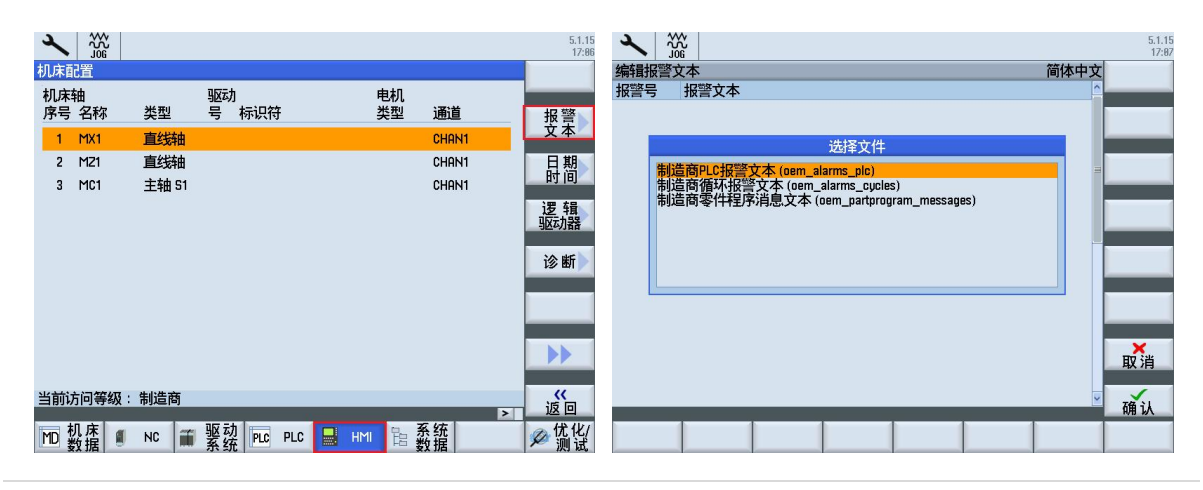

钻攻中心样例使用手册 2015. 01 版 6— 1—1/2

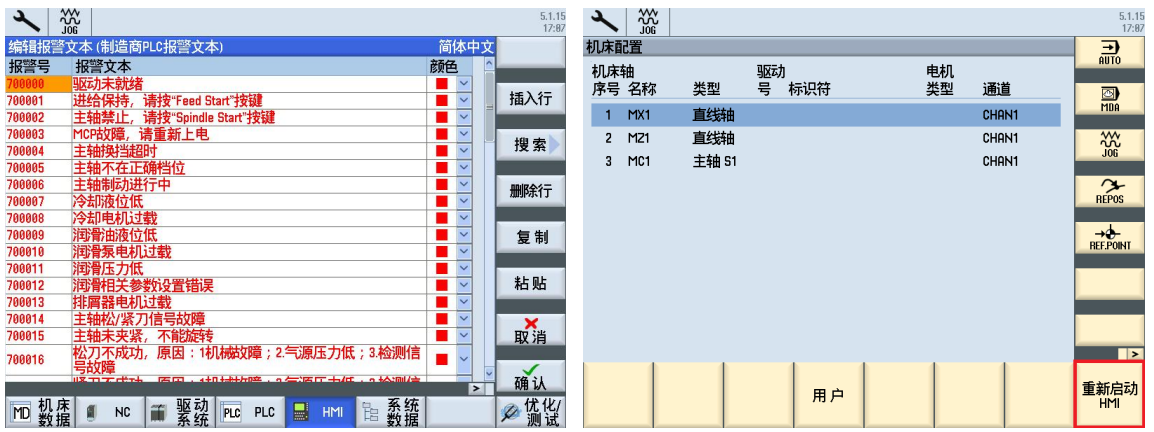

#### <span id="page-35-0"></span>6.2 **报警属性设置**

PLC 产生的每一个报警, 都可以通过设置相应的机床参数 MD14516[x]来设定报警的属性。其中 Bit0~Bit4 为产生报警时触发的反应,而 Bit6~Bit7 为报警消除的条件。 MD14516[0]- MD14516[247] 与用户报警 700000-700255 — 一对应。

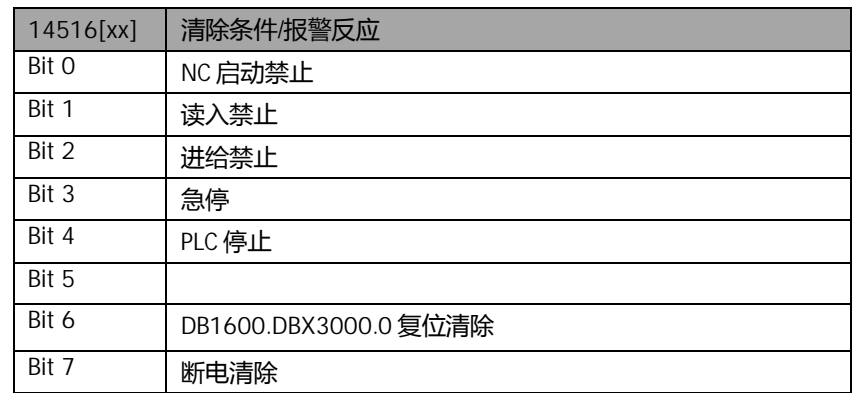

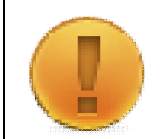

#### 注意:

如果 Bit7~6 都为"0", 表示该报警为"自清除"报警 如果 Bit4~0 都为"0", 表示该报警为"只显示"报警

### <span id="page-35-1"></span>6.3 **小结**

本章介绍了下载 PLC 报警文本及报警的属性,这是下载样例包中 PLC 前的准备工作,可以有助于下 载 PLC 后查看产生的可能报警信息。
# **第7章 PLC 基本调试**

本章内容

- PLC 中基本功能调试
- $\bullet$  激活 MCP 及外部 IO 设备
- PLC 基本功能测试检验

本章所描述的 PLC 基本调试过程仅限于样例包中的 PLC 程序, 不适用于其他自行编写的 PLC。如果 是以本样例 PLC 为框架进行修改的 PLC,可以参考本文。本章调试内容实现基本的轴控制、MCP 相 关控制、急停等功能。

## 7.1 **PLC 基本功能调试**

PLC 基本功能包含如下 8 大功能以及 9 个子程序块

- MCP I/O 输入输出子程序块 (MCP\_IN\_OUT)
- 机床操作面板控制子程序块(NC\_MCP)
- 轴手动移动子程序块 (NC JOG MCP)
- 急停子程序块 (NC\_EMG\_STOP)
- 轴控制子程序块 (NC\_AXIS CONTROL)
- 手轮控制子程序块 (NC HANDWHEEL)
- 程序控制子程序块(NC\_PROGRAM\_CONTROL)
- 异步子程序 (PLC\_ASUP)

本样例 PLC 使用时, 原则上只需要修改主程序 OB1 中的相关子程序块的输入输出接口和参数定义, 除非有特别说明或特殊需求,否则请不要修改其余子程序块中的内容。

## 7.1.1 **选择 MCP 类型**

本 PLC 中包含了三种可选的 MCP (MCP483/MCP310/第三方 MCP), 其中第三方的预留了接口, 详情参考文档《PLC 子程序库说明》, 本文仅说明西门子标准 MCP 面板 相关模块:主程序(OB1)中 NetWork1 中子程序块 MCP\_IN\_OUT

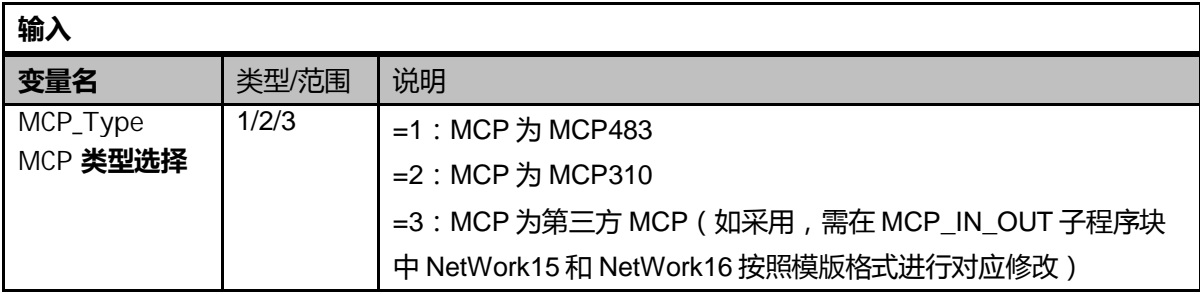

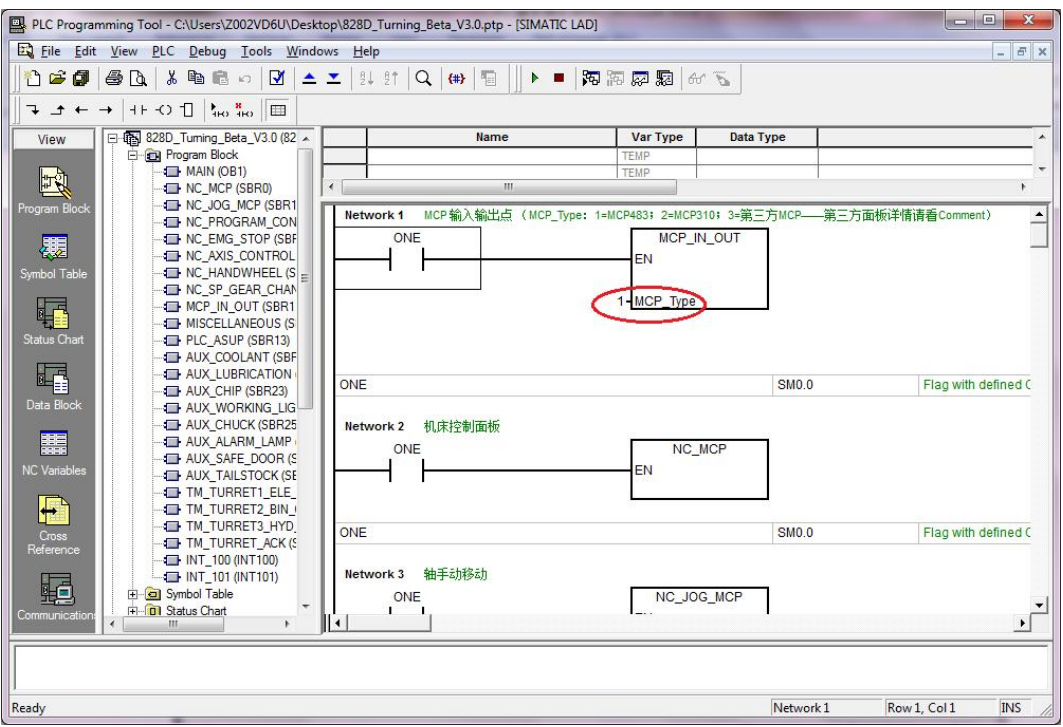

#### 7.1.2 **机床操作面板控制**

包含 NC\_MCP 和 NC\_JOG\_MCP 两个子程序块,使用时直接在 OB1 中调用。

相关模块: 主程序 (OB1) 中 NetWork2 / 3 中子程序块 NC\_MCP 和 NC\_JOG\_MCP

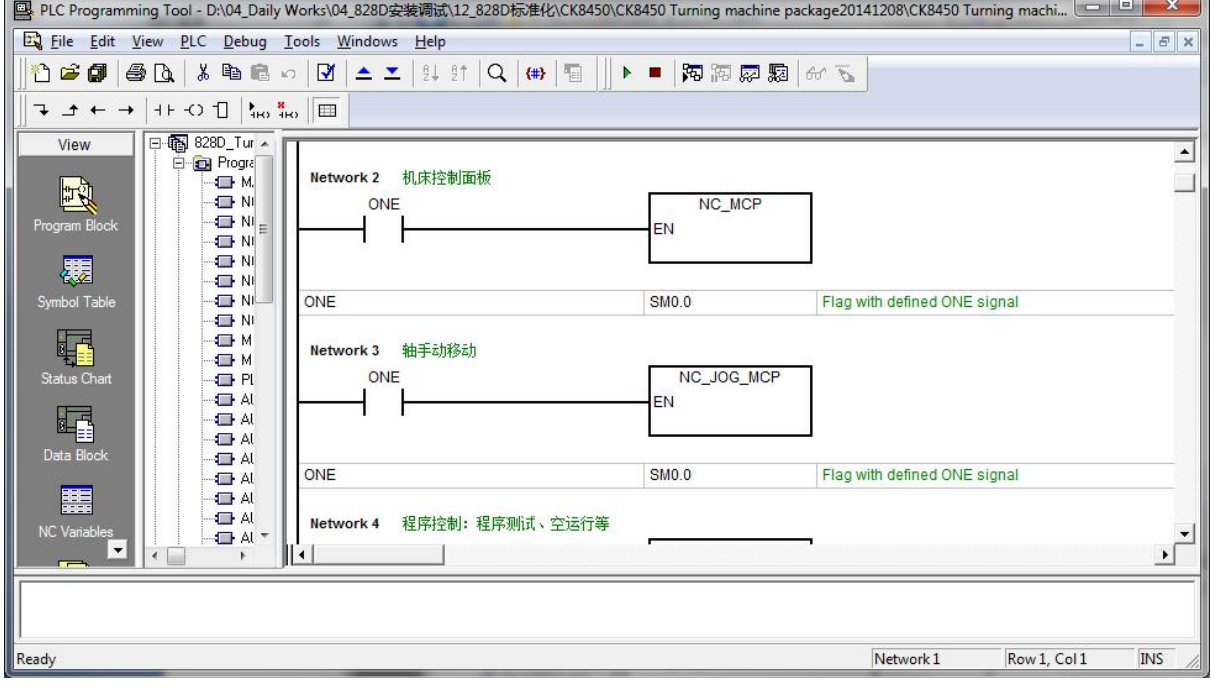

# 7.1.3 **急停与使能**

急停与使能是控制轴能否移动的关键,由于在随后的驱动及参数调试过程中,都需要轴能够移动,因 此, 在 PLC 的基本调试中轴必须能够移动。

相关模块:主程序 (OB1)中 NetWork5 中子程序块 NC\_EMG\_STOP

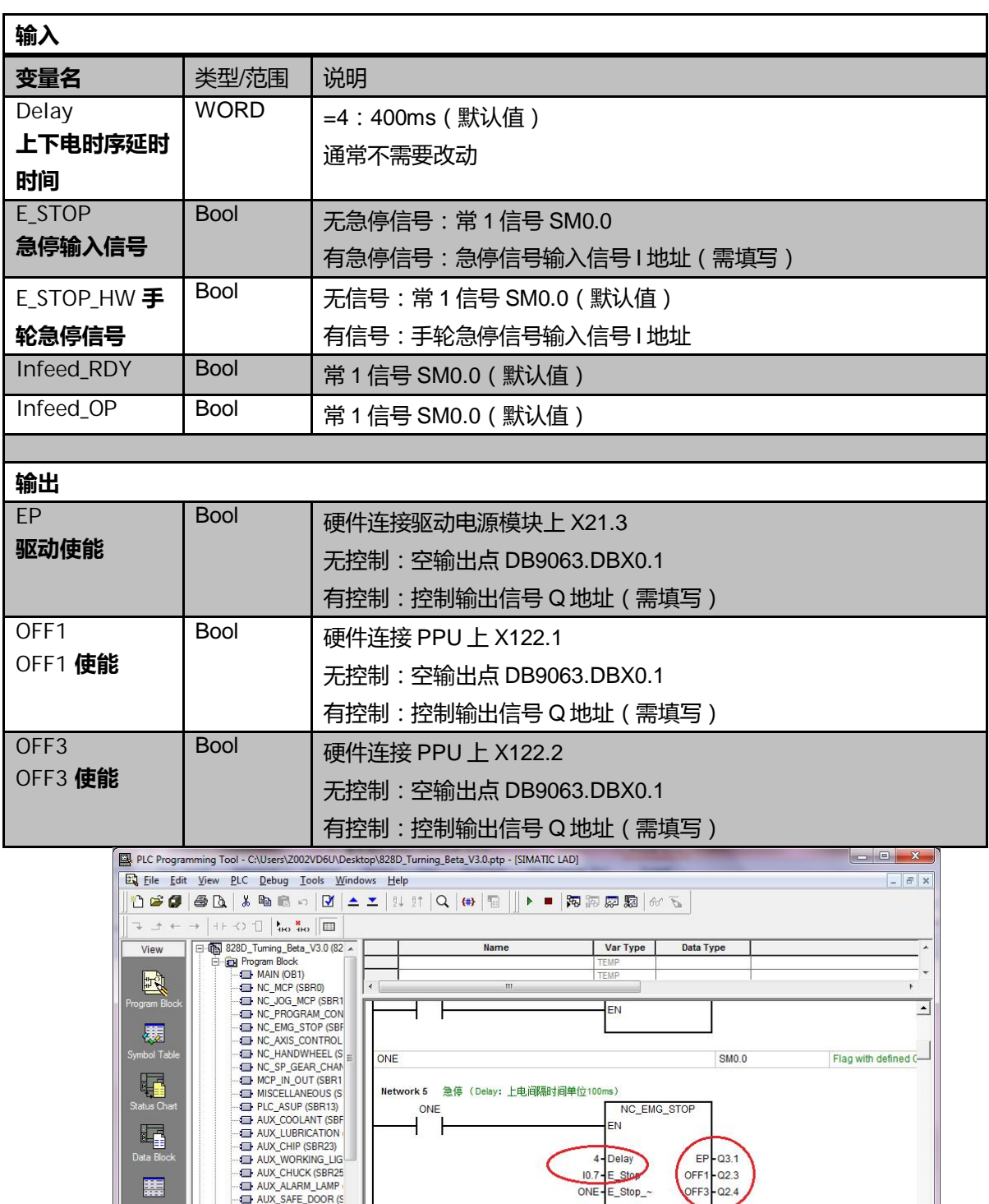

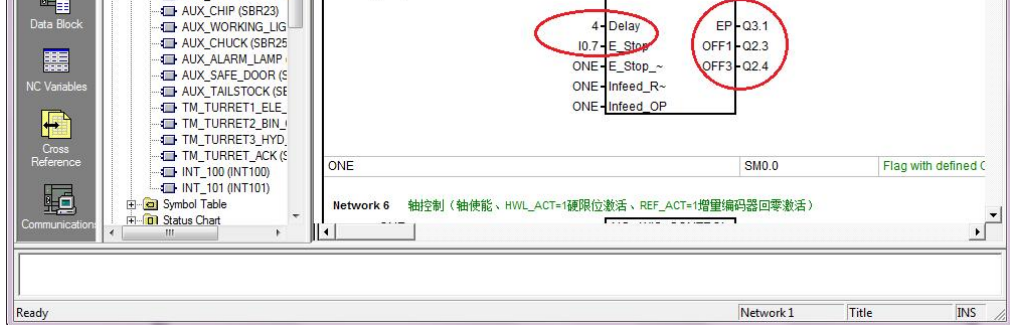

ଢ଼ݸ中߽ڶ例使ऀ۴册 2015. 01 ࣍ 7 –1—3/10

# 7.1.4 **轴控制**

轴控制使能模块主要设置 X, Z 轴是否有硬限位, 各轴是否有回零参考点。 相关模块: 主程序 (OB1)中 NetWork6 中子程序块 NC\_AXIS\_CONTROL

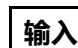

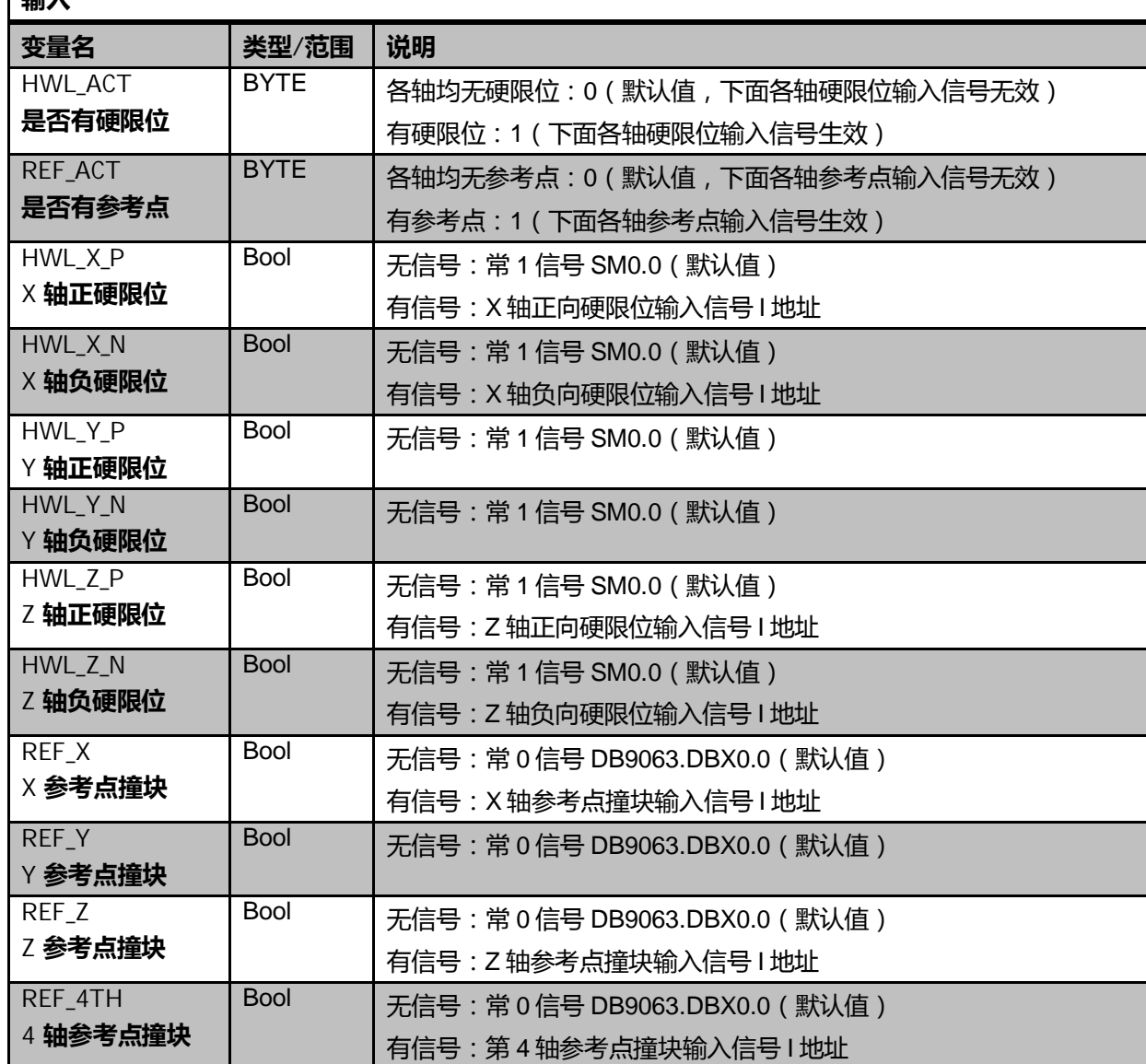

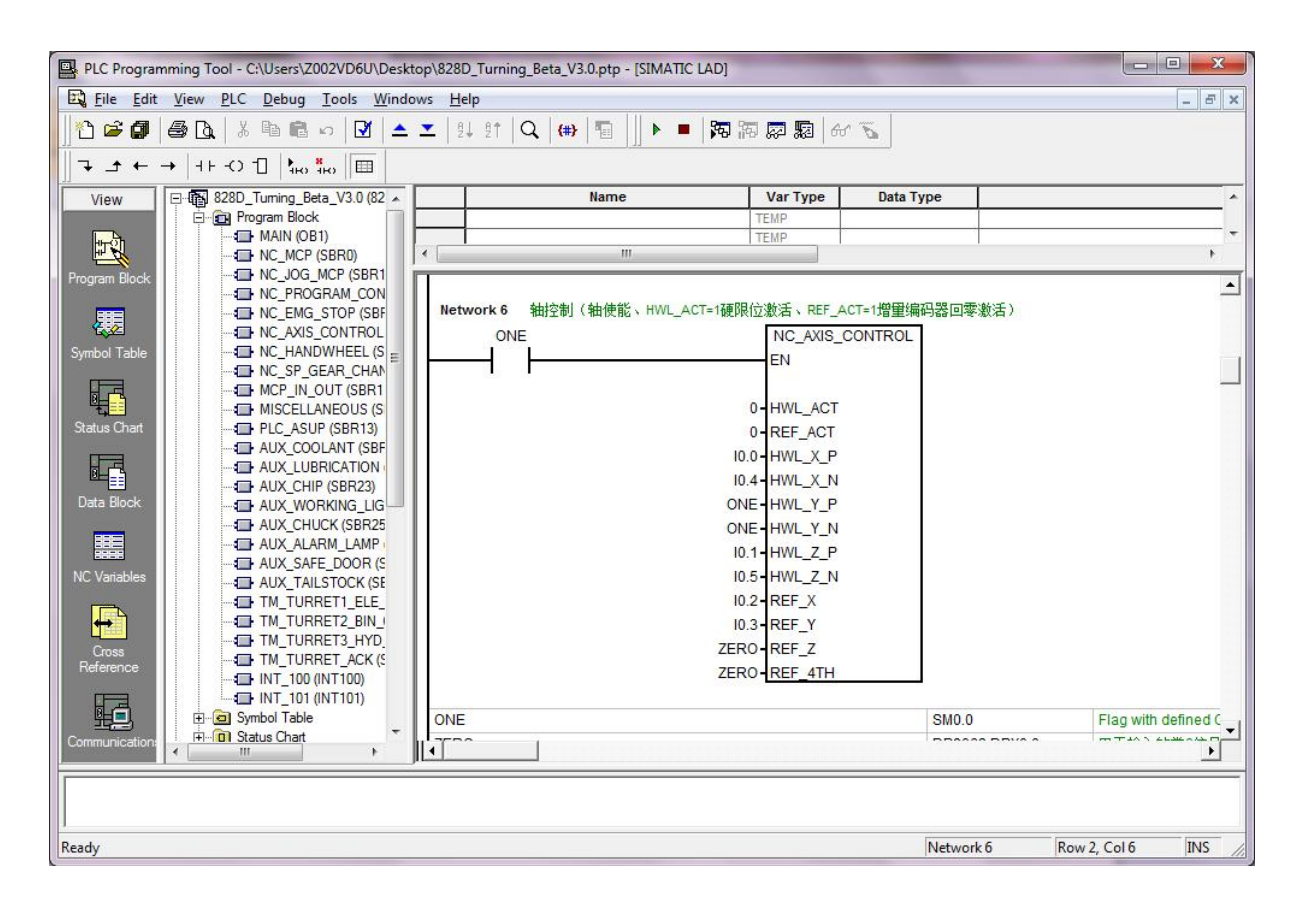

## 7.1.5 **手轮调试**

本模块支持三种类型手轮,分别是简易手轮(没有轴选等功能)、第三方手轮(包括轴选增量选择) 和西门子 Mini-HHU 手持单元, 输入信号不分手轮类型。

相关模块: 主程序 (OB1) 中 NetWork7 中子程序块 NC\_HANDWHEEL

相关 PLC 机床参数

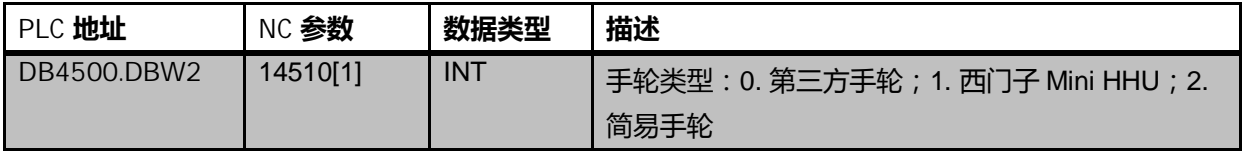

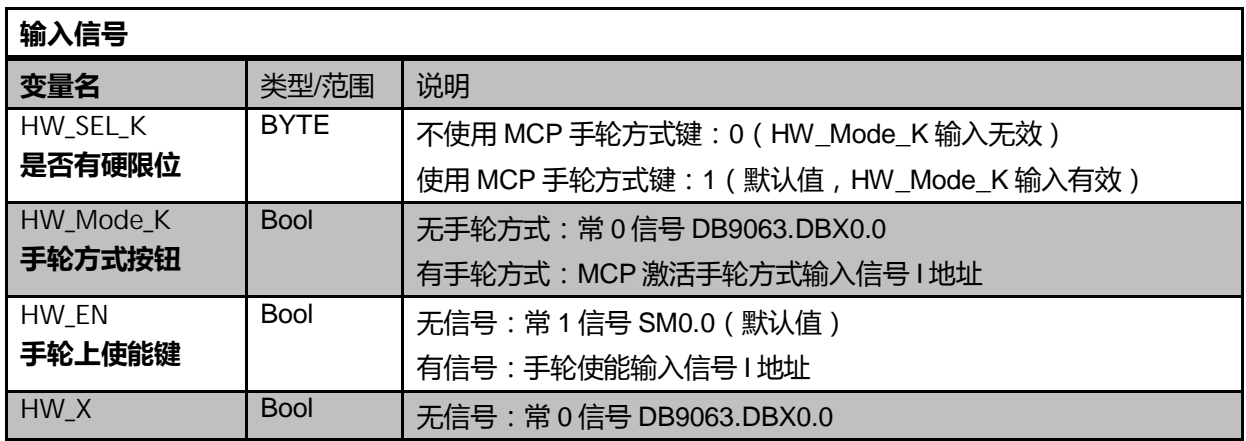

钻攻中心样例使用手册 2015. 01 版 7– 1—5/10

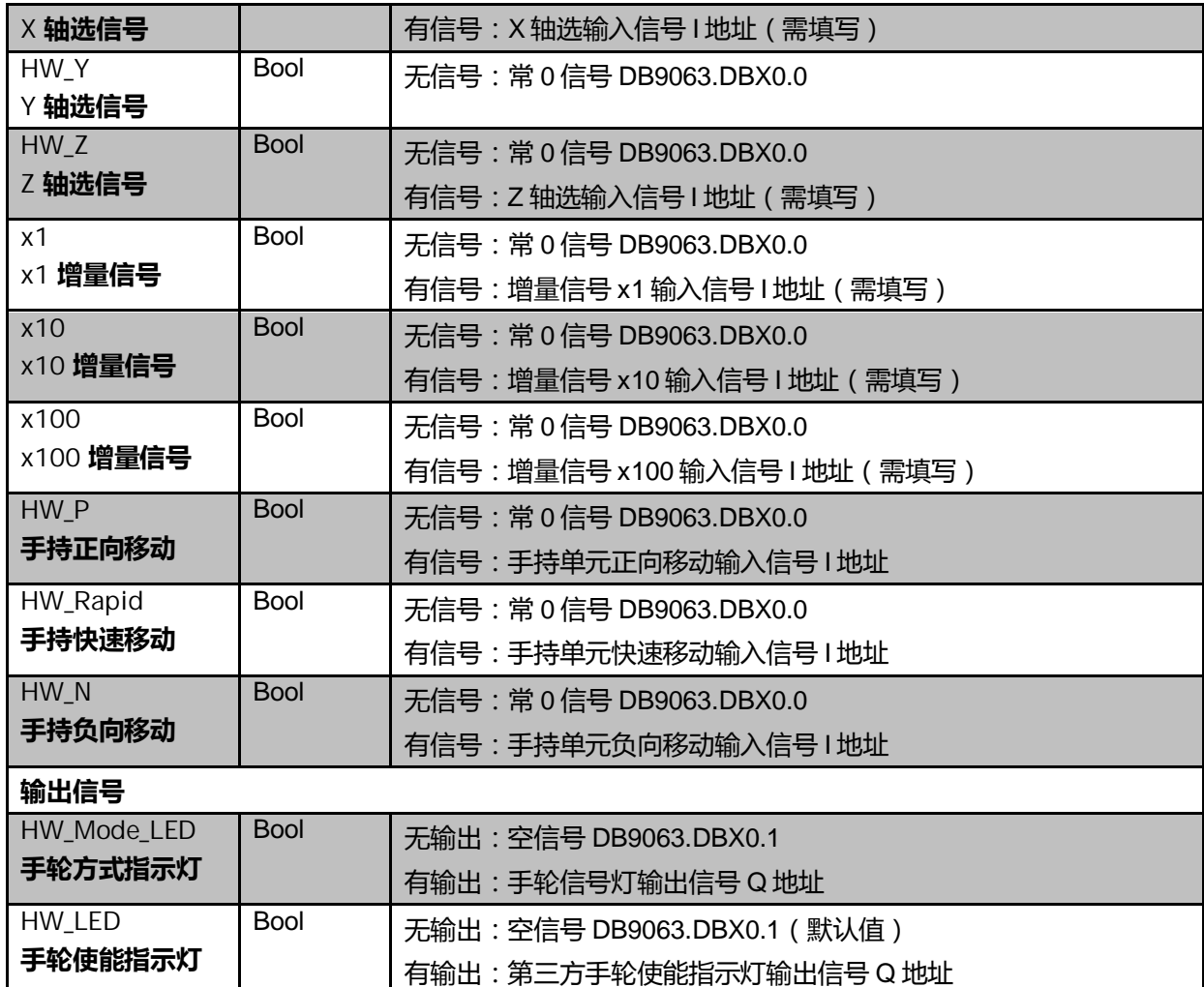

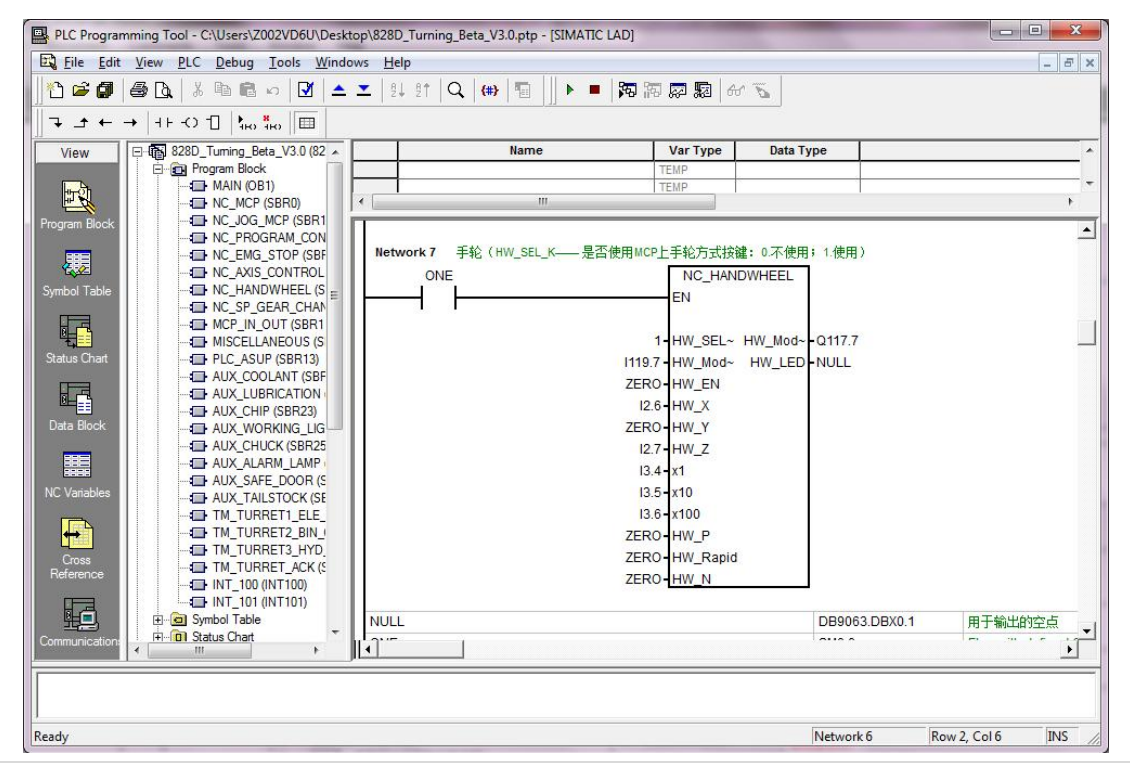

7 – 1—6/10 ଢ଼ݸ中߽ڶ例使ऀ۴册 2015. 01 ࣍

#### 7.1.6 **程序控制**

程序控制模块实现诸如程序测试、空运行、程序跳段等与程序运行相关的控制操作。该程序块默认已 经调用,不需要进行任何修改。

相关模块:主程序 (OB1)中 NetWork4 中子程序块 NC\_PROGRAM\_CONTROL

相关 PLC 机床参数: 无

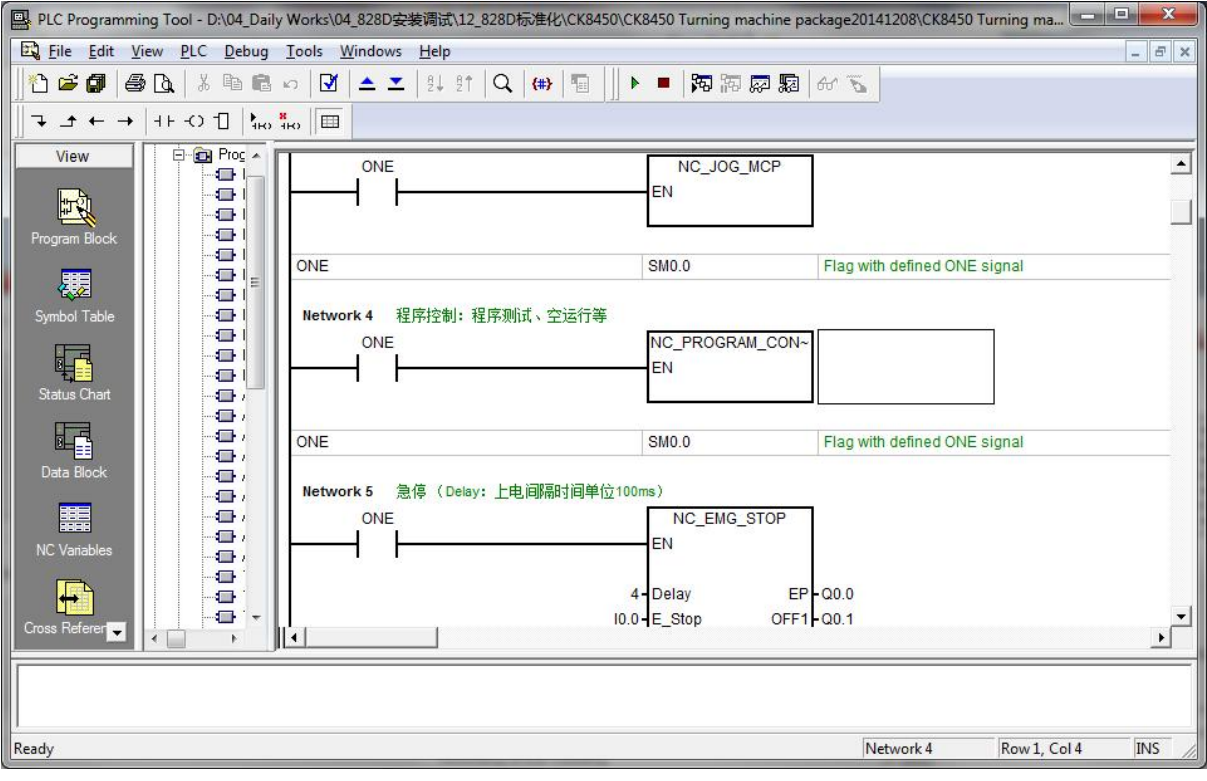

#### 7.1.7 **异步子程序**

异步子程序模块可以实现调用两个异步子程序, 分别是 ASUP1 和 ASUP2。此外, 该模块还能实现上 电时删除密码口令的功能。

相关模块: 主程序 (OB1) 中 NetWork9 中子程序块 PLC\_ASUP

相关 PLC 机床参数: 无

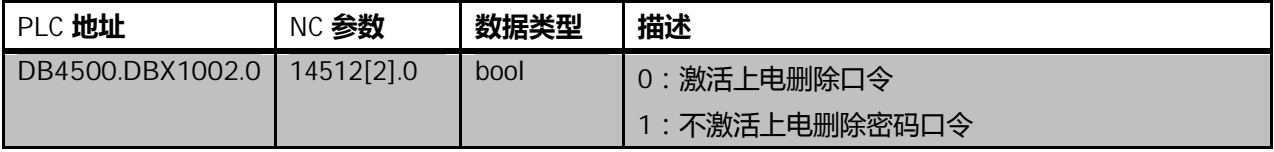

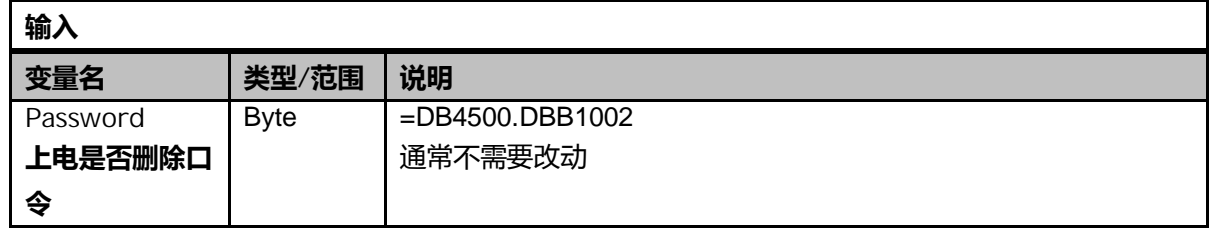

钻攻中心样例使用手册 2015. 01 版 7- 1—7/10

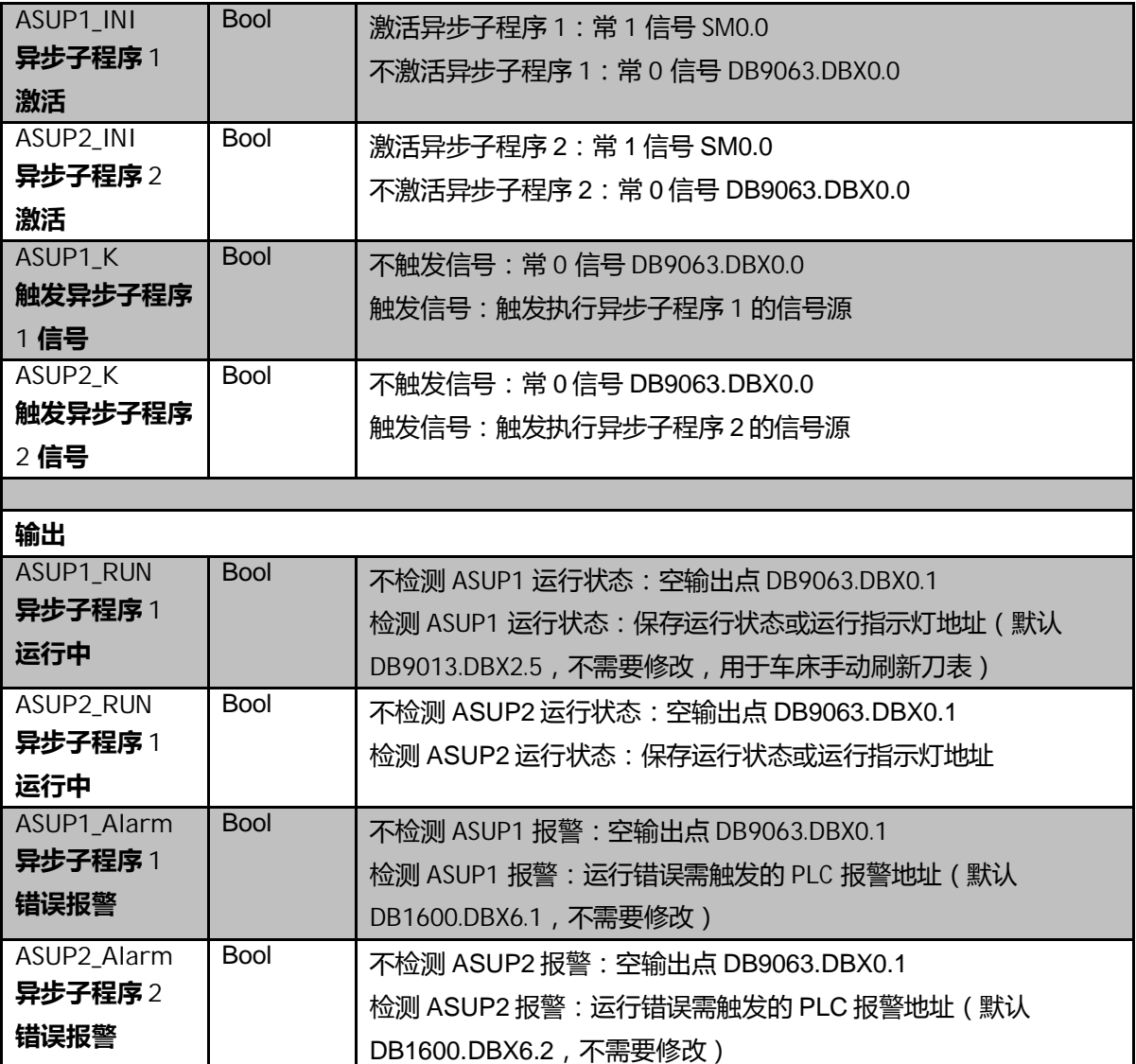

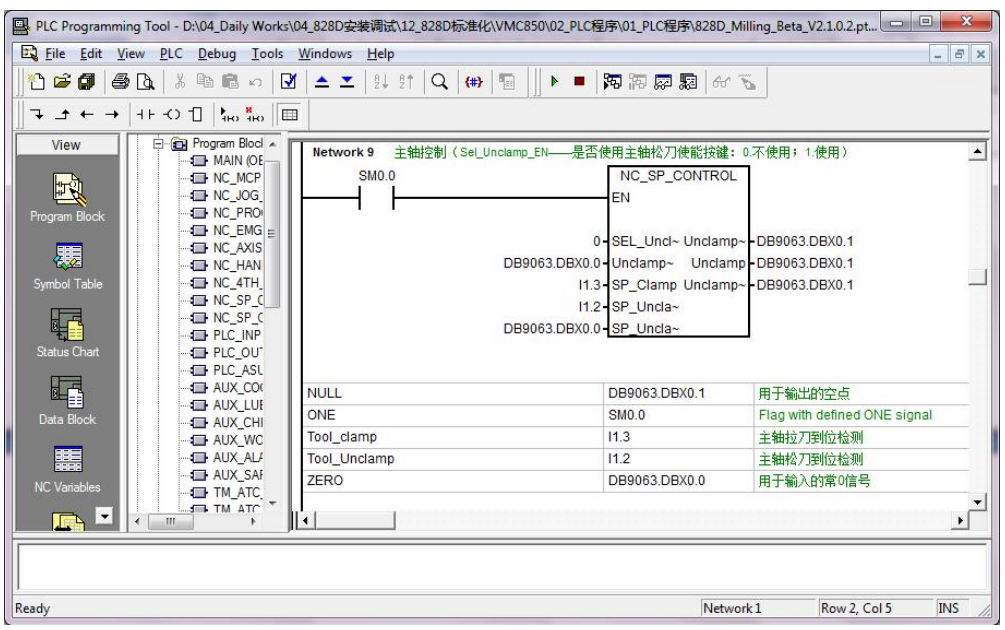

7 – 1—8/10 ଢ଼ݸ中߽ڶ例使ऀ۴册 2015. 01 ࣍

## 7.2 **激活外部设备**

## 7.2.1 **激活 MCP**

MCP 面板分为西门子标准面板 MCP483 和 MCP310,以及非西门子 MCP 面板(第三方面板)。

- 使用 MCP483 和 MCP310, 激活需修改 MD12986[6]= -1
- 如果使用第三方 MCP 面板请勿修改参数, 并确认机床参数 MD12986[6]=112

## 7.2.2 **激活 PP72/48 模块**

激活第几块 PP72/48, 需要设置对应的机床参数 MD12986[n]= -1

- 激活第一块: MD12986[0]=-1 ( 默认为 0, 不激活)
- 激活第二块: MD12986[1]=-1 ( 默认为 9, 不激活 )
- 激活第三块: MD12986[2]=-1 ( 默认为 18, 不激活)
- 激活第四块: MD12986[3]=-1 ( 默认为 27, 不激活)
- 激活第五块: MD12986[4]=-1 ( 默认为 36, 不激活)

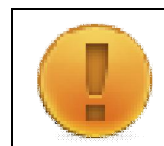

注意:

如果修改参数后, MCP 或者 PP72/48 模块仍不能正常工作, 请检查是否是设备拨码开关未设置正 确,具体请参看第 4.2 章节的内容

#### 7.3 **PLC 基本功能测试**

## 7.3.1 **PLC 报警**

PLC 报警通常是指大于等于 700000 号的报警, 这些报警由 PLC 触发, 用于辅助诊断 PLC 控制设备 的工作状态。

检查内容 (如果有 PLC 报警)

- 相关报警输入和输出状态是否正确
- 检查相关报警设置的参数是否正确
- 调用的子程序块填写的输入和输出信号是否正确

## 7.3.2 **MCP 功能**

测试 MCP 是否生效, 检查内容

- 方式组指示灯是否正确
- 方式组是否正确切换
- 倍率是否生效 注意:

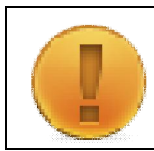

如果 MCP 指示灯正常工作, 但是按键不能正常动作, 有可能是 MCP310 或者 MCP483 面板设置 错误,请参看 7.1.1 章

钻攻中心样例使用手册 2015. 01 版 7- 1—9/10

#### 7.3.3 **硬限位参考点**

测试硬限位和参考点是否正常工作

## 检测内容

- 碰触硬限位及参考点开关,查看输入信号是否变化
- 是否在碰触硬限位产生硬限位报警
- 是否能实现回参考点动作 (需要配置驱动器后测试)

## 7.3.4 **手轮功能**

检测内容

- 手轮类型是否与 PLC 中设置吻合
- PLC 变量监控, 当轴选和增量进行选择时是否会有变化
- 测试手轮是否能移动轴 (需要配置驱动器后测试)

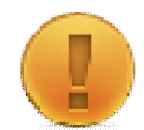

注意 :

可以监控 DB2700.DBB12, 此信号用来查看手轮产生的脉冲数, 如果手轮脉冲线连接正常, 摇动 手轮,该字节数值会有变化。

## 7.4 **小结**

本章介绍了基于样例 PLC 如何实现机床基本功能的调试, 如何激活 MCP、PP72/48 等设备, 在设置 了 PLC 之后进行检测确定设备工作是否正常, 以此为基础, 才能进行下一步的驱动调试

# **第8章 驱动调试**

本章内容

- 驱动相关模块的配置
- 配置轴以及编码器等
- 特殊功能配置

注意:

本章介绍驱动部分相关的调试,驱动部件是用于驱动机床运动的设备,因此驱动调试是实现控制机床 正确运动的前提。

#### 8.1 **驱动基本调试**

#### 8.1.1 **固件升级**

当驱动器与 828D 系统 PPU 第一次连接,第一次上电时会自动对驱动进行固件升级。在固件升级期间, 驱动模块上的" RDY"指示灯会红/绿交替闪烁。

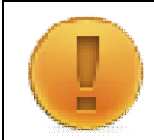

须特别注意的是固件升级期间严禁断电,否则易造成设备损坏。

系统固件升级在系统首次调试,上电后自动进行,不需要人为进行操作,如果系统非首次调试,可跳 过此步骤。

固件升级结束后,必须关闭整个控制系统,即切断包括 PPU 和所有带 DRIVE-CliQ 设备的电源,然后 重新启动后,驱动固件生效。

#### 8.1.2 **配置驱动**

1) 驱动出厂设置

如果系统曾经调试过(非出厂状态),在配置驱动前,需要进行一下驱动出厂设置,此操作是为了避 免由于以前曾经调试时遗留的驱动数据对重新调试的设备造成影响。 按照如下操作进行【主菜单】->【调试】->【驱动系统】->【出厂设置】,

2) 拓扑识别

驱动的配置可以通过两种方式来实现

• 系统未配置驱动的情况下,当系统刚启动后会自动弹出如图所示界面,并出现 120402 号报警。 可以直接按下【确认】键开始配置驱动。

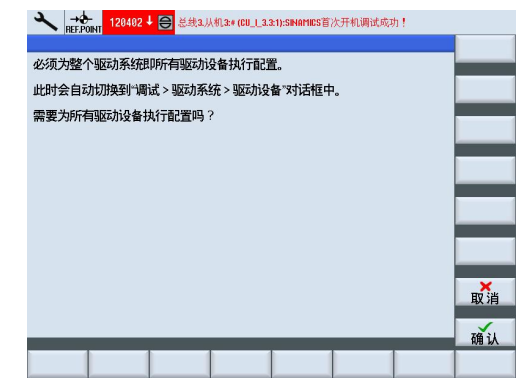

• 也可以进入:【菜单选择】->【调试】->【驱动系统】->【驱动设备】进入驱动配置界面,如 图所示,按【确认】键开始配置驱动,配置过程可能需要几分钟,请勿断电。

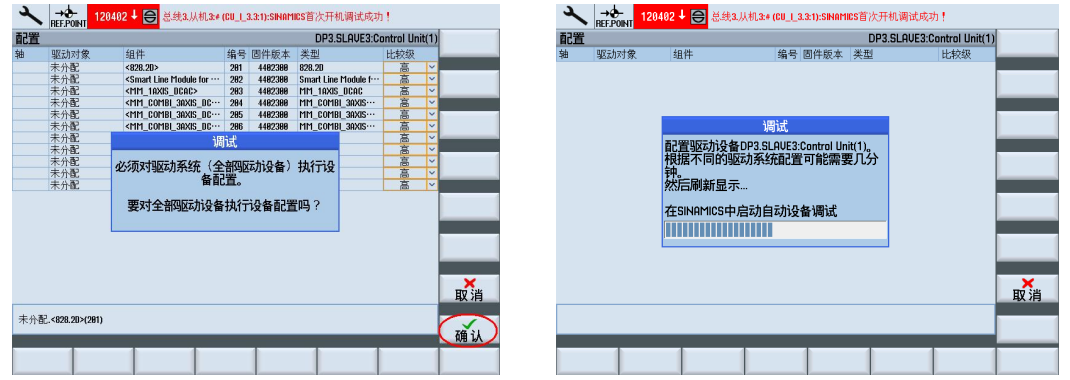

驱动配置结束后,如同固件升级一样,必须关闭整个控制系统及驱动器的电源,待重新上电之后,拓 扑识别才能正常生效。

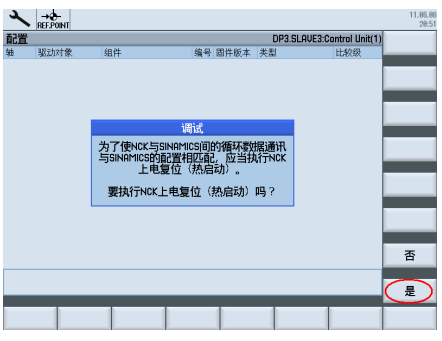

## 8.1.3 **配置电源**

对于功率为 16KW 以上的电源模块, 在完成驱动配置后, 都需进行电源配置。进入电源配置的界面中: 【菜单选择】->【调试】->【驱动系统】->【供电】,该页面只有在驱动配置过程中,在拓扑结构中 发现有 16Kw 以上的电源模块时, 才会出现。

然后按照下面的图示步骤完成电源的配置

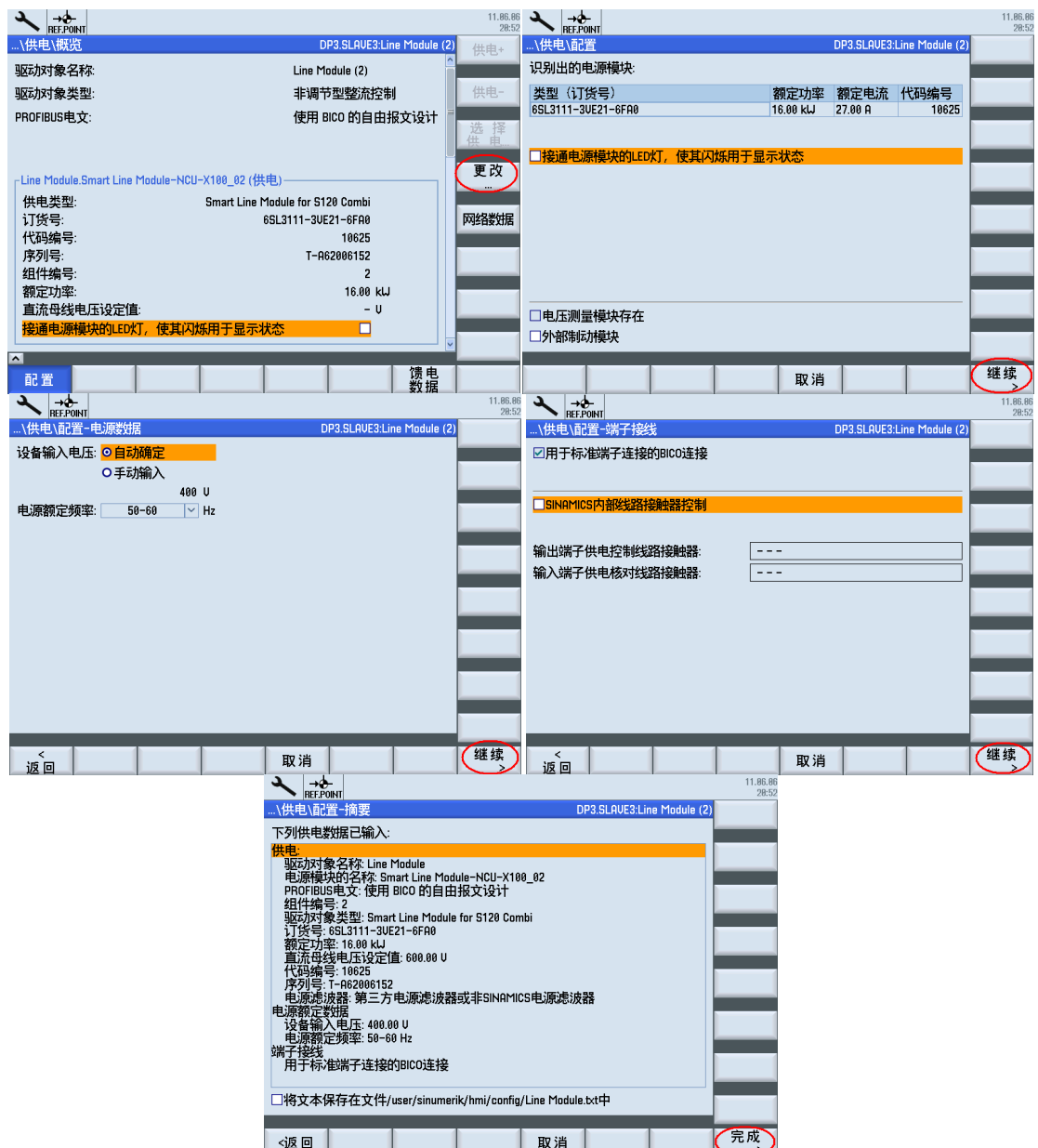

配置了电源之后,当驱动首次上电使能时,电源模块会自动进行电网识别,这时会听见电源模块有 "吱吱"的声音, 等待声音消失了, 即代表电网识别完毕。如果未进行电网识别, 各驱动器无法正常

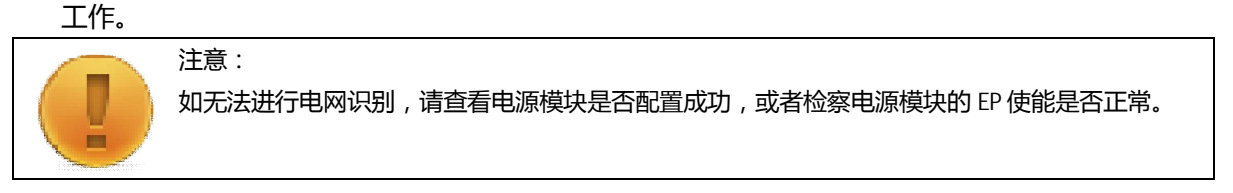

## 8.1.4 **分配轴**

分配轴的过程,会涉及到设置多个与驱动相关的轴机床数据,如果用户对机床数据很熟悉,则可以不 使用 Startup-Tool 软件的分配轴功能,手动进行设定数据;而如果对数据设定不是很熟悉,则建议安 装 Startup-tool 软件, 使用分配轴功能自动设定相关机床数据, 避免出现参数设定错误。

## 1) Startup-Tool 分配轴

下面将以使用 Startup-Tool 软件分配轴进行介绍, 运行 Startup-tool 软件, 点击【Drive system】-> 【Drives】,如下图所示:

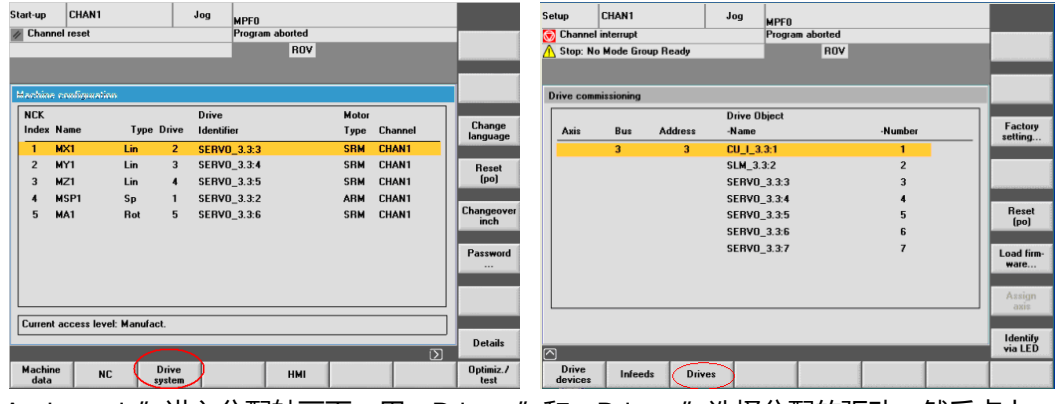

点击" Assign axis"进入分配轴画面,用" Drive +"和" Drive –"选择分配的驱动,然后点击

" Change"开始分配。例如将驱动 SERVO\_3.3:2 分配给主轴, 从列表中选择" AX4: MSP1"点击 " Accept" 确认分配。

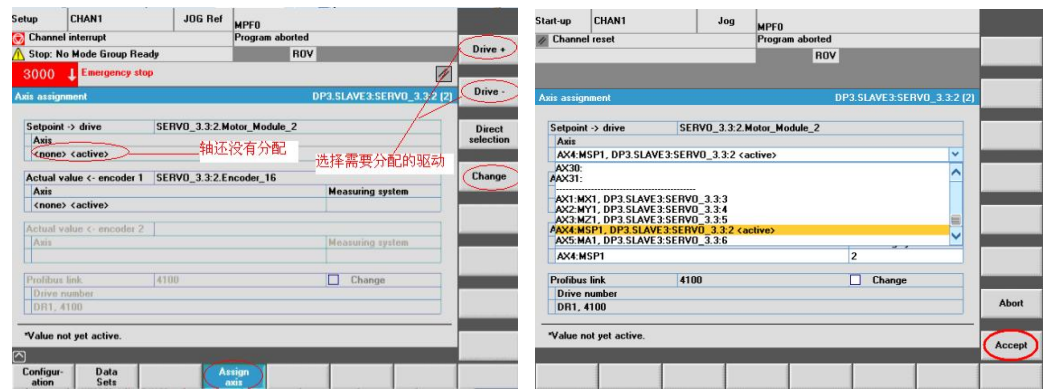

分配轴过程中可以在窗口左下角看到系统设定了轴机床数据。数据设定完毕会询问是否需要 NCK 复

位,可以先不执行 NCK 复位,当所有的分配轴完成之后执行一次 NCK 复位,使设置的机床数据生效。

| 3000 L Emergency stop<br>Axis assignment<br>DP3.SLAVE3:SERV0_3.3:2 (2)<br><b>Axis assignment</b><br>Setpoint -> drive<br>SERVO 3.3:2. Motor Module 2<br>Setpoint -> drive<br>SERVO_3.3:2.Motor_Module_2<br>Axis<br>Axis assignment<br>AX4:MSP1<br>These changes will become effective only after an NCK POWER ON RESET!<br>Actual value <- encoder 1 SERVO 3.3:2. Encoder 22<br>A<br><b>Measuring system</b><br>Axis<br>Would you like to execute an NCK POWER ON RESET?<br>AX4:MSP1<br>Actual value <- encoder 2 SERVO 3.3:2. Encoder 8<br>Axis<br><b>Measuring system</b><br>AX4:MSP1<br>2<br>4100<br>□<br><b>Profibus link</b><br>Change<br>P <sub>1</sub><br>Drive number<br>Abort<br>DR1, 4100<br>*Value not yet active.<br>"Value not yet active. |            | Program aborted<br>ROV     | <b>Channel interrupt</b><br><b>Stop: No Mode Group Ready</b> |  | Program aborted<br>ROV |  | <b>Channel reset</b> |
|----------------------------------------------------------------------------------------------------|------------|----------------------------|--------------------------------------------------------------|--|------------------------|--|----------------------|
|                                                                                                    | $\sqrt{2}$ |                            |                                                              |  |                        |  |                      |
|                                                                                                    |            | DP3.SLAVE3:SERV0_3.3:2 (2) |                                                              |  |                        |  |                      |
|                                                                                                    |            |                            |                                                              |  |                        |  |                      |
|                                                                                                    |            |                            |                                                              |  |                        |  |                      |
|                                                                                                    |            |                            |                                                              |  |                        |  |                      |
|                                                                                                    |            |                            |                                                              |  |                        |  |                      |
|                                                                                                    |            |                            |                                                              |  |                        |  |                      |
|                                                                                                    |            |                            |                                                              |  |                        |  |                      |
|                                                                                                    |            |                            |                                                              |  |                        |  |                      |
|                                                                                                    |            |                            |                                                              |  |                        |  |                      |
|                                                                                                    |            |                            |                                                              |  |                        |  |                      |
|                                                                                                    |            |                            |                                                              |  |                        |  |                      |
|                                                                                                    |            |                            |                                                              |  |                        |  |                      |
|                                                                                                    | <b>No</b>  |                            |                                                              |  |                        |  |                      |
|                                                                                                    |            |                            |                                                              |  |                        |  |                      |
| Accept                                                                                                    | Yes        |                            |                                                              |  |                        |  |                      |
| AX4:MSP1: \$MA_ENC_INPUT_NR[1] > 2                                                                                                    |            |                            |                                                              |  |                        |  |                      |

注意: MD31040, MD31050, MD31060 等与机械相关的机床数据不会自动设定, 需要用户自行设定。

8 – 1—4/10 ଢ଼ݸ中߽ڶ例使ऀ۴册 2015. 01 ࣍

## 2) 手动分配

如果调试者对机床参数比较熟悉的话,可以通过手动方式自行分配轴,需要修改的机床参数有

- 给定值驱动号 MD30110=实际驱动号
- 输出控制类型 MD30130=1: 有实际输出
- 反馈值驱动号 MD30220=实际驱动号
- 反馈信号类型 MD30240=1/4: 增量编码器/绝对编码器
- 编码器脉冲线数 MD31020=实际线数

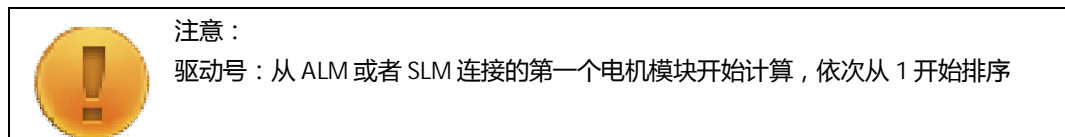

## 8.2 **特殊配置调试**

本节内容并非所有机床调试都需要,根据真实机床配置选择性查阅。

## 8.2.1 **第二编码器调试**

无第二编码器跳过此步骤。

1) 记录第二编码器相关参数

在调试第二编码器前,需要记录编码器的相关参数,以便后期调试使用,主要参数有

- 直线编码器 / 圆光栅编码器
- 编码器线数
- 信号类型: TTL / 1VPP 等
- 回零信号类型
- 2) 拓扑识别

识别连接第二编码器的编码器模块 SMC20/SMC30,通常这些模块在第 8.1 章节时已经与驱动器等其 他 Driver-CLiQ 一起拓扑识别上来了, 不需要单独识别。 如果是由于后来设计添加的第二编码器,则需要重新拓扑识别添加的模块

3) 配置参数

HMI 上配置第二编码器,步骤如下:

【主菜单】->【调试】->【驱动系统】->【驱动】->【驱动+】/【驱动-】选择所要配置的驱动,选择 【更改】。

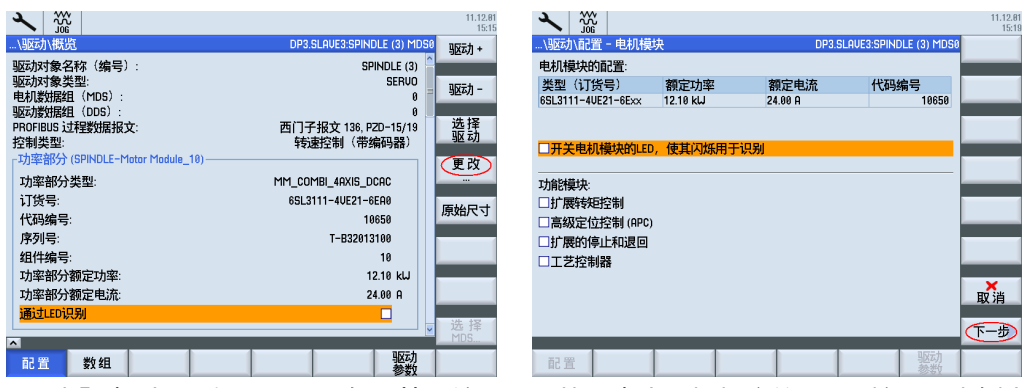

选择【下一步】直到出现如下界面。勾选第二编码器,从列表中选择相应的 SMC 接口。本例中编码

器 2 为 Combi 集成的 SMC30 接口, 编码器 1 中的 Combi-X201\_11 为电机编码器接口

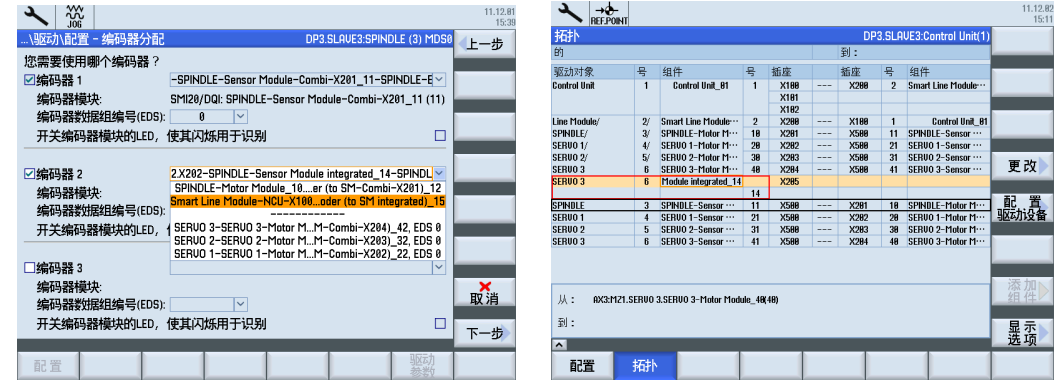

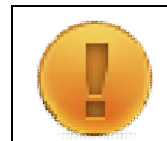

注意:

若在列表中找不到需要的 SMC 模块,则表明此模块已经指定给了其它驱动器。需要在其它驱动器 上将第二编码器取消,再重新回到要指定的驱动器列表中选择

选择【下一步】直到第二编码器配置界面,选择无编码器。

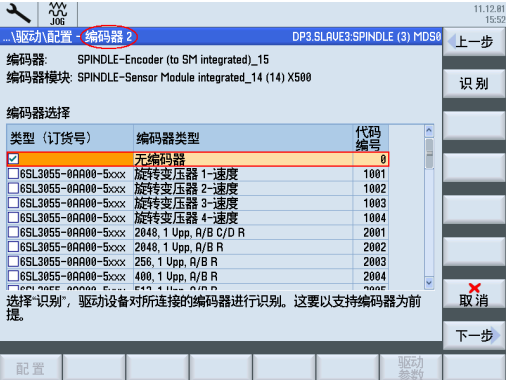

然后选择【下一步】, 直到如下图所示, 选择【完成】, 保存数据。此时, 在网络拓扑中已经有了第 二编码器所用的 SMC 模块, 之后还需要指定第二编码器的类型。

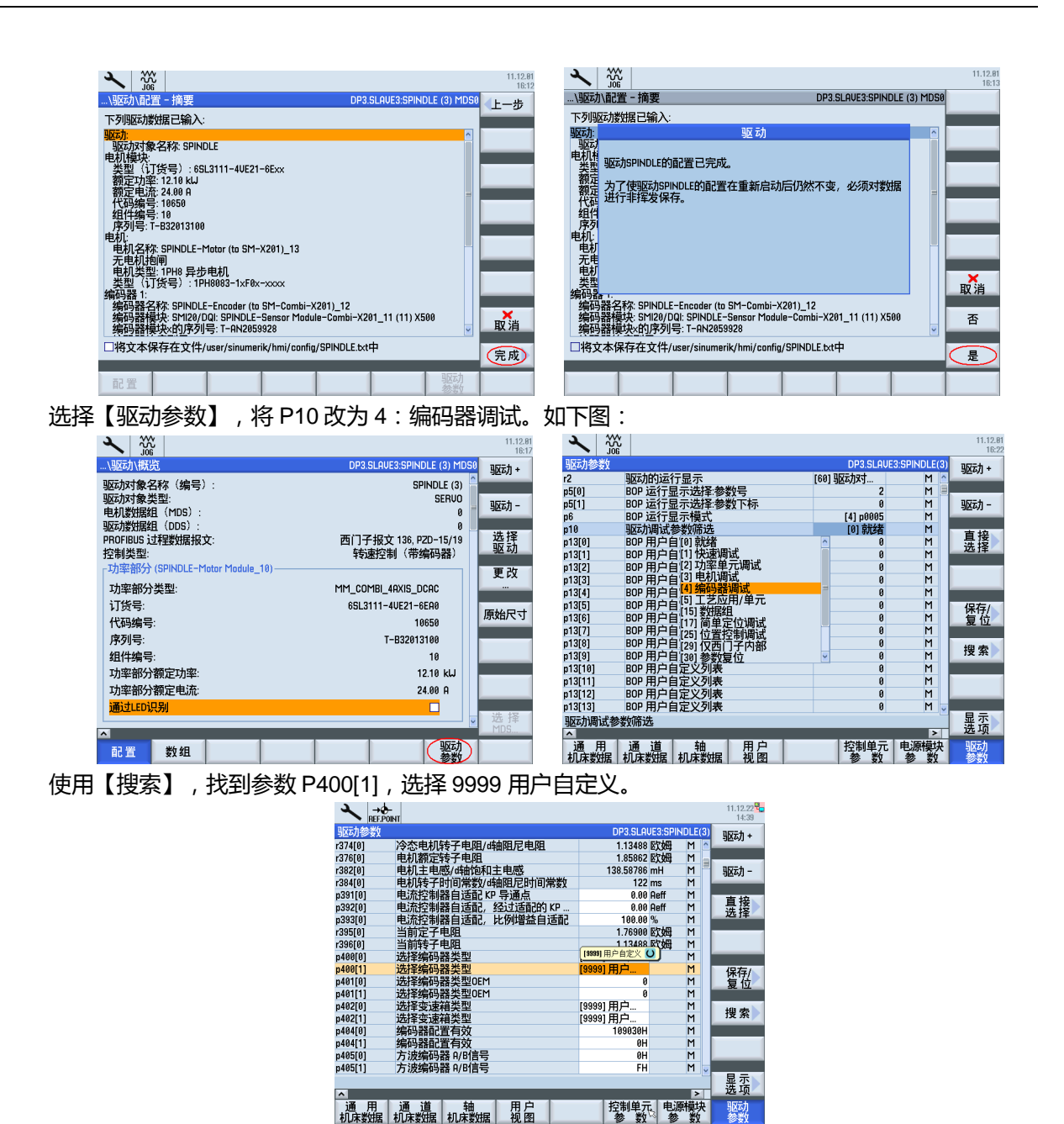

找到参数 P404[1], 选择编码器的相关参数。

例如 TTL 1024 线带回零信号的编码器,应勾选 Bit3, Bit12 和 Bit20, 如下图所示。1Vpp 正余弦带 回零信号的编码器, 应勾选 Bit4, Bit12 和 Bit20。

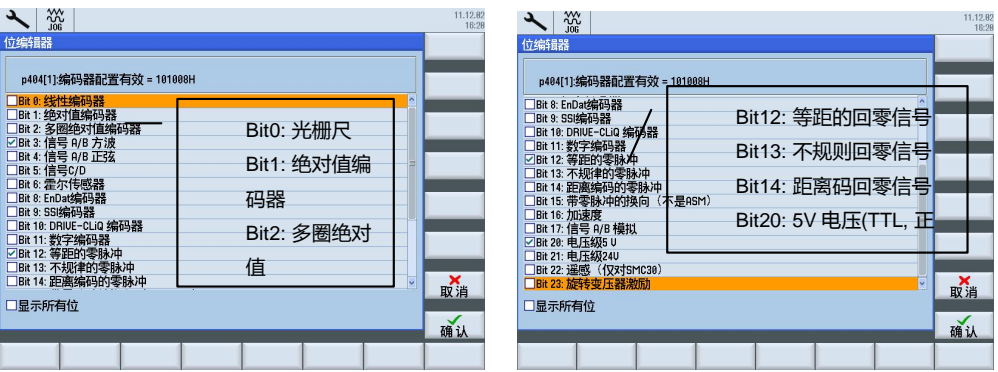

P408[1]编码器线数中填入 1024。如果编码器和电机是轴和轴对向安装, 则反馈值与电机方向相反, 需要更改驱动数据 P410[1]为 3H。不要修改 MD32110=-1, 否则会影响 DSC 功能。如下图所示:

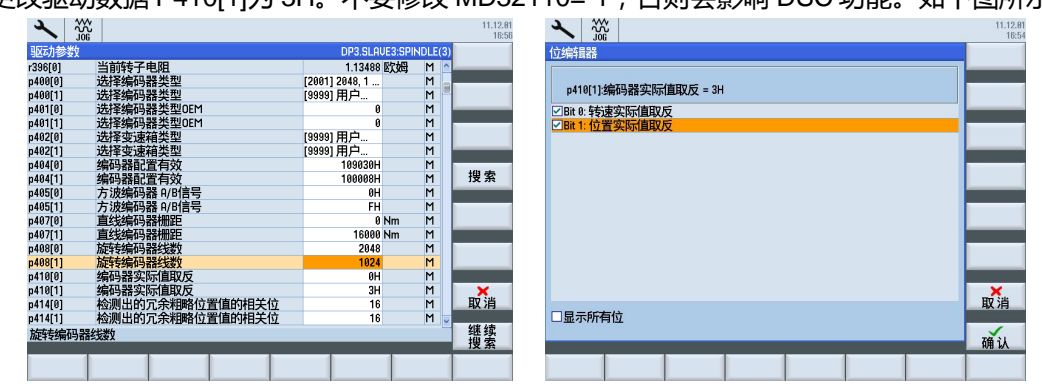

旋转编码器回零信号间的距离 P425[1]=1024。

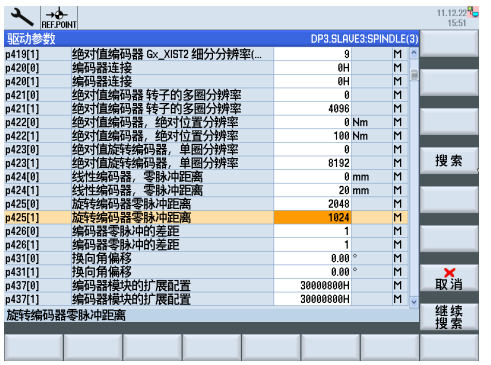

编码器相关参数修改完后,再更改 P10=0,选择【保存/复位】->【保存】->【驱动设备】,保存完成 后屏幕左下角会出现"驱动 Control Unit (1) 已备份"字样。

## 4) 相关参数总结

- 驱动器参数
	- o P0400[1]: 编码器类型编号, 9999 用户自定义
	- o P0404[1]:用户自定义时选择编码器信号类型
	- o P0407[1]: 直线编码器栅距 ( 圆光栅编码器不填 )
	- o P0408[1]: 编码器线数
	- o P0410[1]: 编码器实际值取反 (0 不反向 / 3 反向)
	- o P0424[1]:零脉冲距离 (圆光栅编码器不填)
	- o P0425[1]: 编码器零脉冲间距
- 机床参数
	- o MD30200 : 编码器数量 (=2)
	- o MD30220[1]: 编码器模块号
	- o MD30230[1]: 编码器信号端口号 (=2)
	- o MD30240[1]: 编码器类型 (1 增量 / 4 绝对)
	- o MD31000[1]: 0 圆编码器 / 1 直线光栅
	- o MD31010[1]: 光栅尺节点距离 ( 圆光栅编码器不填 )
	- o MD31020[1]: 编码器线数
	- o MD31040[1]: 直接测量系统 (=1 )

#### 8.2.2 **模拟主轴**

无模拟主轴的可以跳过此步。(钻攻中心一般无模拟量主轴)

1) 模拟量主轴类型

SINUMERIK828D 可以利用系统面板后 X252 口产生的 10V 模拟给定信号连接模拟主轴。编码器信号 通过编码器接口模块 SMC30 模块 ( 连接 TTL 编码器 ) 或 SMC20 模块 ( 连接 1V pp Sin/Cos 编码器 ) 连接。取决于模拟量主轴的运行方式,它会输出以下信号:

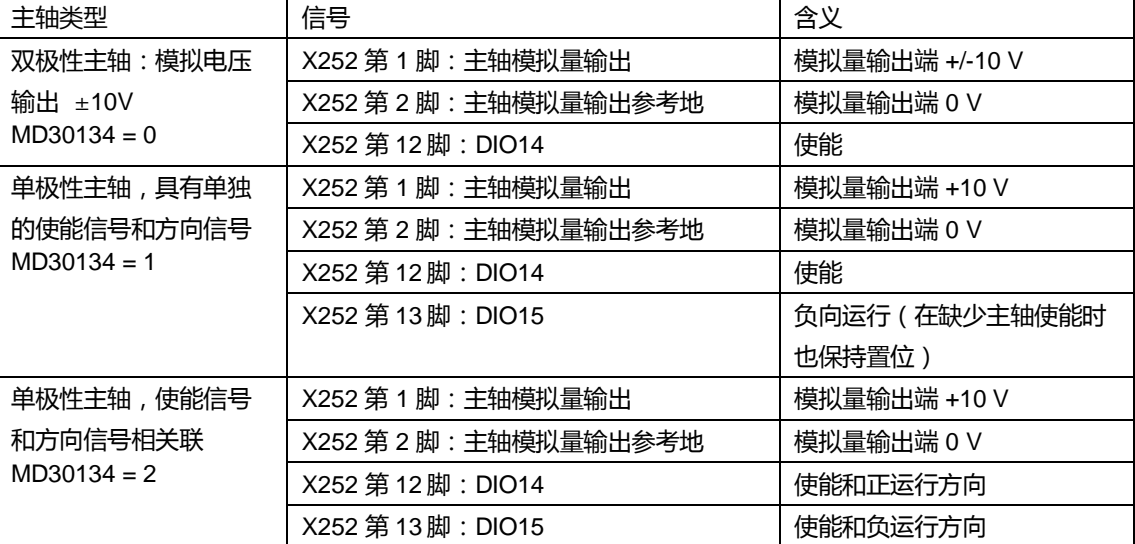

## 2) 硬件连接

- 机床配置:两个进给轴和一个模拟主轴(如变频器),S120 驱动,主轴电机与主轴之间非 1:1 直连,主轴上安装了一个西门子 TTL 增量编码器,通过 SMC30 连接到系统的 DriveCLiQ 接口; 或者选配西门子 1Vpp Sin/Cos 增量编码器, 通过 SMC20 连接到系统的 DriveCLiQ 接 口。
- 828D 配置: PPU240.2, X252 的 1 脚、2 脚用于主轴的模拟给定输出。

系统连接举例:

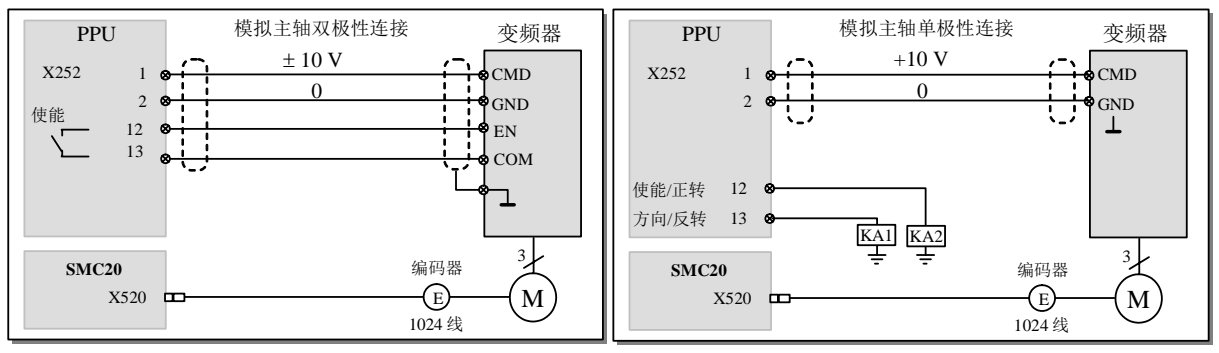

3) 参数设定

模拟量主轴相关参数的设定:

按正常情况设定主轴数据: MD32000 & MD32020 & MD36200 & MD35110 & MD35130 等 (可参考 第9.2章)

与功能相关的参数:

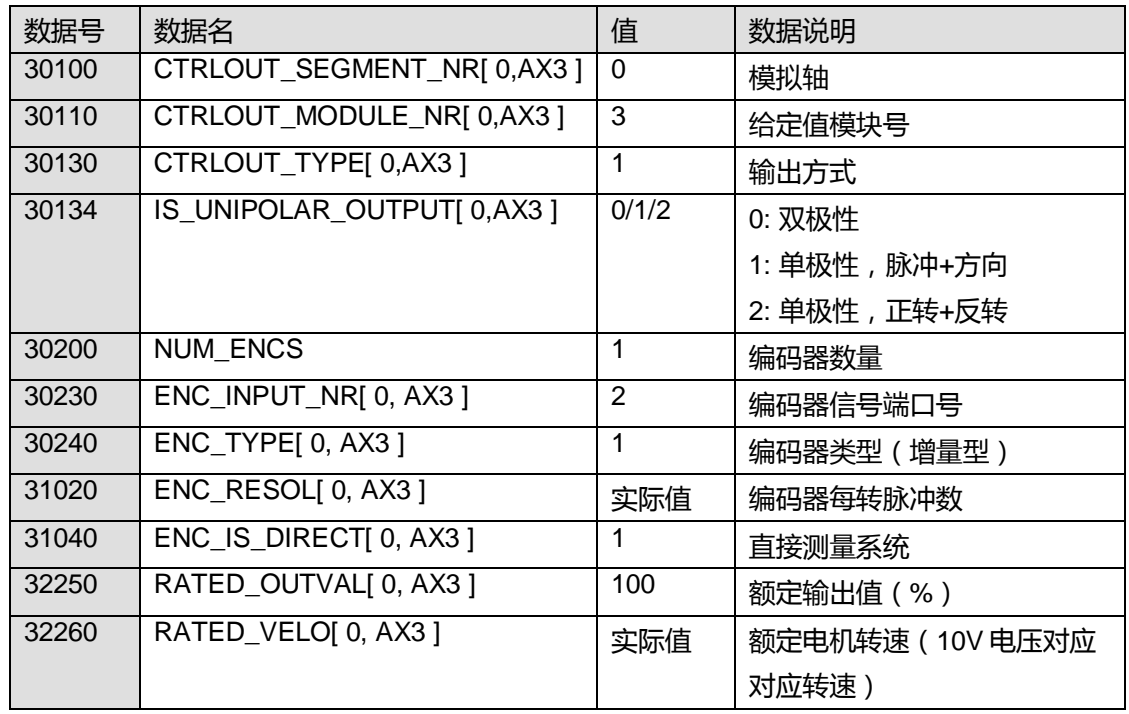

## 8.3 **小结**

本章重点介绍了与驱动系统相关的调试工作,如何进行拓扑识别,分配驱动器,配置第二编码器、模 拟主轴等。驱动调试结束后,机床即可实现运动,因此需要注意安全。

# **第9章 NC 参数调试**

本章内容

- 轴参数的调试
- 参考点设置
- 各种补偿参数设置
- 机床运动功能的测试

本章介绍轴相关参数的调试,通过设置各轴相关的机械数据、参考点、运动设置等,机床各轴可以实 现准确的运动, 即可通过 MCP、编写简单的程序实现轴的移动。

## 9.1 **参数设置**

## 9.1.1 **传动参数**

传动系统的参数决定了这个坐标轴的实际移动量。

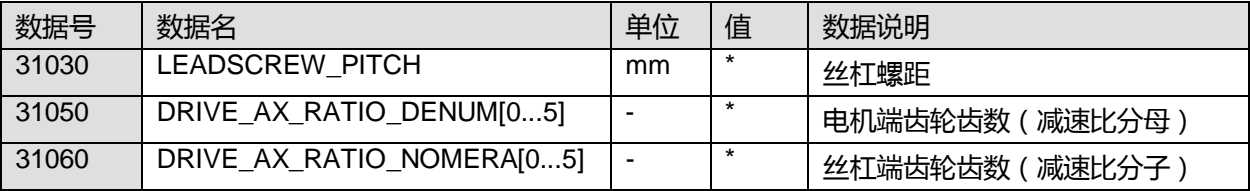

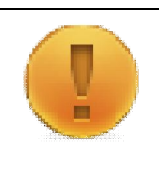

对于主轴索引[0]的减速比无效。索引[1]表示第一档的减速比,[2]表示第二档的减速比,依此类推。 对于铣床进给轴,减速比应设定在索引号[0]。

对于车床进给轴,减速比索引号[0]~[5]都要填入相同的值,否则在加工螺纹时,会有报警:26050

此时如果坐标轴的运动方向床定义的运动方向不一致,则可通过以下参数修改:

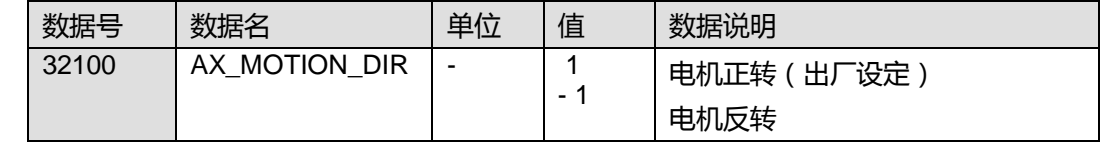

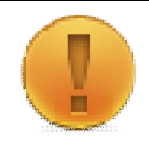

## 注意:

注意:

尤其需要注意主轴转向是否正确,如果是绝对值编码器,修改此参数会引起参考点变化,如果修改此 参数前已经回参考点了,那修改后的轴需要重新回参考点

## 9.1.2 **速度加速度**

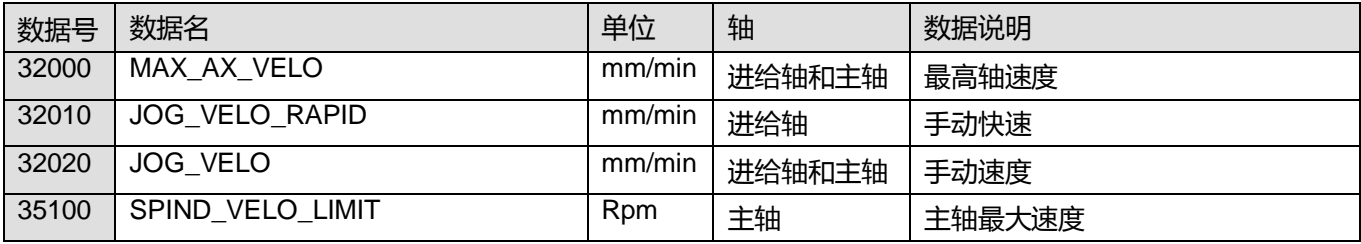

钻攻中心样例使用手册 2015. 01 版 9- 1—1/6

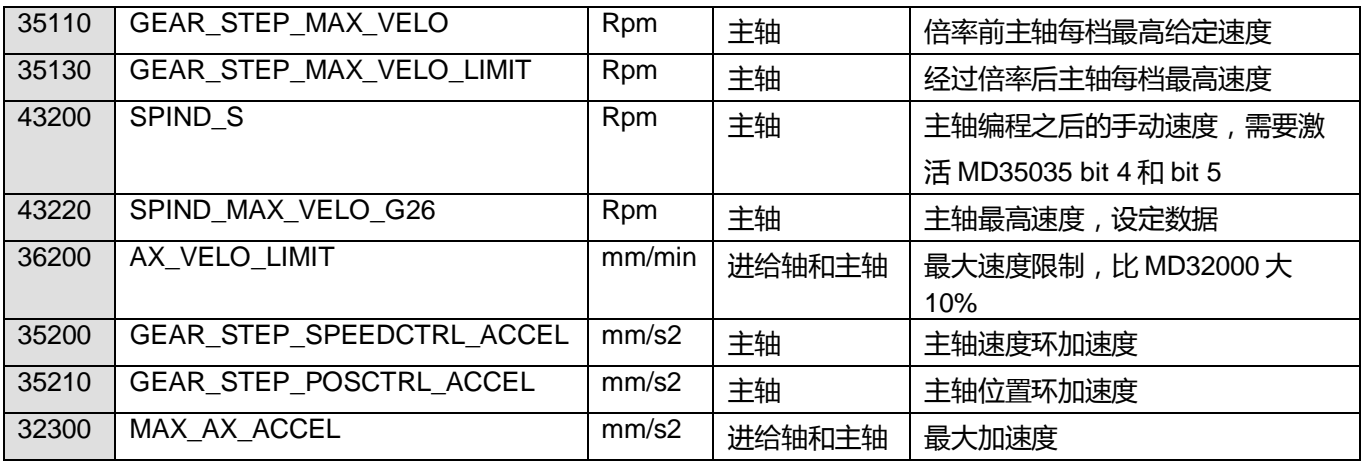

## 9.1.3 **参考点**

## 1) 增量编码器

根据回参考点的速度和方向进行设置

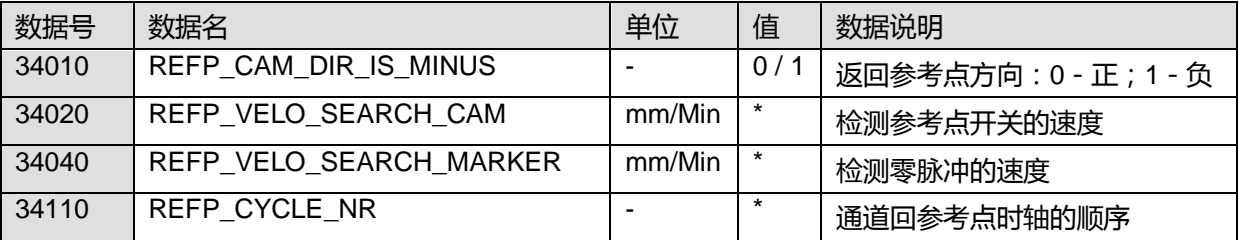

以下参数作为扩展了解使用,通常情况下不需要设置,按照默认值即可

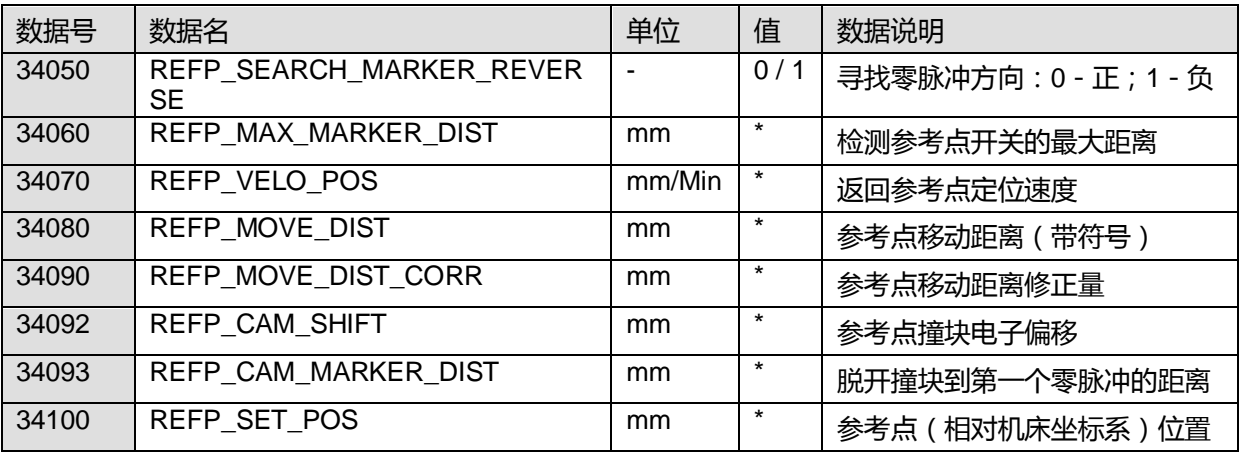

返回参考点的操作:

- 通过机床控制面板进入进入" JOG" " REF"模式;
- 按住返回参考点轴的"方向"键,直到屏幕上出现参考点到达的标志;

## 可通过修改参数 MD11300 将返回参考点设置为触发方式:点一下"方向"键,即可自动返回参考点。

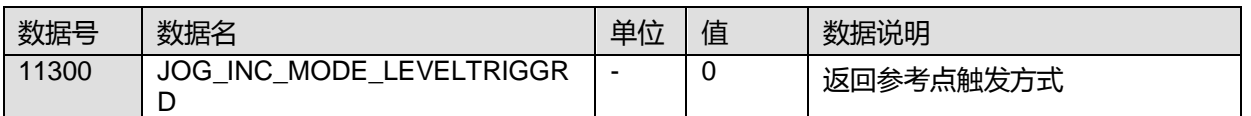

2) 绝对编码器

返回参考点的操作:

需确定机床参数

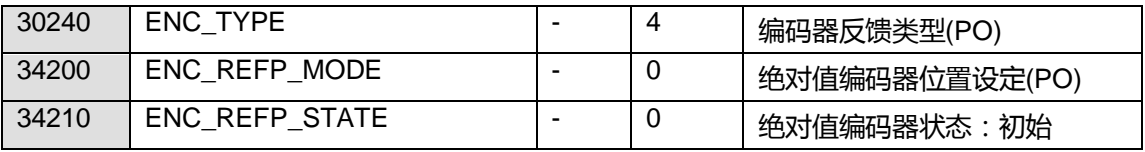

进入手动方式,将机床移动到作为参考点的位置

设定当前位置值(当前参考点的坐标, 默认为 0)

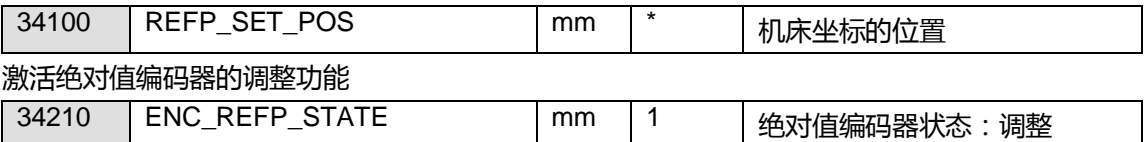

激活机床参数:按机床控制面板上的复位键,可激活以上设定的参数

通过机床控制面板进入返回参考点方式

按照返回参考点的方向按方向键,无坐标移动,但系统自动设定了下列参数:

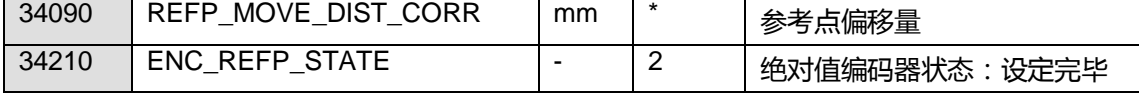

屏幕上的显示位置为 MD34100 设定的位置, 回参考点结束。

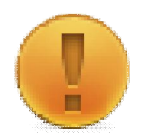

# 注意:

1、 标定零位前请确认电机转向正确

2、 标定零位前请确认电机传动比已设置完成

# 9.1.4 **软限位**

软限位必须要在轴回参考点后才生效,第二软限位可以通过 PLC 接口信号 DB3x.DBX1000.1 和 DB3x.DBX1000.2 来激活;每个轴必须至少设置第一软限位有效

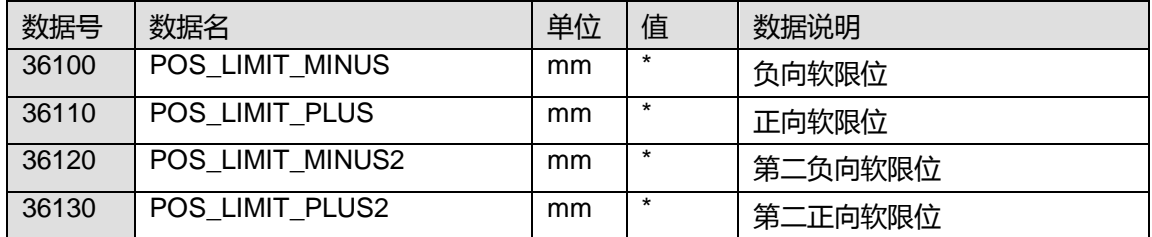

#### 9.1.5 **反向间隙**

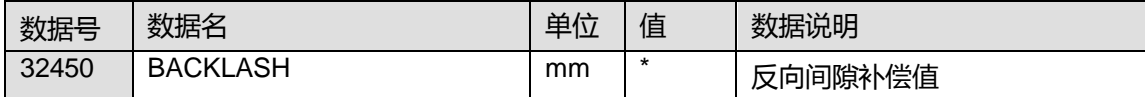

钻攻中心样例使用手册 2015. 01 版 9- 1—3/6

#### 9.1.6 **螺距误差补偿**

1) 运行螺补测试程序

按照预定的最小位置、最大位置和测量间隔移动要进行补偿的轴,并用激光干涉仪测试每一点的误差。 2) 在系统中找出补偿文件:

【主菜单】->【调试】->【系统数据】->【NC 数据】->【NC 生效数据】->【测量系统误差补偿】, 将补偿文件复制,粘贴到零件程序中。

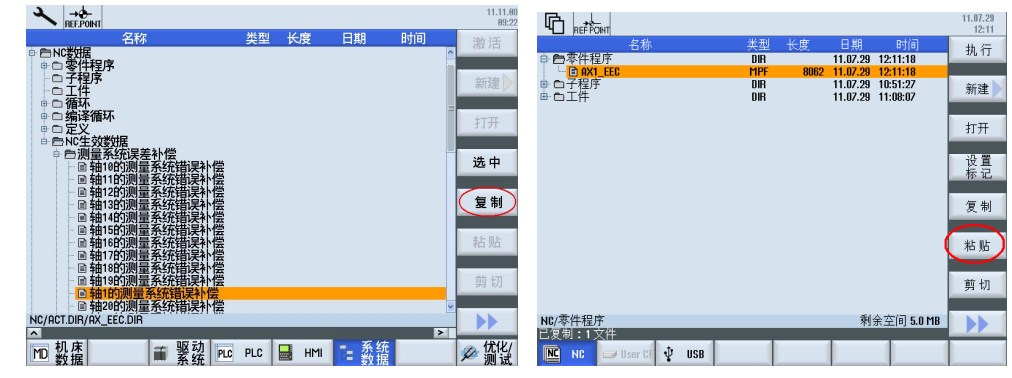

3) 将误差值填入补偿文件。

#### 补偿数组的结构:

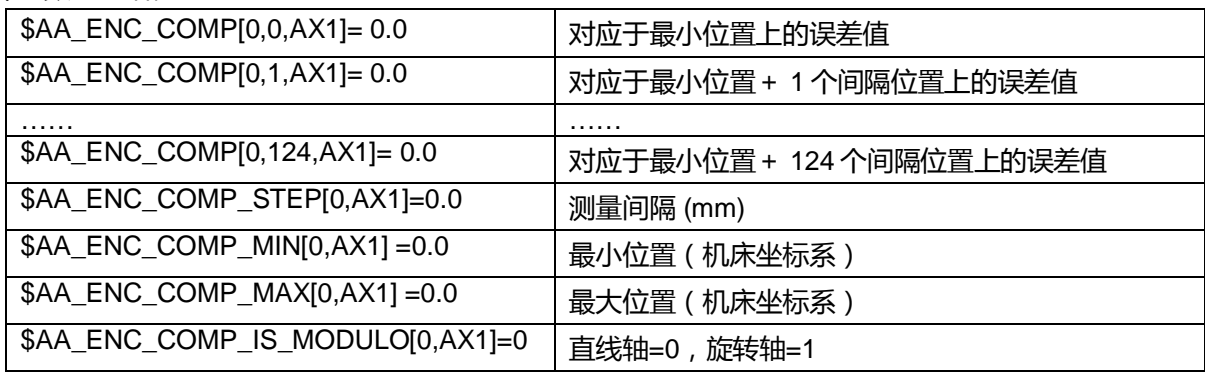

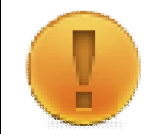

注意:

补偿值应填入每点的绝对补偿值,并将校验码删除后再运行程序

#### 4) 运行螺补程序

在自动方式下运行 AX1\_EEC.MPF 程序, 设定轴参数 MD32700 = 1, 然后重启系统, 返回参考点后 补偿值生效。

## 9.2 **测试检验**

当驱动调试以及机床参数设置基本结束后,即可进行轴运动相关的测试,这步测试工作是为了检验驱 动配置是否正确, 以及轴参数是否正确。

9.2.1 **急停检验**

检验内容

- 按下急停按钮是否能产生急停报警
- 取消复位急停报警后,能否按顺序上 EP/OFF1/OFF3 使能

## 9.2.2 **轴移动检验**

- 确定倍率开关各档位正确 参考方法: 调节主轴/进给轴倍率开关,观察加工界面上倍率显示
- 确定手轮轴选及倍率选择正确 参考方法: 选择手轮轴选,观察 MCP 面板对应轴指示灯应亮起 选择手轮倍率,在加工界面左上角可显示倍率 X1/X10/X100
- 确定硬限位生效 (如果有硬限位) 参考方法: 手动按下对应硬限位开关,系统侧触发对应轴对应方向上的硬限位报警。
- 确定各轴移动方向及显示正确 参考方法: JOG 方式, 激活进给使能, 进给倍率关至 0, 按下轴" +" "-" 移动按键, 加工主界面显示 对应轴的正负方向。 使用手轮或手动慢速移动各轴,观察轴实际移动方向是否正确。在【主菜单】->【诊断】-> 【>】 ->【轴诊断】 ->【轴信息】 ->【驱动信息】界面查看实时电流,判断负载大小。 • 确定轴实际移动的距离与给定距离是否一致 参考方法:
- 标记当前机械位置,NC 编程令轴移动一小段可测量理论距离,使用标尺粗测距离是否正确 • 确定软限位生效 参考方法:

轴已回参考点状态下,移动轴到达软限位设定值,轴应停止在设定值坐标处,不可逾越,并 触发软限位报警。

9.2.3 **补偿生效检验**

补偿生效可在【主菜单】->【诊断】->【>】->【轴诊断】->【轴信息】的绝对补偿值测量系统 1 或者 2 中观察是否有牛效的补偿值

检验内容

- 反向间隙补偿是否生效
- 螺距误差补偿是否生效

注意:

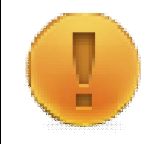

此处生效的补偿值为螺距补偿和反向间隙的叠加值,如需分别检验,可分别将其中一个补偿值暂时屏 蔽后再查看。

## 9.3 **小结**

本章主要介绍了需要设置的相关轴的传动参数、运动参数以及补偿数据,实现轴能够准确的运动,回 参考点等动作。在参数设定后对其进行检验,确认参数,驱动的配置正确

# **第10章 刀库调试**

本章内容

- 夹臂式刀库介绍
- 刀库相关的文件及配置
- $\bullet$  刀库 PLC 设置及调试
- 测试检验刀库

本章介绍刀库相关的 PLC 调试、参数调试及系统相关文件的配置,同时在调试后如何检测刀库是否正 常工作。

#### 10.1 **刀库简介**

常用的钻攻中心由于经常需要钻攻不同直径的孔,因此也需要准备多把不同直径的刀具。同时,为了 提高加工效率,钻攻中心会选用换刀时间短的夹臂式刀库,少部分钻攻中心也会使用圆盘式刀库。本 文主要使用的是夹臂式刀库,如下图所示:

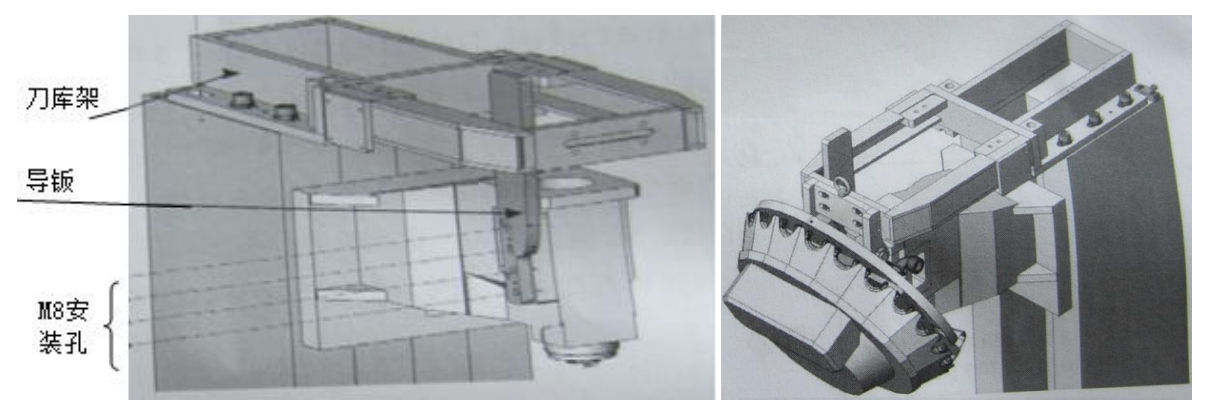

<sup>10.2</sup> **刀库调试**

- 1) 刀库位置的调整包括刀库前后、左右上下的调整
- 2) 底板座位置调整
- 3) 打刀点位置的调整
- 10.2.2 **NC 侧调试**
- 1) 参数设定

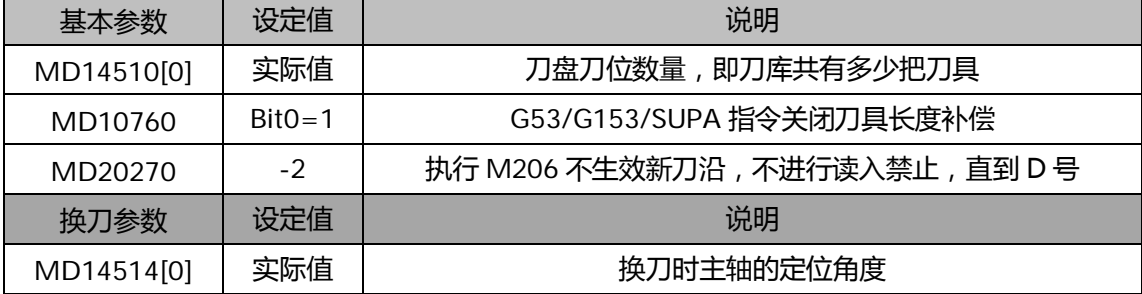

钻攻中心样例使用手册 2015. 01 版 10--1—1/8

<sup>10.2.1</sup> **机械调整**

• L6.SPF: 夹臂式刀库的换刀子程序, 实现刀库的换刀动作

2) 刀库文件 相关的刀库文件

- 滚轮位置
- Z 轴换刀减速点 为滚轮在导钣直线与弧线交接处 Z 轴的位置, 如下图所示
- 主轴换刀定位角度 需要将主轴旋转 1 圈以上在 REF 模式下查看其角度数值, 如下图所示 O<sub>MSP1</sub> 248.666°  $0.000$ ° 轴已回零标记 主轴定位角度

• 换刀参数设置需要调整好换刀点后按照实际值设置

• Z 轴的安全位置为 Z 轴第二正极限减去 1mm

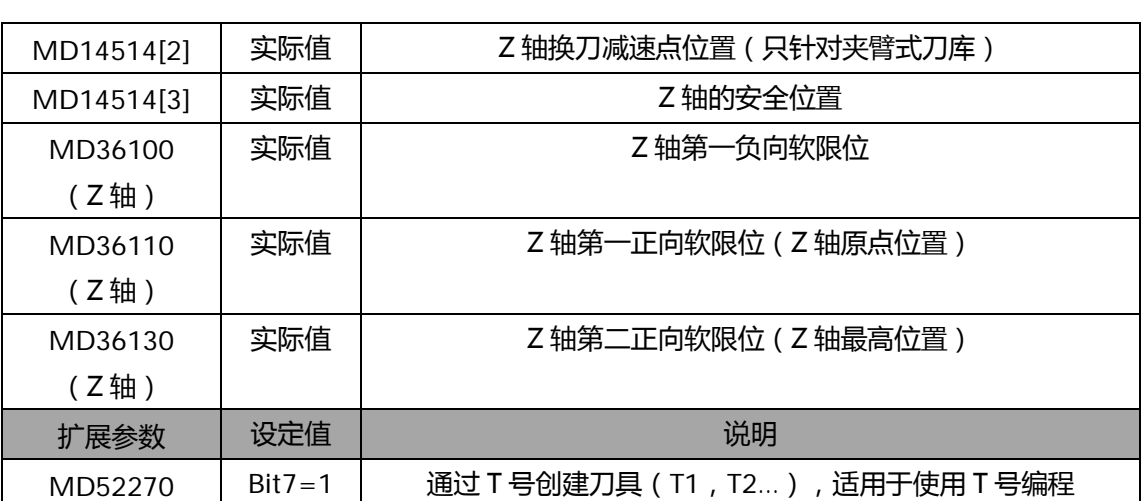

说明:

- MAG\_CONF.SPF: 刀库初始化时, 需要对刀库参数做基本参数配置 (配置一次即可)
- CYCPE\_MA.SPF: 程序段搜索处理程序
- PLCASUP1.SPF: 手动快速装刀、卸刀功能的异步子程序

将以上5个子程序拷贝到 828D 的系统卡路径下【主菜单】->【调试】->【系统数据】->【NC 数据】 ->【循环】->【制造商循环】

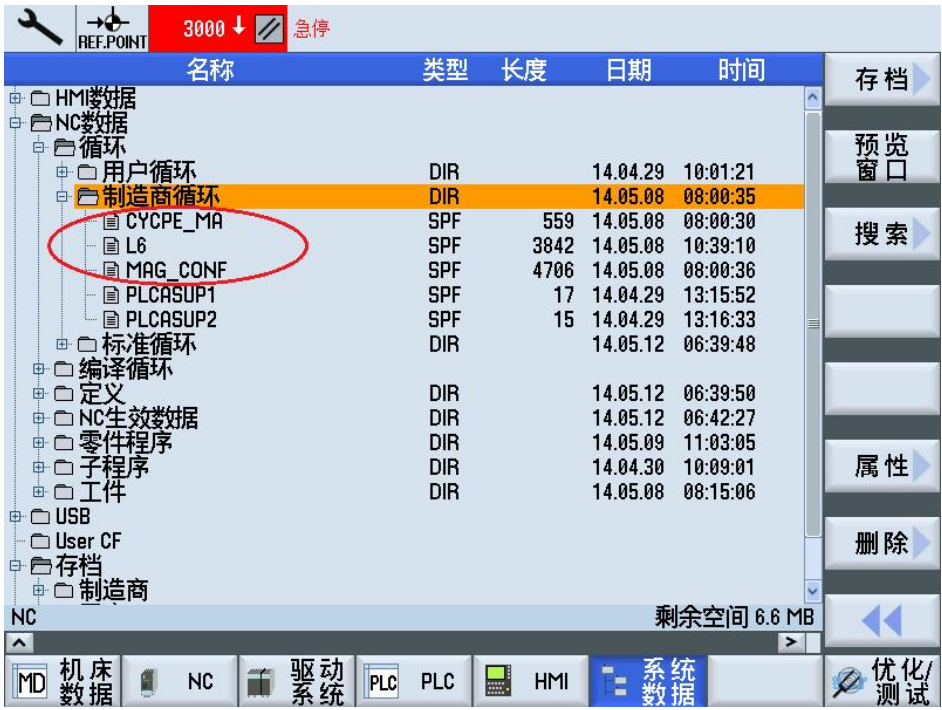

刀库文件的使用

- L6.SPF: 在系统触发换刀时会自动调用, 无需修改
- MAG\_CONF.SPF: 将该文件拷贝到【零件程序】下, 执行一遍该初始化文件即可删除

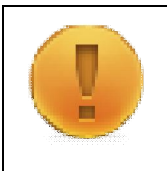

注意:

执行 MAG\_CONF.SPF 前确认 MD14510[0]已经填写了实际的刀位数量 执行完成后需查看刀具表是否与实际刀库一致(刀位数量、主轴数量、刀爪数量) 刷新刀表时请确认原刀表主轴上无刀具,否则执行时会出现 17200 报警

- CYCPE MA.SPF: 使用段搜索功能时自动调用, 无需修改
- 3) 刀库表初始化

将 MAG\_CONF.SPF 拷贝到【零件程序】下, 执行一遍该初始化文件, 这就可以查看【刀具清单】发 生变化,变为夹臂式刀库

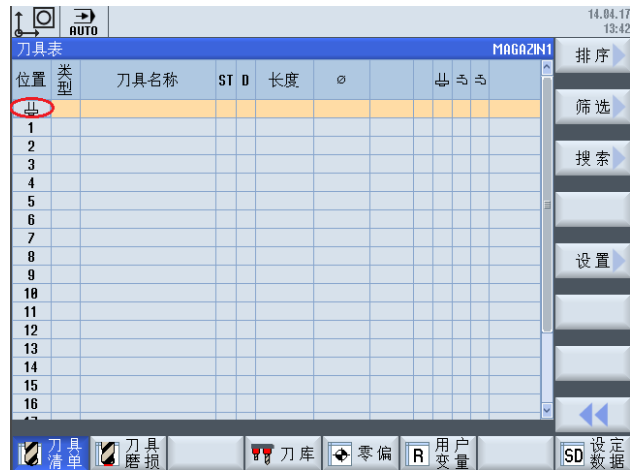

10.2.3 **PLC 侧调试**

可直接下载样例包的 PLC 程序 828D\_Milling\_Beta\_V3.0,修改 MD14512[6]bit2=1 后, 激活夹臂式刀 库,然后在 OB1 里已调用的 PLC 块 TM\_TAP\_CHANGE 中按下表所列填写相应的外部 I/O 地址。

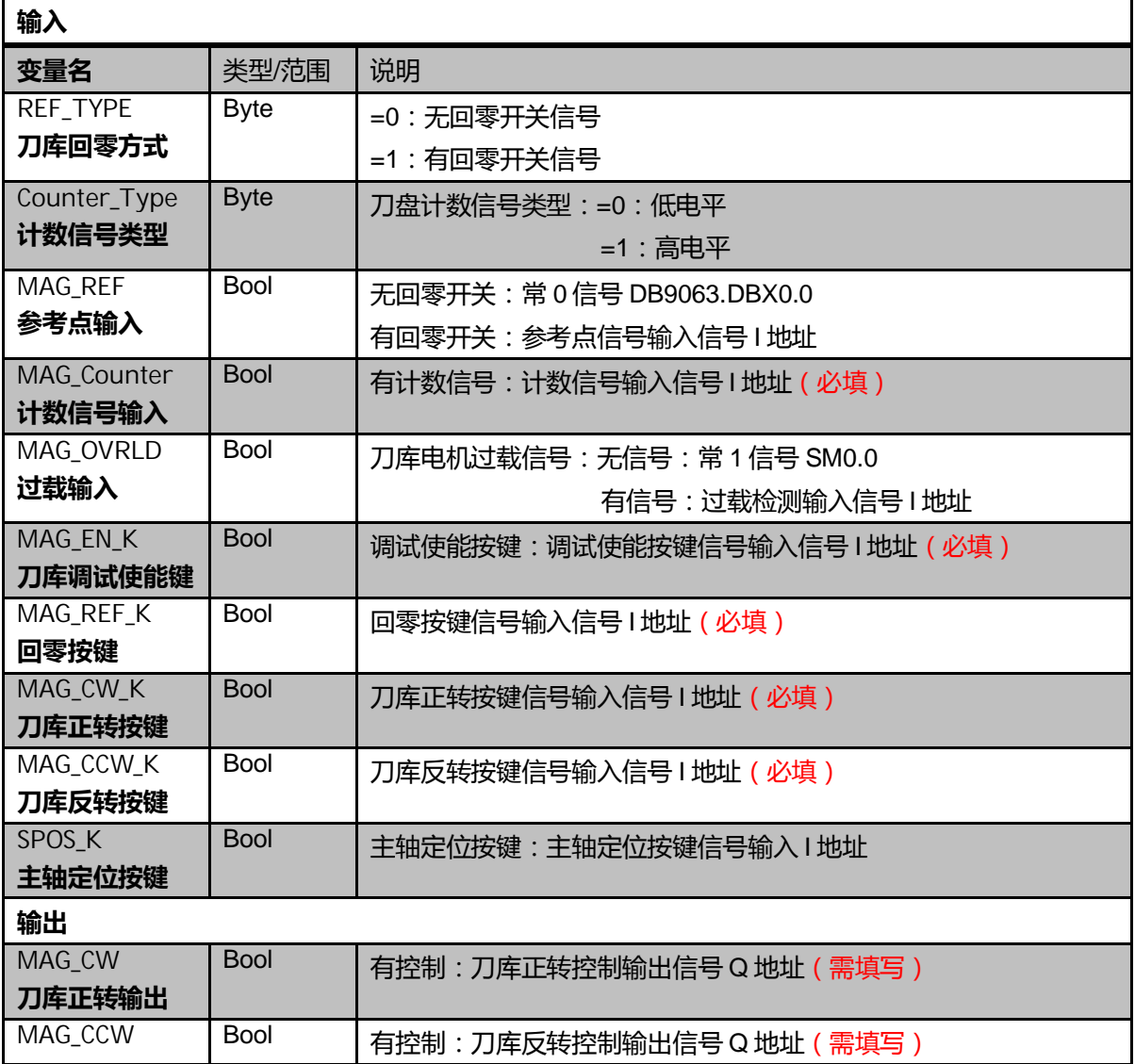

10 – 1—4/8 ଢ଼ݸ中߽ڶ例使ऀ۴册 2015. 01 ࣍

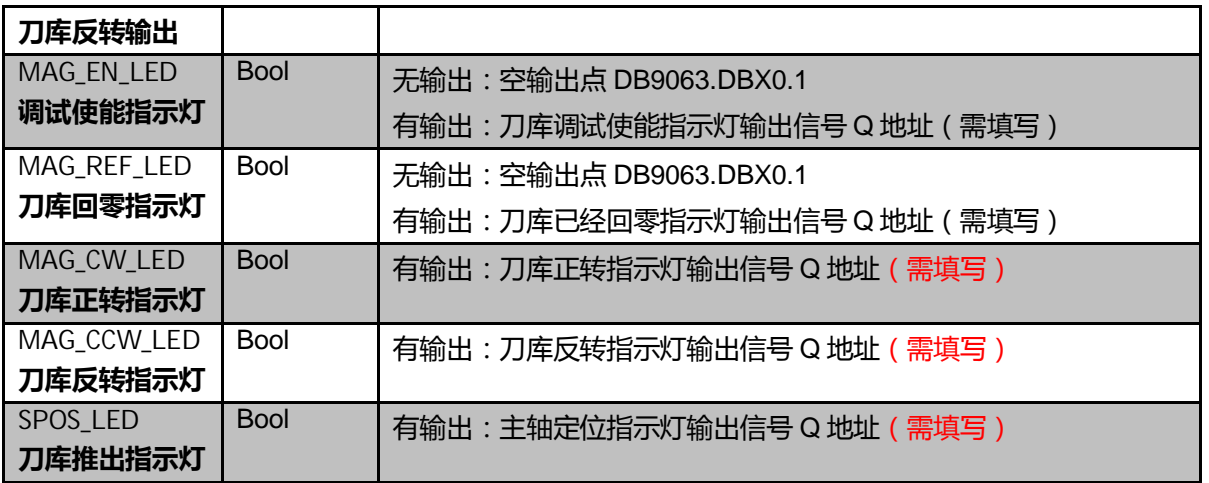

#### 实际 PLC 调用如下图所示:

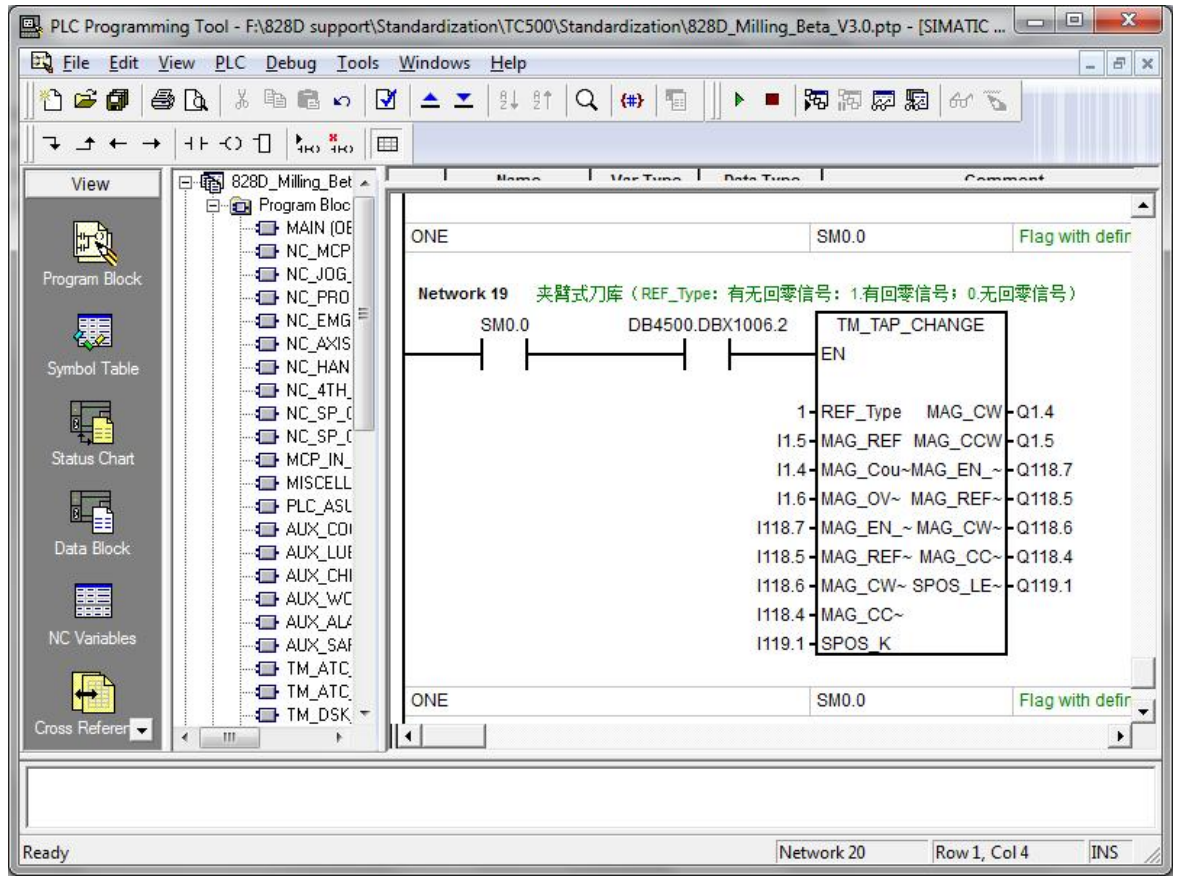

## 10.3 **刀库操作**

## 10.3.1 **自动换刀模式**

在 MDI 或 AUTO 模式下,执行换刀指令 TxM6 即可完成自动换刀 (x 为刀号), 在 JOG 模式下 的 T.S.M 模式输入相应的刀号也能自动换刀, 如下图所示:

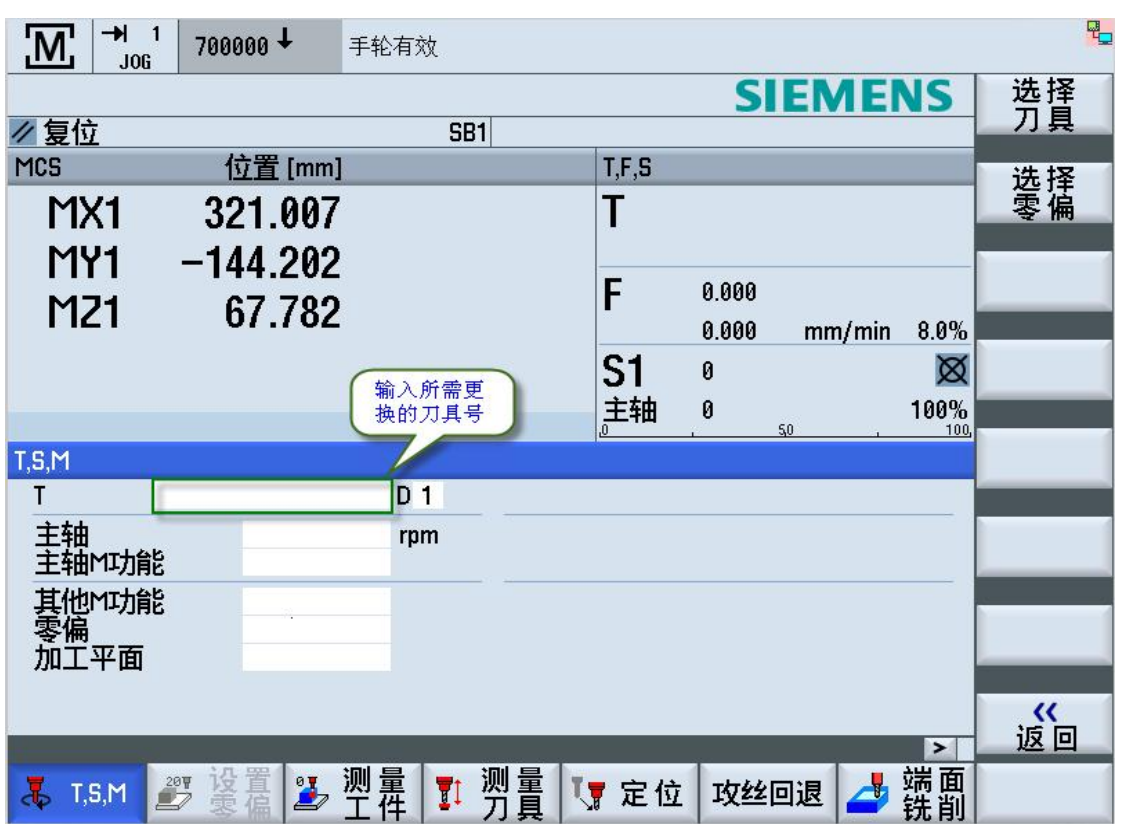

自动换刀模式由 PLC 程序及制造商循环 L6 子程序控制。若当前刀具号与选择刀具号相同、程序模拟、 程序测试、不带计算的段收索,则不会自动换刀。

## 10.3.2 **快速装刀模式(用户刀库调试模式)**

快速装刀模式主要用于方便刀具的装取,该模式对专业的机床操作者适用。 快速装刀模式由 PLC 程序及制造商循环 PLCASUP1 异步子程序控制。 使用快速装刀模式步骤:

- 选择控制面板 JOG 模式(手轮未激活)→按下主轴定位按键,此时主轴会自动定向,定向完 成后对应的指示灯亮,自动开启快速装刀模式。当主轴不在定位模式下会自动取消快速装刀 模式(用户刀库调试模式)。另外若选择手轮模式(T13),则快速装刀模式不能开启。
- 在快速装刀模式下,如果Z轴在0点以下,按Z+(点动)后,Z轴向上定位到14514[3]即Z 轴第二正极限-1 位置,刀具从主轴放回刀库。此时可以按"刀库正转","刀库反转"转动 刀盘。
- Z 轴在 14514[3]位置,按 Z-(点动)后,Z 轴向下移动到-2 点,刀具装载到主轴上。

当 Z 轴移动到最高位置,需要手动安装刀具到刀库, 安全起见, 按" FEED STOP"取消使能。

10.3.3 **OEM 刀库调试模式**

OEM 刀库调试模式的主要功能是方便机床厂调整刀库。

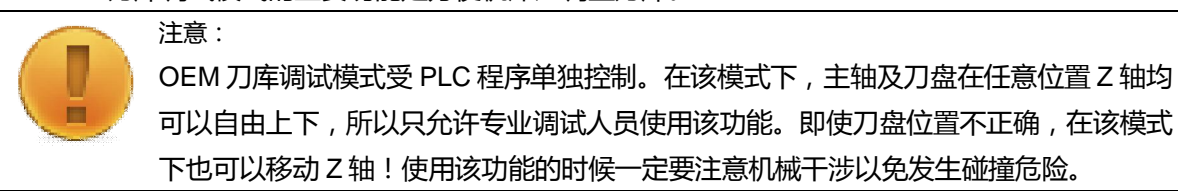

开启刀库调试步骤:

- 在 HMI 上的 NC/PLC 变量中修改 DB9030.DBX6.1=1
- 按下控制面板上的"刀库调试"按键,打开 OEM 刀库调试模式
- 选择手轮

为了方便 OEM 调试,在 OEM 刀库调试模式+手轮模式下,手轮控制 Z 轴向上摇动到-10mm 的位置, 主轴会自动定向。在-1mm 以下位置, 主轴仍可以用手盘动。

## 10.3.4 **刀库异常测试**

- 1) 换刀中急停或复位
	- 找刀时复位是否停在有效位置
	- 急停是否立即停下
	- 同时刀库原点是否丢失

#### 2) 未回参考点

- 刀库未回参考点不能运行自动找刀,并有报警提示需回零
- 乙轴未回参考点不能进行换刀,并有报警提示
- 3) 相关报警测试
	- 刀库调试模式下不能进行自动换刀,并有报警提示
	- Z 轴在第一正极限以上时不允许自动换刀, 并有报警提示
	- 换刀过程中各种到位信号丢失, 是否会有报警, 并会产生相应的互锁

## 10.3.5 **换刀中故障,中止**

- 1) 原因:
	- 换刀过程中信号检测不到位或丢失;
	- 换刀过程中主轴定位角度丢失;
	- 换刀过程中机械故障
- 2) 处理:

复位, 激活 OEM 刀库调试模式, 在安全状态下使用手轮将 Z 轴移动到第二参考点 ( 刀库可旋转的安 全位置),检查对应信号、对应动作的电磁阀,尝试旋转刀盘使其回到正确位置,如果零点丢失,需 重新回零,然后用手轮将Z轴移动到零点以下;修复完成,检查实际刀库与刀具表的一致性,如不一 致,请调整刀具表或刀库;

## 10.3.6 **换刀时,断电、急停或复位**

- 1) 原因:
	- 危险状态,人为停止;
	- 外围故障,系统保护;

钻攻中心样例使用手册 2015. 01 版 10-- 1—7/8

2) 处理:

复位,检测导致故障的原因,如果是非人为导致,请切换至"诊断"界面,察看所有报警;如果报警 可暂时解除,请按照故障1 中对刀库操作至安全位置再进行报警与故障分析处理;可借助报警帮助信 息处理;处理完成,手动恢复刀库到初始状态,检查刀具表与实际刀库的一致性;如不一致,请调整; 如果是人为导致,解除急停后,激活刀库调试模式及手动,恢复刀库到初始状态,检查刀具表与实际 刀库的一致性;如不一致,请调整;

10.4 **小结**

本章节主要介绍夹臂式刀库的调试流程,包括相关的文件、机床参数以及 PLC 的调试。同时还介绍了 刀库的基本操作方法,在刀库发生异常时,如何恢复刀表的方法。由于刀库种类以及信号较为繁多, 请根据实际刀库类型结合本章内容介绍进行调试工作。

# **第11章 PLC 辅助功能调试**

本章内容

- PLC 中相关辅助功能调试
- $\bullet$  PLC 辅助功能测试检验

本章所描述的 PLC 辅助功能调试过程仅限于样例包中的 PLC 程序, 不适用于其他自行编写的 PLC。 如果是以本样例 PLC 为框架进行修改的 PLC,可以参考本文。本章调试内容实现如润滑、冷却、排 屑器、三色灯、机床照明等辅助 PLC 功能的调试。

# 11.1 **PLC 辅助功能调试**

PLC 辅助功能包含如下 5 大功能以及 5 个子程序块

- 冷却(AUX COOLANT)
- 润滑 (AUX\_LUBRICATION)
- 排屑器 (AUX\_CHIP)
- 机床照明灯 (AUX WORKING LIGHT)
- 三色灯 (AUX\_ALARM\_LAMP)

本样例 PLC 使用时,原则上只需要修改主程序 OB1 中的相关子程序块的输入输出接口和参数定义, 除非有特别说明或特殊需求,否则请不要修改其余子程序块中的内容。

11.1.1 **冷却**

本模块主要控制冷却液的开关, 以及使用 M 代码进行控制。冷却相关检测信号包含冷却液位低检测和 冷却电机过载检测,两种检测均可设置为常开信号或是常闭信号。 相关模块: 主程序 (OB1) 中 NetWork12 中子程序块 AUX\_COOLANT

相关 PLC 机床参数

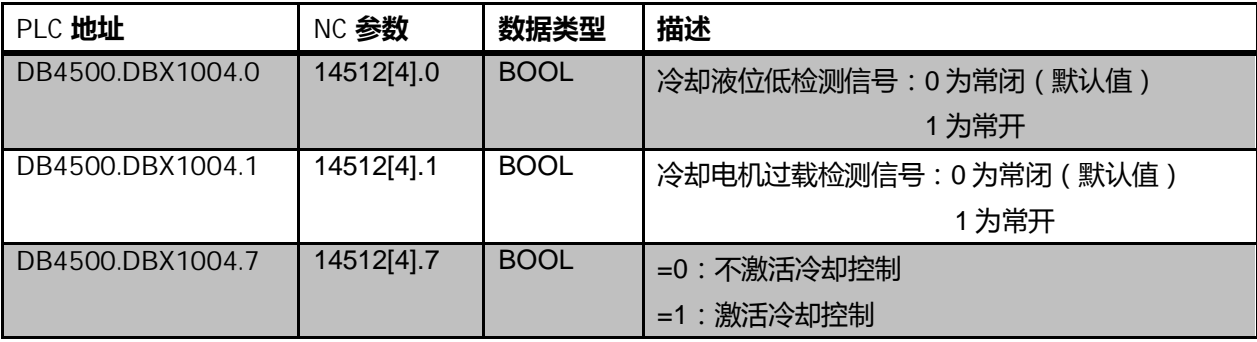

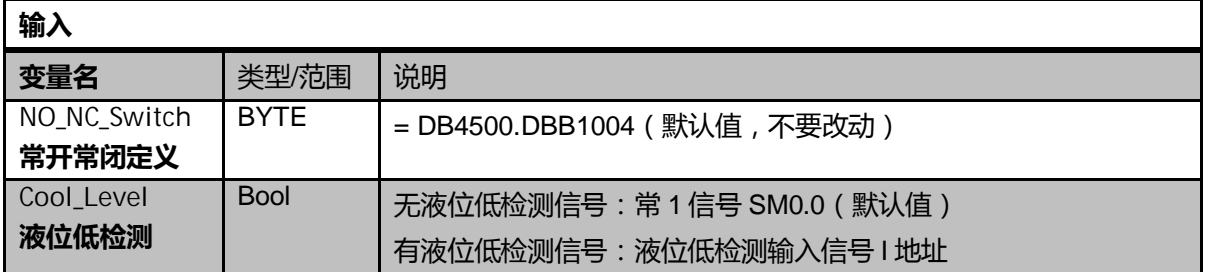

钻攻中心样例使用手册 2015. 01 版 11– 1—1/8

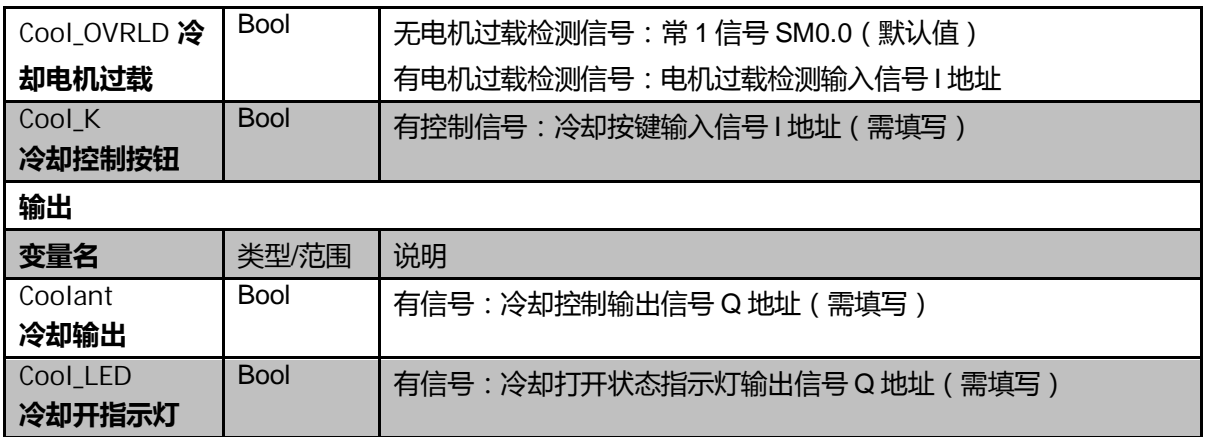

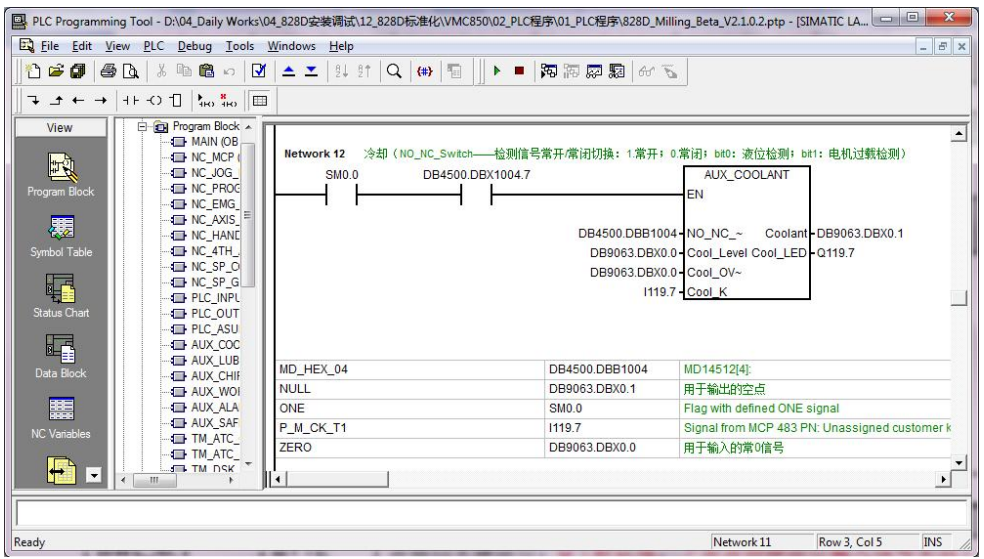

## 11.1.2 **润滑控制**

本模块支持两种润滑方式: 自控式润滑(由润滑器自行润滑, PLC 仅检测状态)和 PLC 控制润滑 (由 PLC 控制润滑的时间间隔以及检测润滑的状态)。润滑相关检测信号包含润滑液位低检测、润滑 压力检测和润滑电机过载检测,三种检测均可设置为常开信号或是常闭信号。 相关模块: 主程序 (OB1) 中 NetWork13 中子程序块 AUX\_LUBRICATION

相关 PLC 机床参数

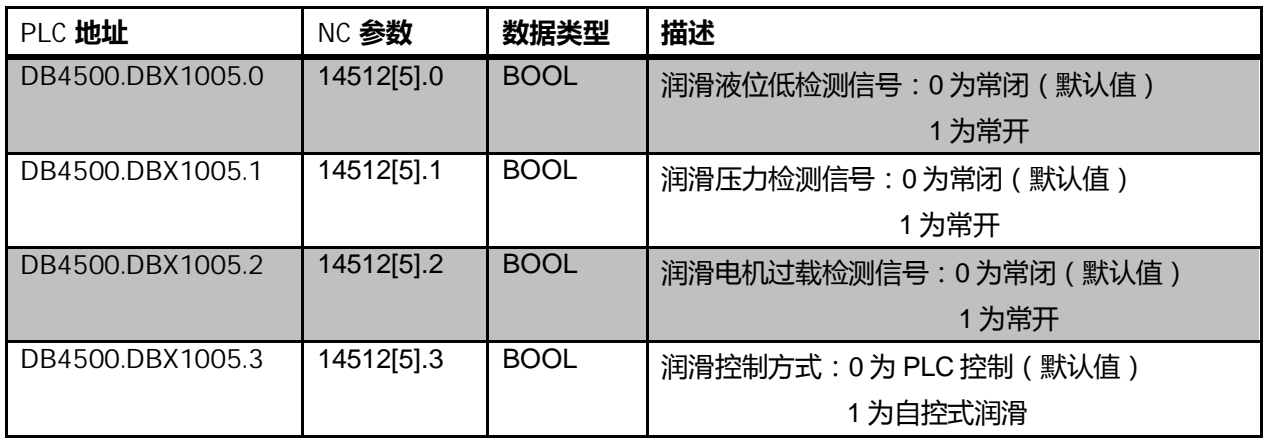
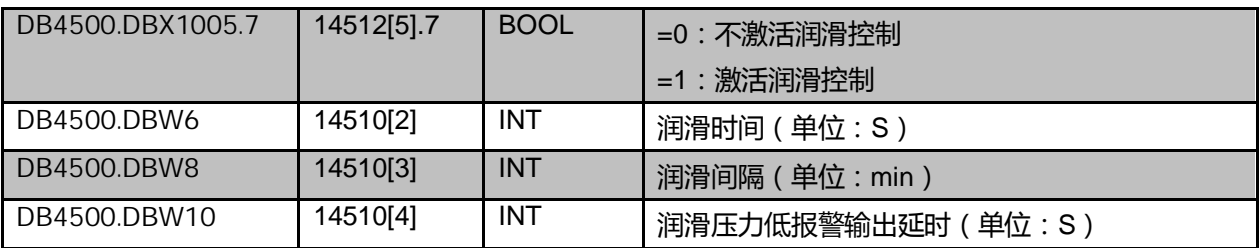

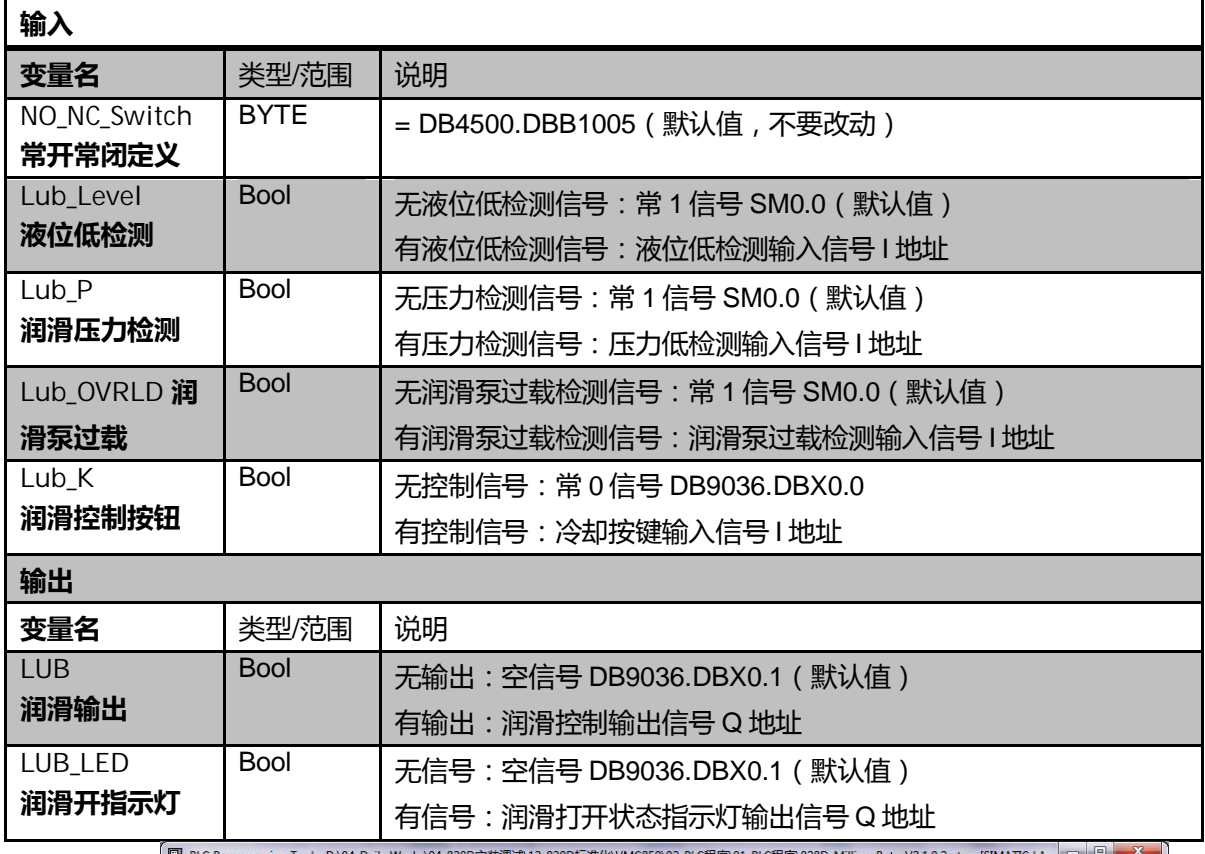

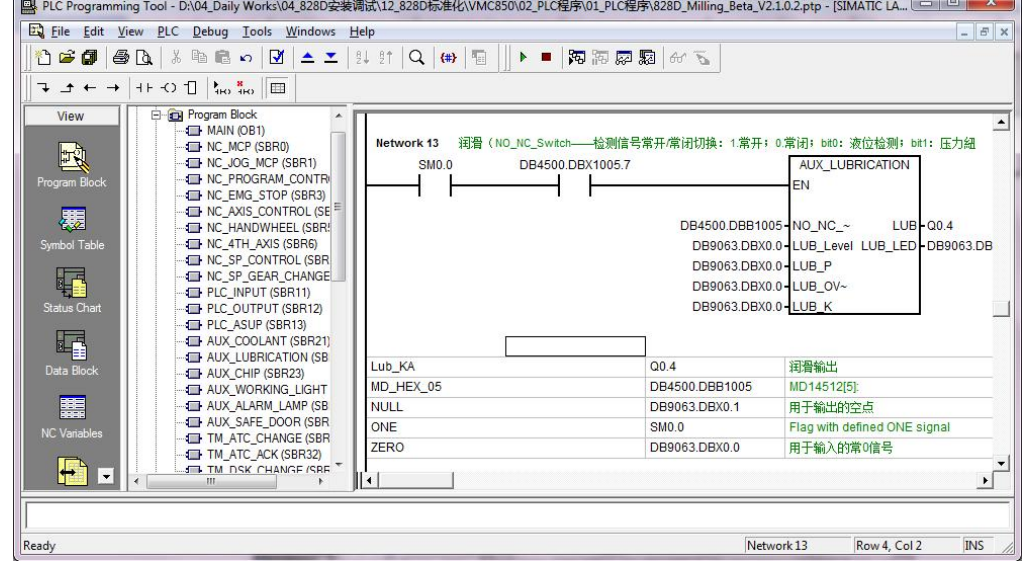

钻攻中心样例使用手册 2015. 01 版 11- 1—3/8

# 11.1.3 **排屑器调试**

本模块实现排屑器正转连续运行和反转点动运行,以及排屑器电机过载检测。 相关模块: 主程序 (OB1)中 NetWork14 中子程序块 AUX\_CHIP

相关 PLC 机床参数

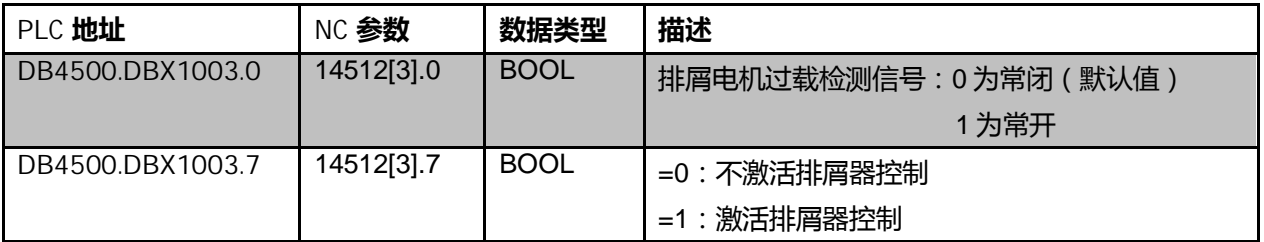

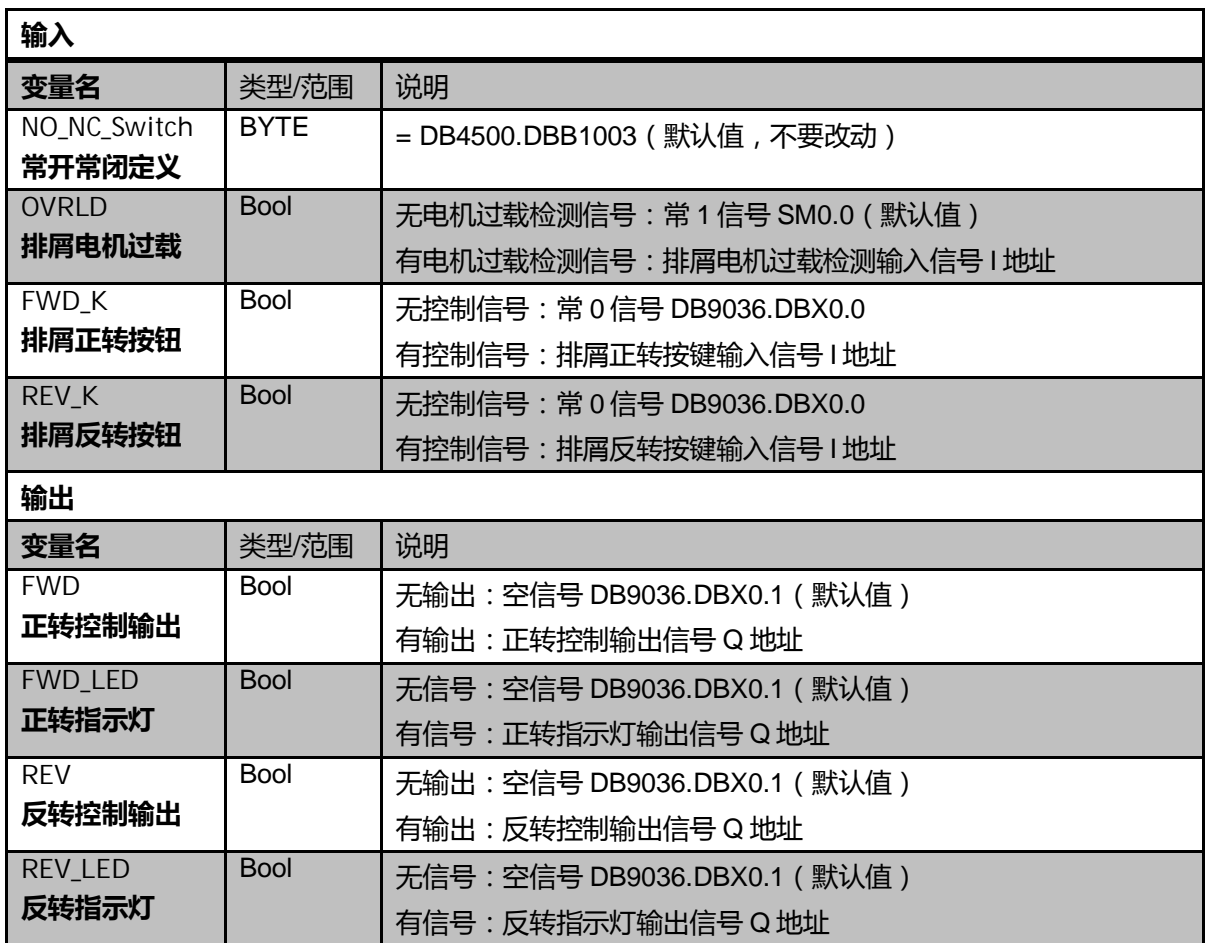

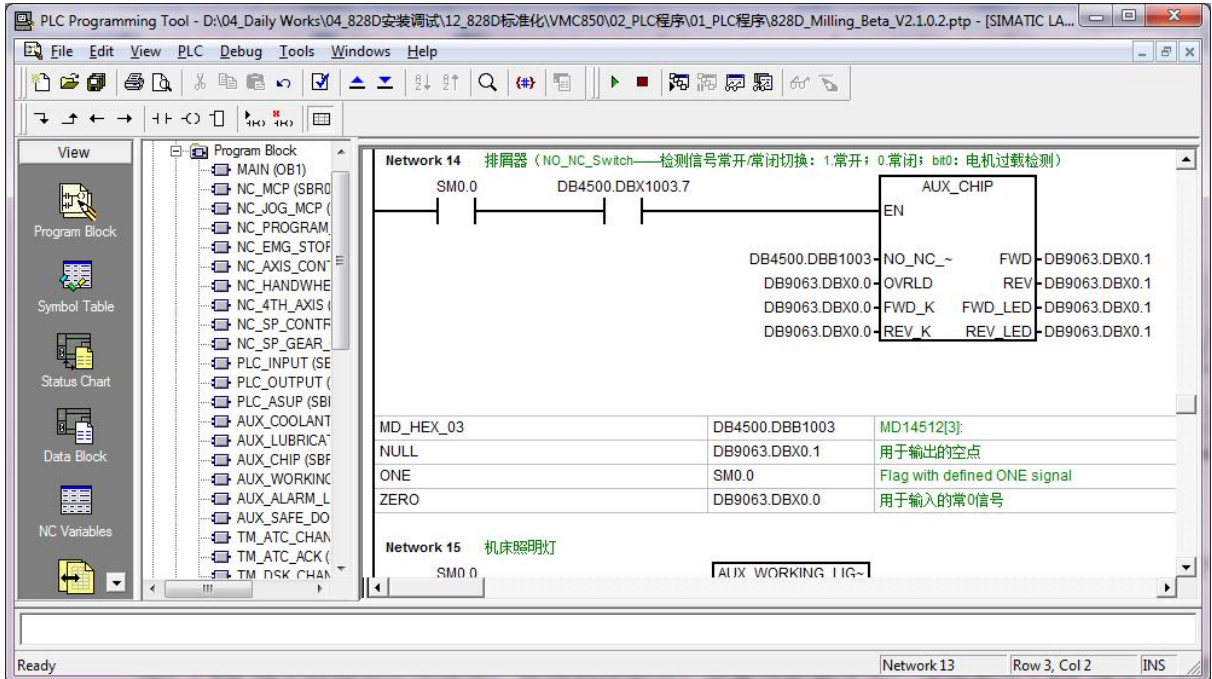

# 11.1.4 **机床照明灯控制**

本模块用于控制机床照明灯的打开及关闭。

相关模块:主程序 (OB1)中 NetWork15 中子程序块 AUX\_WORKING\_LIGHT

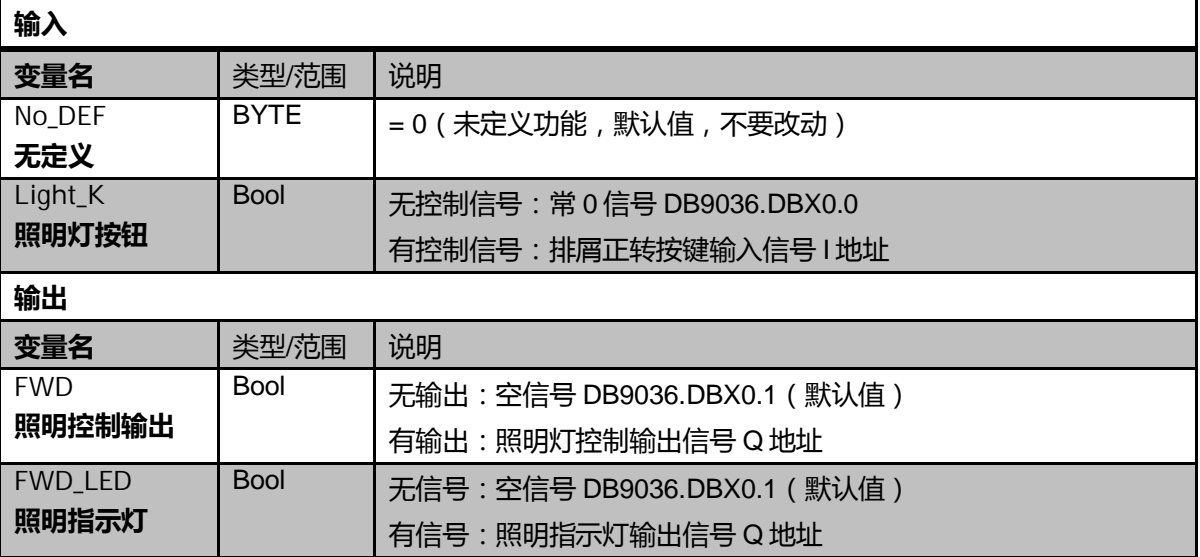

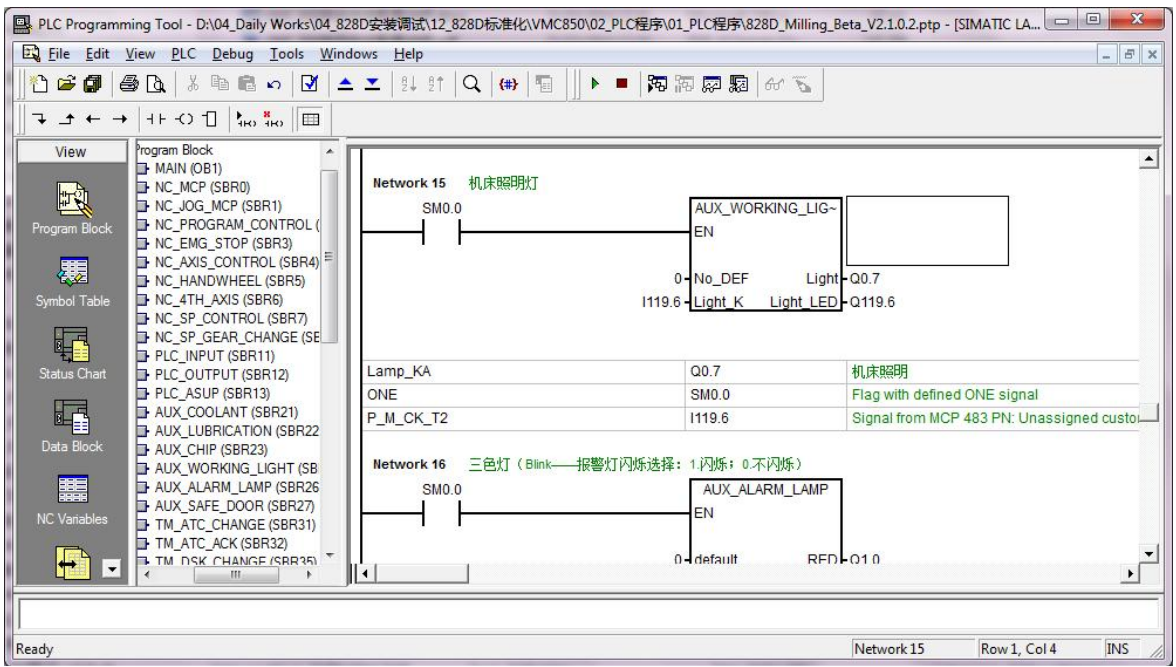

#### 11.1.5 **三色灯控制**

本模块实现不同工作状态下三色灯的输出,同时可选择报警时红灯是否闪烁,是否有蜂鸣器的功能。 相关模块: 主程序 (OB1)中 NetWork16 中子程序块 AUX\_ALARM\_LAMP

相关 PLC 机床参数

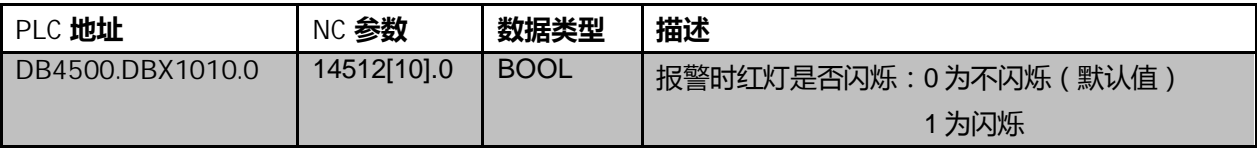

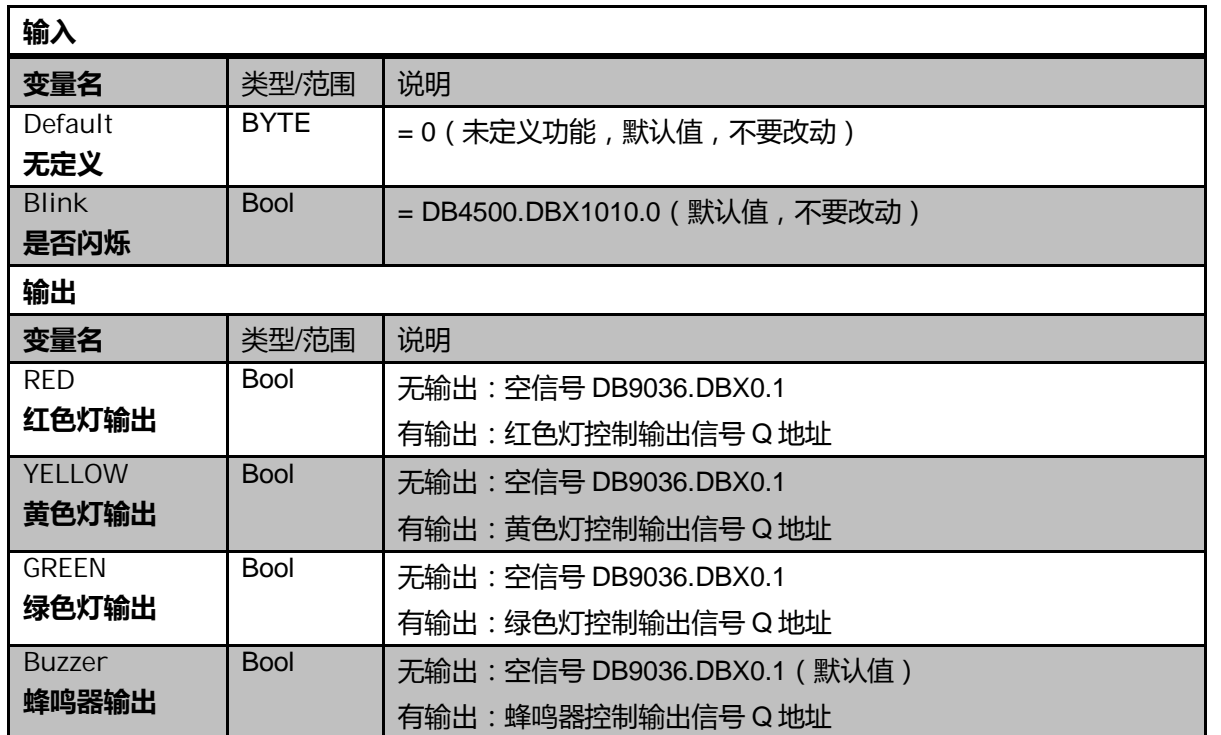

11 – 1—6/8 ଢ଼ݸ中߽ڶ例使ऀ۴册 2015. 01 ࣍

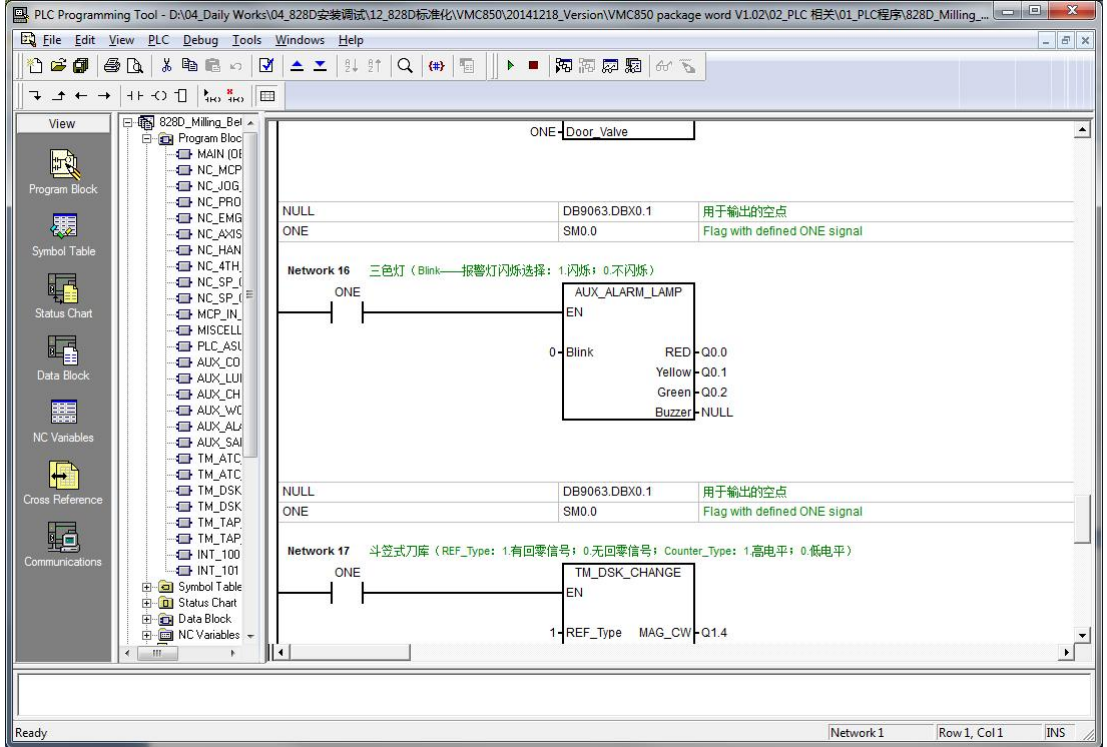

#### 11.2 **PLC 辅助功能测试**

#### 11.2.1 **冷却功能**

测试冷却功能设置及工作是否正常

检查内容

- 冷却相关检测信号(过载、液位)是否工作正常,能否有对应的报警产生
- 按键是否能控制冷却开关
- MDA/Auto 方式下 M 指令是否能控制冷却开关
- 调用的子程序块填写的输入和输出信号是否正确

11.2.2 **润滑功能**

测试润滑功能设置及工作是否正常

检查内容

- 润滑相关检测信号(过载、压力、液位)是否工作正常,能否有对应的报警产生
- 润滑相关机床参数设置是否生效 (仅限于受控式润滑)
- 润滑是否按照设定参数工作(仅限于受控式润滑)
- 调用的子程序块填写的输入和输出信号是否正确

## 11.2.3 **排屑器功能**

测试排屑器功能设置及工作是否正常

# 检查内容

- 排屑器相关检测信号(过载)是否工作正常, 能否有对应的报警产生
- 按键是否能正确控制排屑器的正转、反转、停止
- 调用的子程序块填写的输入和输出信号是否正确

# 11.2.4 **机床照明**

测试机床照明功能设置及工作是否正常

检杳内容

- 按键是否能正确控制机床照明灯的亮/灭
- 调用的子程序块填写的输入和输出信号是否正确

# 11.2.5 **报警三色灯**

测试报警三色灯功能设置及工作是否正常

检査内容

- 有报警产生时是否显示红色灯
- 程序运行时是否显示绿色灯
- 无报警也未运行程序时是否显示黄色灯
- 调用的子程序块填写的输入和输出信号是否正确

11.3 **小结**

本章介绍了基于样例 PLC 如何实现机床辅助功能的调试,包括了在 TC500 机床上会使用到部分功能 模块,但由于外接设备的接口及实现的多样性,不能涵盖所有类型的设备,因此如果有特殊的应用设 备的话,需要用户自行编写 PLC 程序。

# **第12章 驱动优化**

本章内容

- 驱动自动优化
- 优化参数的匹配
- 圆度测试分析

本章介绍了基于机床的驱动优化,为了尽可能的发挥机床的性能优势,提高机床的加工质量及效率, 需要对机床进行驱动的伺服优化提高机床的性能。本章重点介绍在 828D 上通过自动优化功能对驱动 进行优化,并通过圆度测试分析优化的参数的性能。

#### 12.1 **优化的目标**

由于 828D 提供自动优化功能,因此通常情况下自动优化即可满足客户的要求,但是当自动优化不能 达到加工需求的情况下,需要进一步进行手动的优化。本文主要介绍自动优化的方法,如需手动优化 请在有优化经验的工程师指导下进行。

- 提高机床轴的响应速度
- 提高机床速度和加速度
- 提高机床的控制精度,减少误差
- 提高机床运行的稳定性

#### 12.2 **自动优化**

建议自动优化前,对系统作一次"批量调试"备份,备份优化前的状态,以备优化时出现问题的处理。

12.2.1 **参数设置**

在进行自动优化前,需要检查以下参数

MD36100 / MD36110: 设定轴正负软限位

如果需优化的轴有第二测量系统,需要激活后再进行优化

#### 12.2.2 **自动优化步骤**

- 1) 需优化的轴已回参考点
- 2) 进入自动优化界面, 【MENU SLECET】->【调试】->【优化测试】->【自动伺服优化】

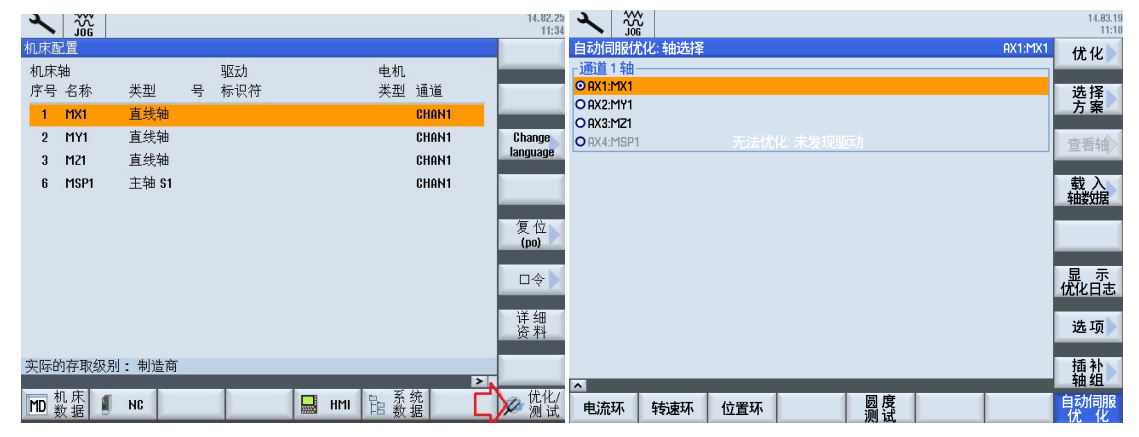

钻攻中心样例使用手册 2015. 01 版 12- 1—1/22

# 3) 配置自动优化选项

通常情况下,一般的用户取消选项【关闭龙门轴不一致检查】,其余均按照默认所勾选的选项即可。 只有当用户想在优化的过程中查看波特图细节或者截屏作记录时,建议前三选项不勾选。 配置自动优化选项不会影响自动优化的最后结果,只是会增加用户在优化过程中需要手动进行确认的 操作。

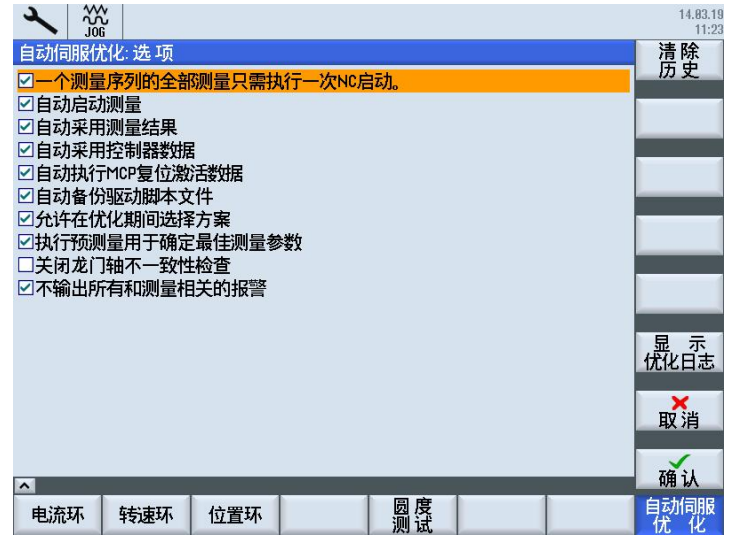

4) 选择需要自动优化的轴, 点击【优化】, 此时需要客户确定优化策略

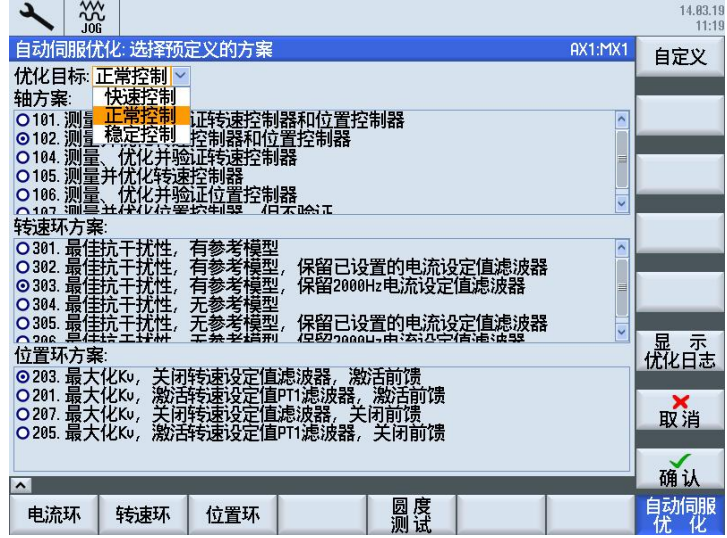

在 828D 的 HMI 上提供有自动伺服优化的功能, 提供有三种主要的优化策略方式

- 快速控制:
	- 。 最大化伺服增益,提高机床的响应
	- o 适用于机械刚性好的结构(电机丝杠直联)、动态性能要求高的机床
	- o 主要适用场合如:模具加工机床、钻攻中心
- 正常控制:
	- o 采用适度的伺服增益,保证机床适度的稳定
- o 适用于机械刚性一般的结构 (电机丝杠直联)或者动态响应要求不高,同时需要兼顾 考虑加工稳定性
- o 主要适用场合如:加工中心
- 稳定控制
	- o 采用相对弱化的伺服增益,最大化保证机床加工的稳定性
	- o 适用于机械刚性较差的结构(电机丝杠非直联)或者动态响应要求较低,但必须保证 加工的稳定性
	- o 主要话用场合如:车床

对于 TC500 钻攻中心来说,通常采用电机丝杠直联、且对动态性能要求不高,故建议采用"正常控制" 的优化策略即可。

各方案按照默认值选择,轴方案选择默认值 102、转速环方案选择默认值 303、位置环方案选择默认 值 203 即可。

5) 确定优化的轴是否在安全的位置

在机床确定了正负限位之后,会在 HMI 上显示当前轴所在的位置,需要将机床轴移动到中间安全位置

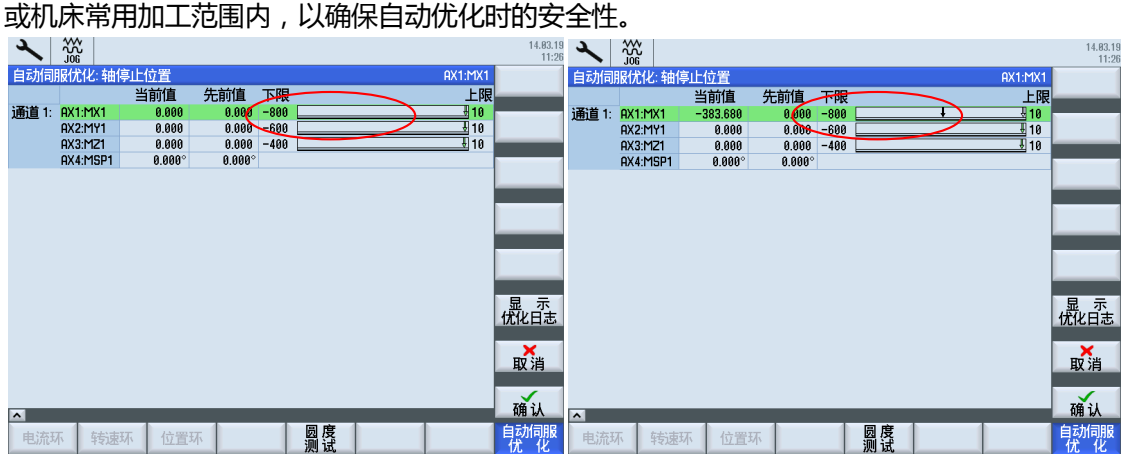

6) 开始自动优化

机床会按照选择的优化策略进行优化,用户只需按照 HMI 上的操作提示点击 MCP 上的【Cycle Start】 或者【Reset】即可

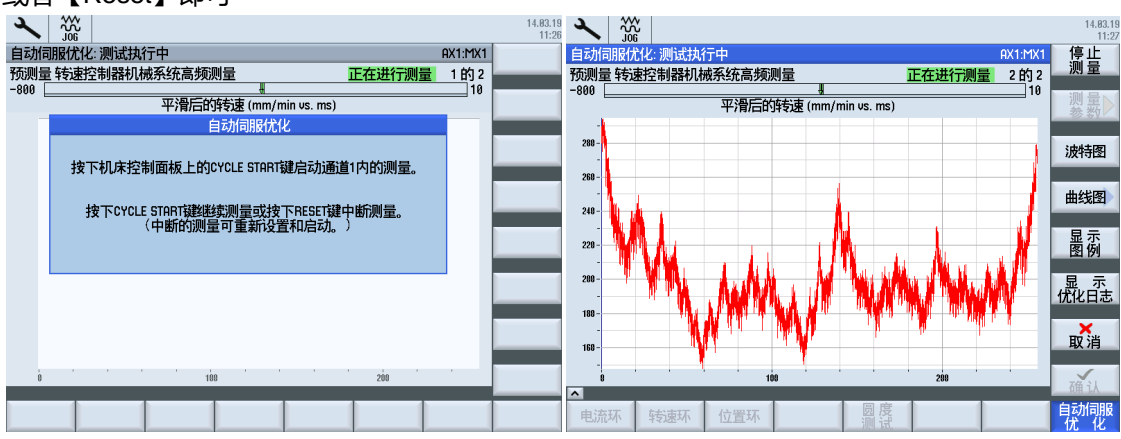

钻攻中心样例使用手册 2015. 01 版 12- 1—3/22

|                    | $\frac{200}{106}$ |                         |                |               | 14.83.19<br>11:27 | $\frac{200}{106}$    |     |                   |                                                                                                    |         | 14.83.19<br>11:29  |
|--------------------|-------------------|-------------------------|----------------|---------------|-------------------|----------------------|-----|-------------------|----------------------------------------------------------------------------------------------------|---------|--------------------|
|                    | 自动伺服优化: 测试执行中     |                         |                | AX1:MX1       | 停告                | 自动伺服优化: 进度           |     |                   |                                                                                                    | AX1:MX1 |                    |
|                    | 转速控制器机械系统高频测量     |                         |                | 2的2<br>正在进行测量 |                   |                      |     |                   | - 测量:预测量 \$ 克里空制器机械系统低频测量<br>- 测量:\$克里空制器机械系统低频测量<br>验证测量结束空制器被控对象来确定被控对象模型<br>通过测量转速控制器被控对象来确定被控对象模型                                                                                                    |         |                    |
| $-800$             |                   | 幅值 (dB) / 相位 (°) vs. Hz |                | 10            | 测量                |                      |     |                   |                                                                                                    |         |                    |
| 10 -               |                   |                         |                |               |                   |                      |     |                   |                                                                                                    |         |                    |
| $\mathbf{a}$       |                   |                         |                |               |                   |                      |     |                   | {代化转速控制器<br>- 后方案:"转速环/速度环: (AX1:hX1) 303. 最佳抗干扰性,有参考模型,保管<br>- 预留忠规实际间重规规器<br>- 所容的技术要求使用<br>- 所容的技术要求使用<br>- 所容的方式使用<br>- 中心的方式使用量<br>- 计算机的的问题<br>- 计算机的过程值述波器 (PT2)<br>- 计算机设定值述波器 (PT2)<br>- 计算机设定值述波器 (PT2)<br>- 计算机设定值述波器 (PT2)<br>- 本文法在中制器数据<br>- 本文法的 |         |                    |
| $-10 -$            |                   |                         |                |               | 时序图               |                      |     |                   |                                                                                                    |         |                    |
| $-20-$             |                   |                         |                |               |                   |                      |     |                   |                                                                                                    |         |                    |
| $-30$              |                   |                         |                |               | 曲线图               |                      |     |                   |                                                                                                    |         |                    |
| $-40 -$<br>$-50 -$ |                   |                         |                |               |                   |                      |     |                   |                                                                                                    |         |                    |
|                    |                   |                         |                |               | 显示                |                      |     |                   |                                                                                                    |         |                    |
| 180.               |                   |                         |                |               |                   |                      |     |                   |                                                                                                    |         |                    |
| 90 <sup>1</sup>    |                   |                         |                |               |                   |                      |     |                   |                                                                                                    |         |                    |
|                    |                   |                         |                |               | <b>显示</b>         |                      |     |                   |                                                                                                    |         | <b>虚示</b>          |
|                    |                   |                         |                |               |                   |                      |     |                   |                                                                                                    |         |                    |
| $-90$              |                   |                         |                |               | 取消                |                      |     |                   |                                                                                                    |         | 取消                 |
| $-180$             |                   |                         |                |               |                   | $\overline{\left( }$ |     |                   |                                                                                                    | $\,$    |                    |
|                    | 1.1.1.1           | 1.1.1.1<br>58<br>188    | 1.1.1.1<br>598 | 1989          | 通认                |                      |     |                   |                                                                                                    | 62%     | $\checkmark$<br>确认 |
| ■数据已载入100%         |                   |                         |                |               |                   |                      |     | ■正在验证控制器 转速环/速度环" |                                                                                                    |         |                    |
| 电流环                | 转速环               | 位置环                     | 圆度             |               | 自动伺服<br>优化        | 电流环                  | 转速环 | 位置环               | 圆度                                                                                                    |         | 自动伺服<br>优化         |

在经过多次对机械系统的低频和高频的测量之后,系统便会计算出推荐的速度环和位置环的增益、积

分时间常数、前馈等一系列数据,并且提供与原始值的对比。

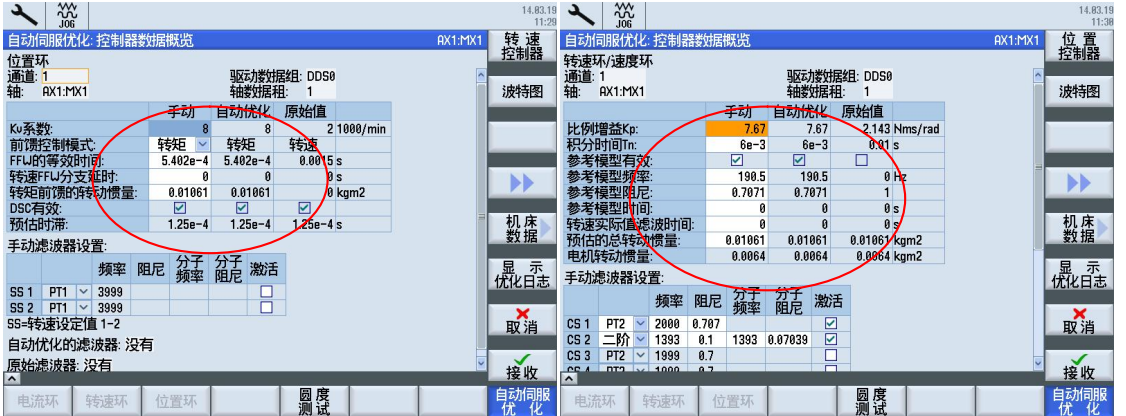

如果用户觉得单纯的数据难以判断数据的好坏,可以点击垂直按钮中的【波特图】,查看波特图形

 $($  需要有优化经验的人进行判断分析 )

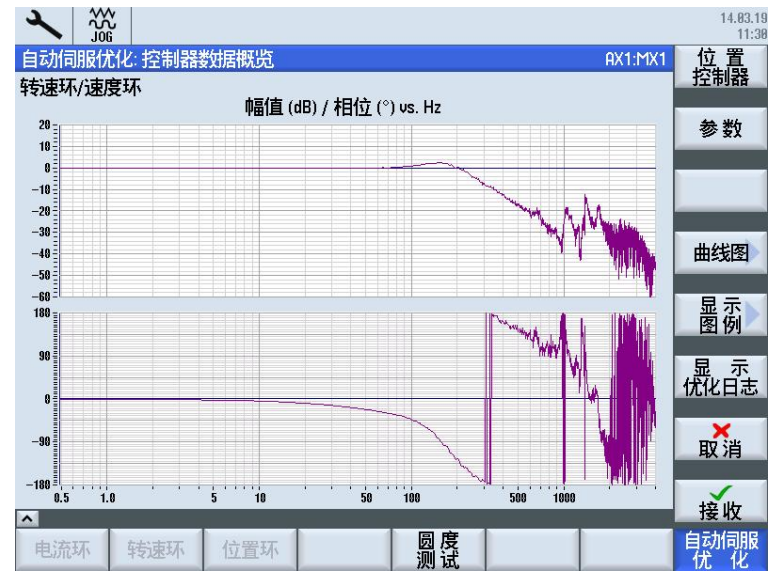

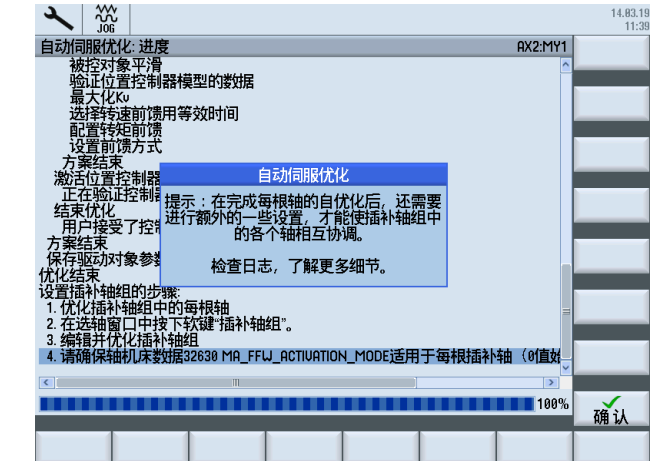

7) 调整参数完毕后,可以接收自动优化后的数据,点击【确认】完成该轴的优化

- 8) 重复以上的操作,对每一根加工时需要进行插补的轴进行优化(定位轴可以不优化)。
- 9) 主轴优化

优化主轴时, 必须先激活主轴的控制使能 (DB380x.DBX2.1), 否则在优化的时候会出现"无使能" 的提示。建议使用如图所示的 PLC 程序段,可以通过设置 PLC 机床数据 MD14512[0].0 为 1 来强制 主轴使能,以便主轴优化。

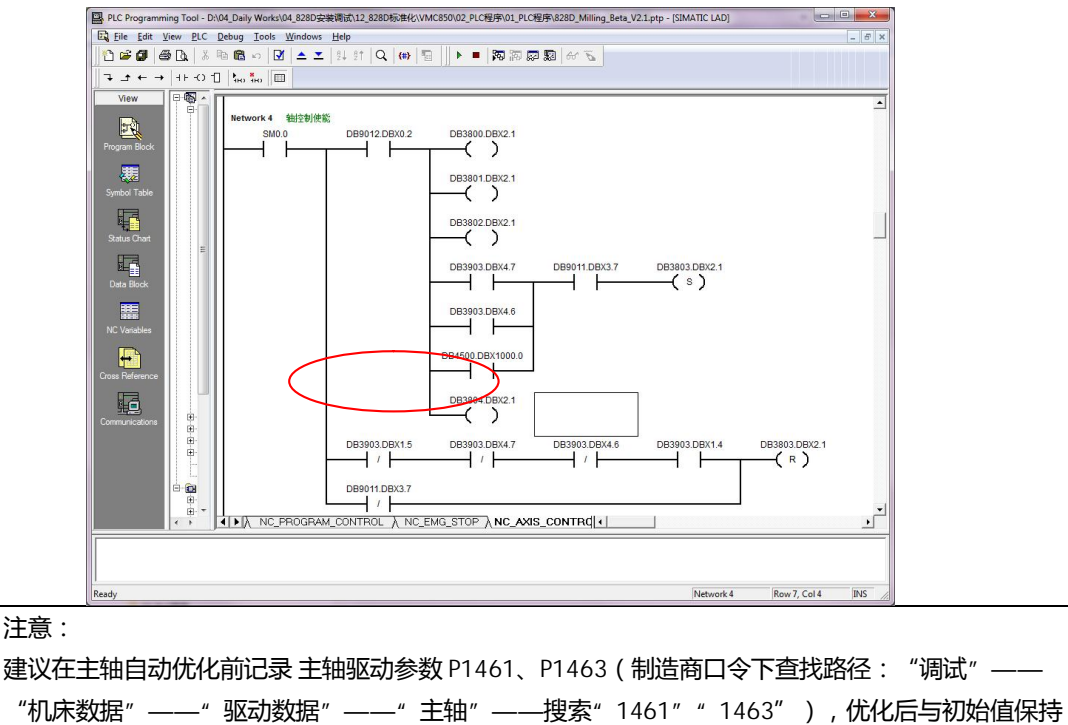

同时,需要把当前进给倍率的值赋给 SP 的进给倍率, 即 SP 的 DB380x.DBB0 需要同时被赋予其余进 给轴相同的进给倍率。如下图 PLC:

钻攻中心样例使用手册 2015. 01 版 12- 1—5/22

一致。

m

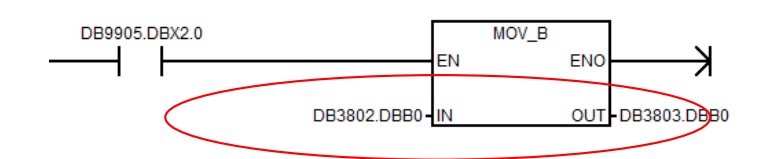

# 12.2.3 **测试结果调整**

优化时各轴都是独立进行测试,但由于各轴电机不同、负载不同、机械结构及安装方式不同等原因, 优化后的各轴性能都有很大差别。正如一个班级的学生学习能力有高低,为了保证每个学生都能理解 所学的内容,作为老师来说授课的进度只能按照全班学生中能力最低的来进行。所以为了保证各轴运 动的一致性,需要对各插补轴进行参数匹配。

通常钻攻中心插补轴为 X、Y、Z,如果需要进行攻丝,则插补轴为 X、Y、Z、SP。 需对轴参数进行匹配的有

- 轴参考频率 P1433: 取各轴最小频率
- 轴位置环增益 MD32200: 取各轴最小增益
- 力矩控制时间 MD32800: 取最大力矩控制时间 (MD32620=4 时生效)
- 速度控制时间 MD32810: 取最大速度控制时间 ( MD32620=3 时生效 )
- 1) 洗择【插补轴组】->【通道1轴组】

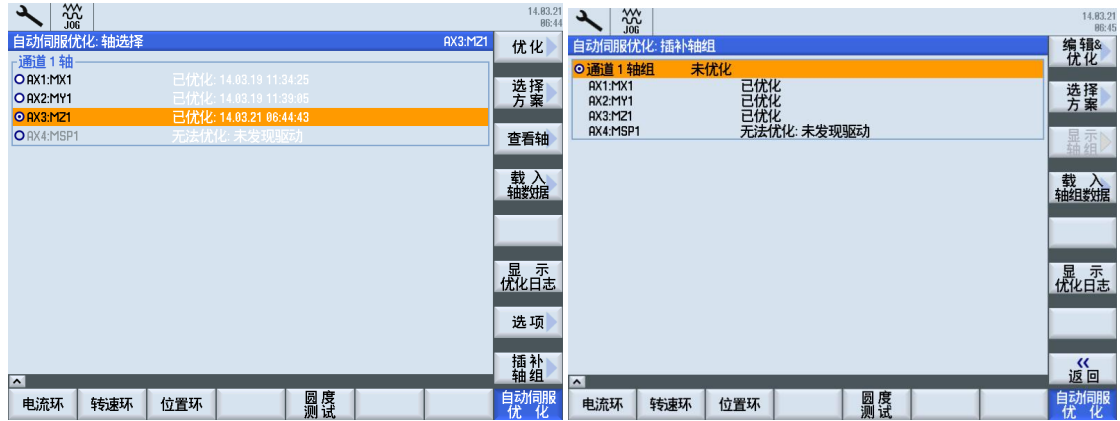

2) 勾选所有已优化的插补轴,选择策略为1101,点击【确认】

做插补轴组匹配优化前,必须所有需要匹配的轴都已经做过自动优化,否则无法选择该轴进行匹配。

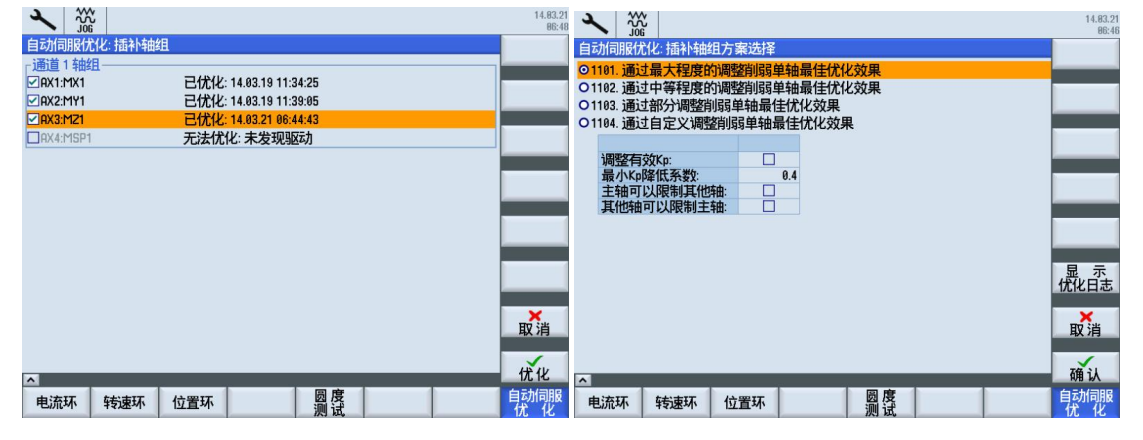

3) 经过优化后会列出匹配后各轴调整前后的参数进行对比,点击【接收】即可

| $\frac{300}{106}$                   | 14.83.21<br>86:49 | $rac{20}{106}$    |                            |                            |                    |  | 14.83.21<br>86:49     |
|-------------------------------------|-------------------|-------------------|----------------------------|----------------------------|--------------------|--|-----------------------|
| 自动伺服优化: 进度                          |                   | 自动伺服优化:验证插补轴组     |                            |                            |                    |  |                       |
| 优化转速环<br>调整前馈                       |                   | 通道1轴组             |                            |                            |                    |  |                       |
|                                     |                   |                   | <b>AX3:M21</b>             | <b>AX2:MY1</b>             | RX1:MX1            |  |                       |
| 启动方案: 位置环: (AX3:MZ1) 208. 重新优化Ku和前馈 |                   | Ku系数:             |                            |                            | 4 rpm              |  | 波特图                   |
|                                     |                   | 比例增益Kp:           | 0.05501                    | 0.02884                    | 7.67 Nms/rad       |  |                       |
| 被控对象平滑<br>最大化Kw<br>配置转矩前馈<br>方案结束   |                   | Kp/转动惯量:          | 628.3                      | 532.7                      | 722.7 rad/s        |  |                       |
|                                     |                   | 积分时间Tn:           | 0.01                       | 0.01                       | $6e-3s$            |  |                       |
| 启动方案:位置环: (AX2:MY1) 208. 重新优化Kv和前馈  |                   | 参考模型有效            | ☑                          | ☑                          | $\triangleright$   |  |                       |
| 被控対象平滑<br>最大化Ku<br>配置转矩前馈<br>方案结束   |                   | 参考模型频率:           | 127.4                      | 178.1                      | 170 Hz             |  |                       |
|                                     |                   | DSC有效:            | ☑                          | ☑                          | ☑                  |  | $\blacktriangleright$ |
|                                     |                   | 前馈控制模式            | 转矩<br>$\ddot{\phantom{1}}$ | 转矩<br>$\ddot{\phantom{1}}$ | 转矩<br>$\checkmark$ |  |                       |
|                                     |                   | FFU的等效时间:         | $6.409e - 4$               | $6.409e - 4$               | $6.409e-4s$        |  |                       |
| 启动方案:位置环: (AX1:MX1) 208. 重新优化Kv和前馈  |                   | 转速FFW分支延时:        | 0                          |                            | 0s                 |  | 机床                    |
|                                     |                   | 单轴最佳              |                            |                            |                    |  |                       |
| 被控对象平滑<br>最大化Kw<br>配置转矩前馈           | <b>虚示</b>         |                   | AX3:MZ1                    | <b>AX2:MY1</b>             | AX1:MX1            |  | 显示<br>优化日志            |
| 方案结束<br>向轴传送数据<br>方 <u>案结束</u>      |                   | Ku系数:             |                            |                            | 8 rpm              |  |                       |
|                                     | ×                 | 比例增益Kp:           | 0.05501                    | 0.02884                    | 7.67 Nms/rad       |  | ×                     |
|                                     | 取消                | Kp/转动惯量:          | 628.3                      | 532.7                      | 722.7 rad/s        |  | 取消                    |
| 正在验证插补轴组设置                          |                   | 积分时间Tn:           | 0.01                       | 0.01                       | $6e-3s$            |  |                       |
| 85%                                 |                   | 参考模型有效:           | ☑                          | ☑                          | ☑                  |  | ✓                     |
| ■正在验证插补轴组设置                         | 確认                | 参考槓型瓶率·<br>$\sim$ | 127 <sub>A</sub>           | 1781                       | 170H <sub>z</sub>  |  | 接收                    |
| 度                                   |                   |                   |                            |                            |                    |  |                       |
| 鳳<br>位置环<br>转速环<br>电流环              | <b>「动同服</b>       | 电流环<br>转速环        | 位置环                        |                            | 圆度                 |  | 自动伺服<br>优化            |

4) 完成优化

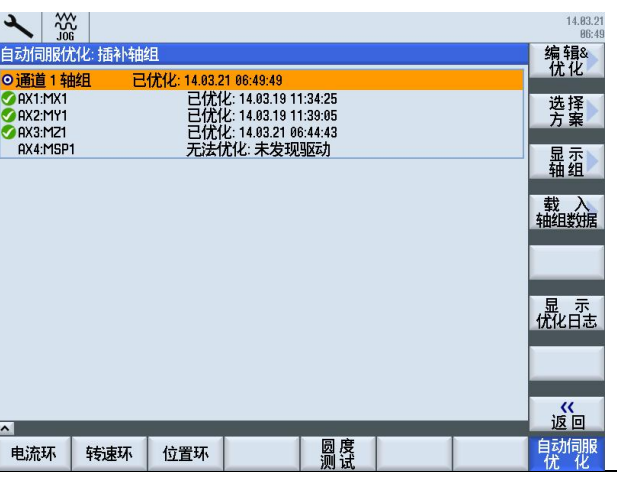

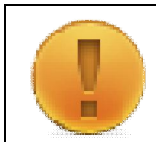

#### 注意:

如果优化后手轮在移动轴的时候有震动的现象,可以设置 MD32420=1,激活手动方式下的 Jerk 功 能, 再调整 MD32430=20~50 之间, 即可消除震动。

5) 主轴攻丝参数匹配

主轴在进行自动优化后,与其他进给轴不同的是,进给轴 XYZ 生效的 MD32200、MD32800 和 MD32810 为[0], 而 SP 生效的为[1]。当有需要进行主轴攻丝, 如果在自动插补轴组优化中包含主轴, 经过自动匹配后的主轴相关参数会有设置不对的情况。因此,建议主轴攻丝时的参数匹配,采用手动 进行。

需匹配的参数为:

- 轴参考频率 P1433: 取各轴最小频率
	- o XYZ: P1433[0]与 SP: P1433[0]同取最小频率填入各轴 P1433[0]
- 轴位置环增益 MD32200 : 取各轴最小增益
	- o XYZ: MD32200[0]与 SP: MD32200[1]同取最小增益填入各轴 MD32200[1]
- 力矩控制时间 MD32800: 取最大力矩控制时间 ( MD32620=4 时生效 )
	- o XYZ: MD32800[0]与 SP: MD32800[1]同取最大时间填入各轴 MD32800[1]

钻攻中心样例使用手册 2015. 01 版 12 - 1 - 12 - 1 - 7/22

注意:

• 速度控制时间 MD32810: 取最大速度控制时间 ( MD32620=3 时生效 )

o XYZ: MD32810[0]与 SP: MD32810[1]同取最大时间填入各轴 MD32810[1]

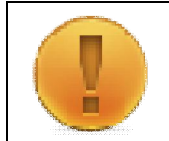

XYZ 三轴的 MD32200[0]、MD32800[0]、MD32810[0]仍然按照自动匹配的结果,不需要改动。

#### 12.3 **圆度测试**

机床圆度测试要在各轴已经优化完成后进行,包括电流环、速度环和位置环优化,各插补轴已完成参 数匹配。圆度测试需呀按照较差的情况来考虑,即小圆度和大进给率。一般半径设在 10mm 在 30mm 之间, 讲给速度在 5000mm/min 和 10000mm/min 之间, 可以根据机床的机械性能调整。

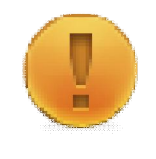

注意:

系统圆度测试的结果仅能反映编码器反馈位置的理论圆度。由于机床联轴器、丝杆、导轨等因素影 响,如果系统没有采用全闭环控制,实际加工圆度与系统测试的结果会有差距,此时系统测试结果仅 作为参考。

## 12.3.1 **参数设置**

圆度测试前要临时取消各轴反向间隙和螺距误差补偿:

- MD32450=0
- $\bullet$  MD32700=0

## 12.3.2 **圆度测试步骤:**

- 1) 将机床轴移动到中间安全位置。
- 2) 在自动模式或者 MDA 模式下编写一个简单圆度测试程序, 如:

测量 X/Y 圆度: G17 G91 G02 I20 F5000 TURN=1000 ࡹ Z/X 圆چ: G18 G91 G02 K20 F5000 TURN=1000 ࡹ Y/Z 圆چ G19 G91 G02 J20 F5000 TURN=1000

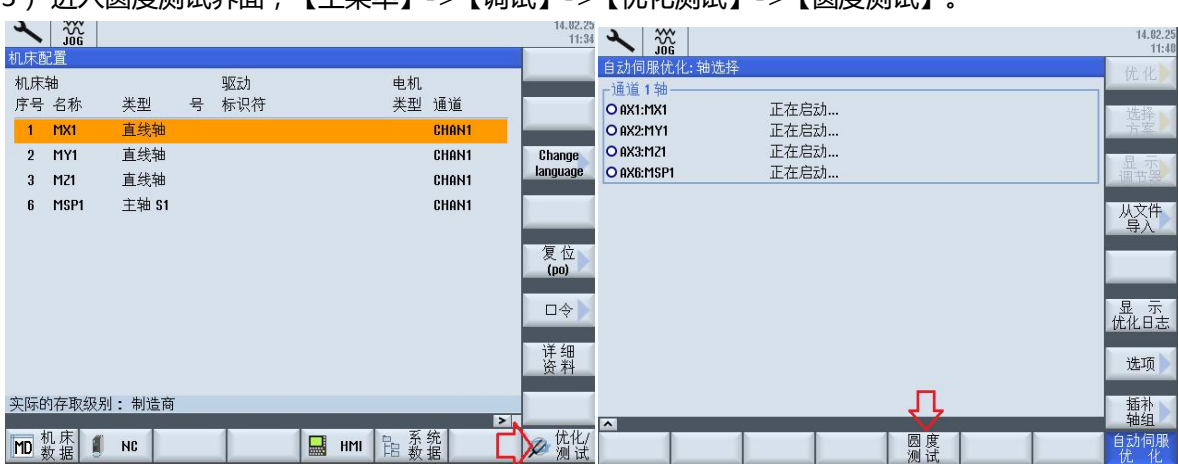

3) 进入周度测试男面 【主萃单】->【调试】->【优化测试】->【周度测试】

4) 设置好测量参数

测量轴、半径、进给率等需要与测试程序一致。NC 循环启动, 运行测试程序, 机床轴开始运动, 然 后按【启动】开始圆度测试。

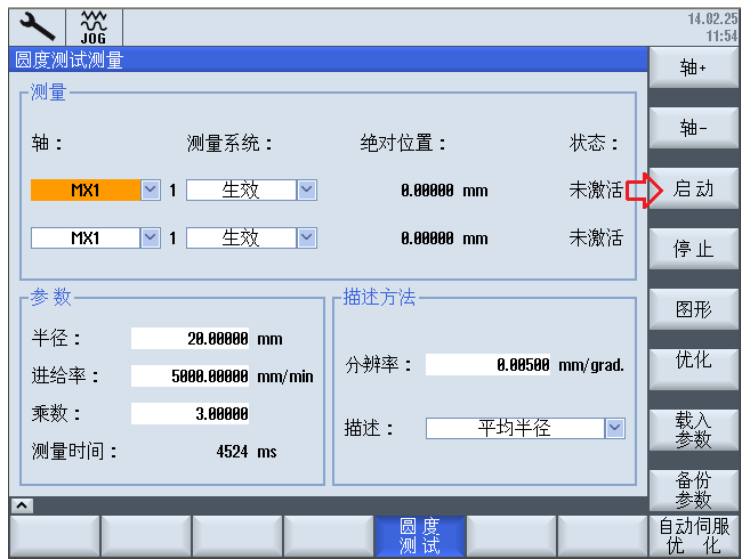

5) 按【图形】显示测量出来的结果。

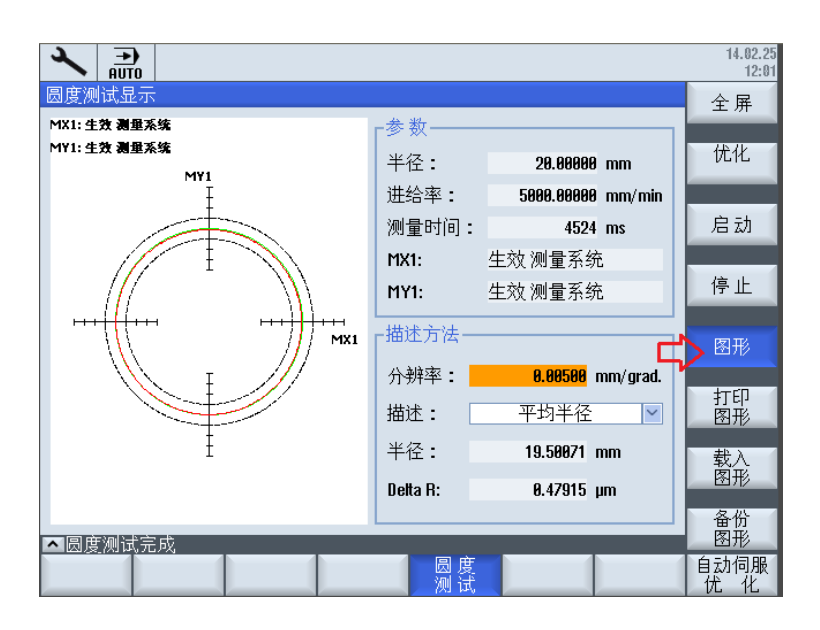

# 12.3.3 **过象限补偿**

如果加工圆型工件在四个象限点有过象限现象,可以通过调整摩擦补偿参数 MD 32500, MD32520, MD32540 来调整圆过象限质量。

MD32500=1 激活摩擦补偿。

MD32520、MD32540 按照下面描述进行调整:

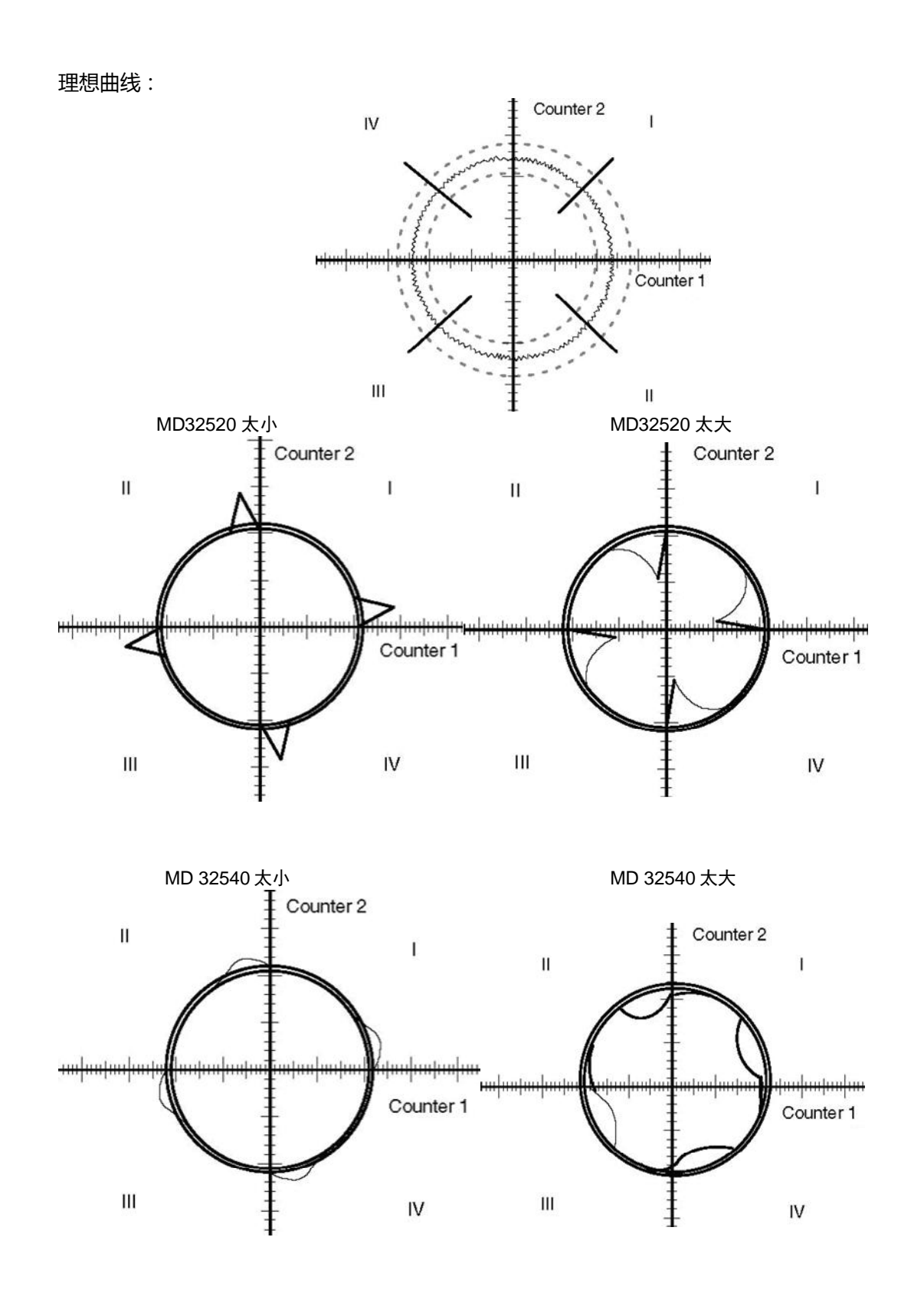

## 12.3.4 **轴参数对圆度的影响**

理论上圆度插补需要各轴的插补参数完全匹配,当各轴插补参数不一致时圆度会有很大影响,甚至变 成椭圆。当实际加工圆度误差较大时,也可通过适当调整插补参数进行圆度匹配。以下是各轴参数对 圆度的影响测试,调试时可以进行参考。

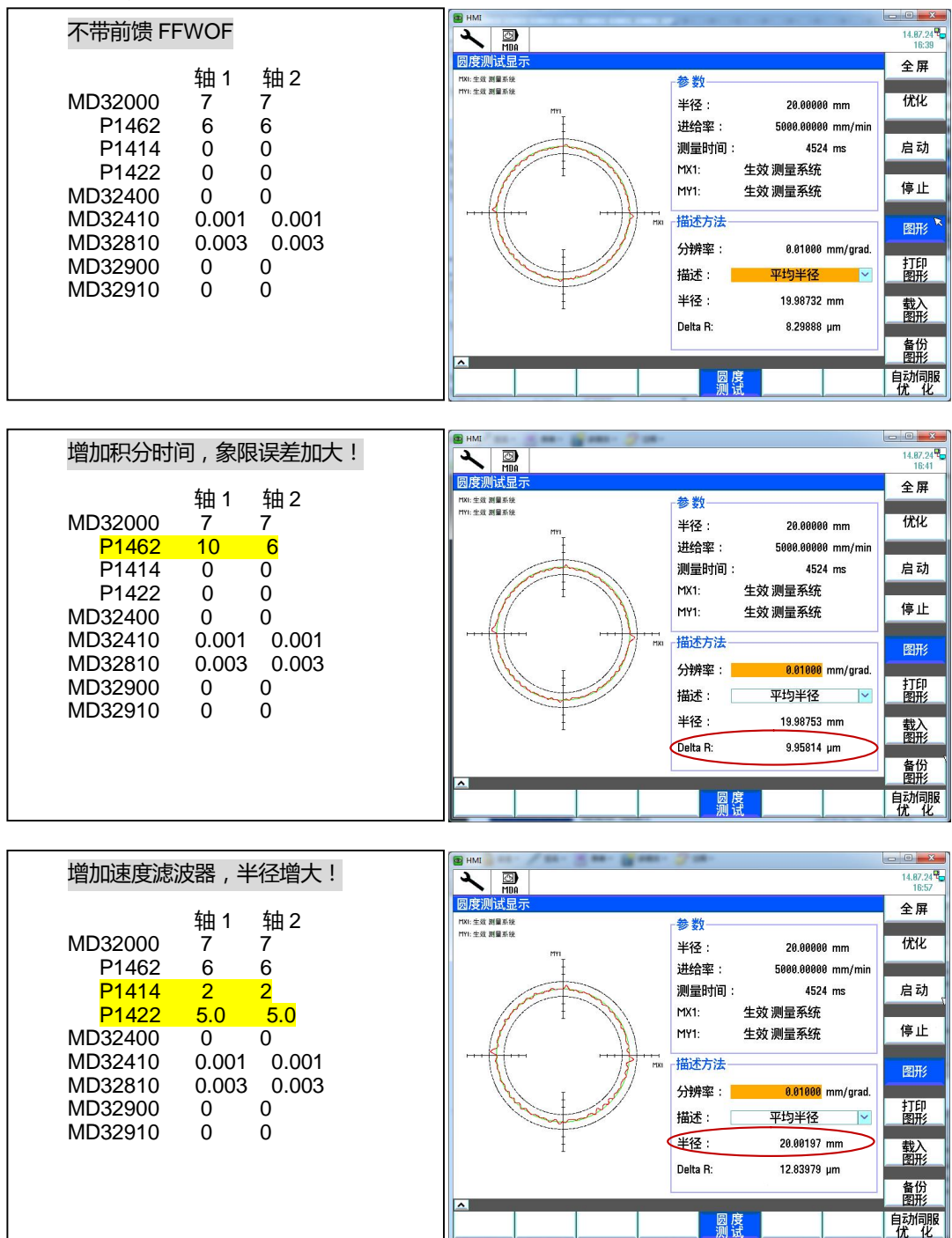

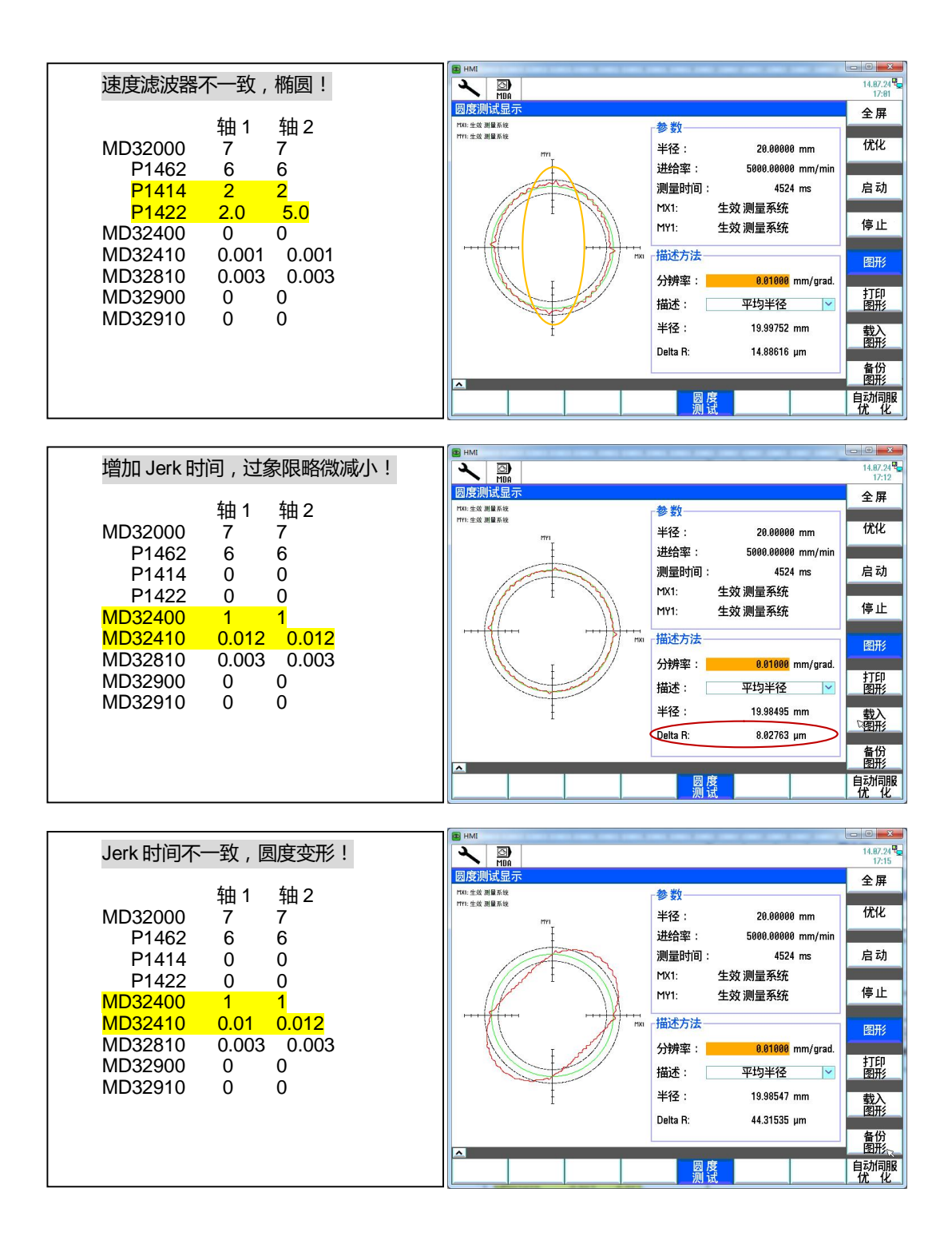

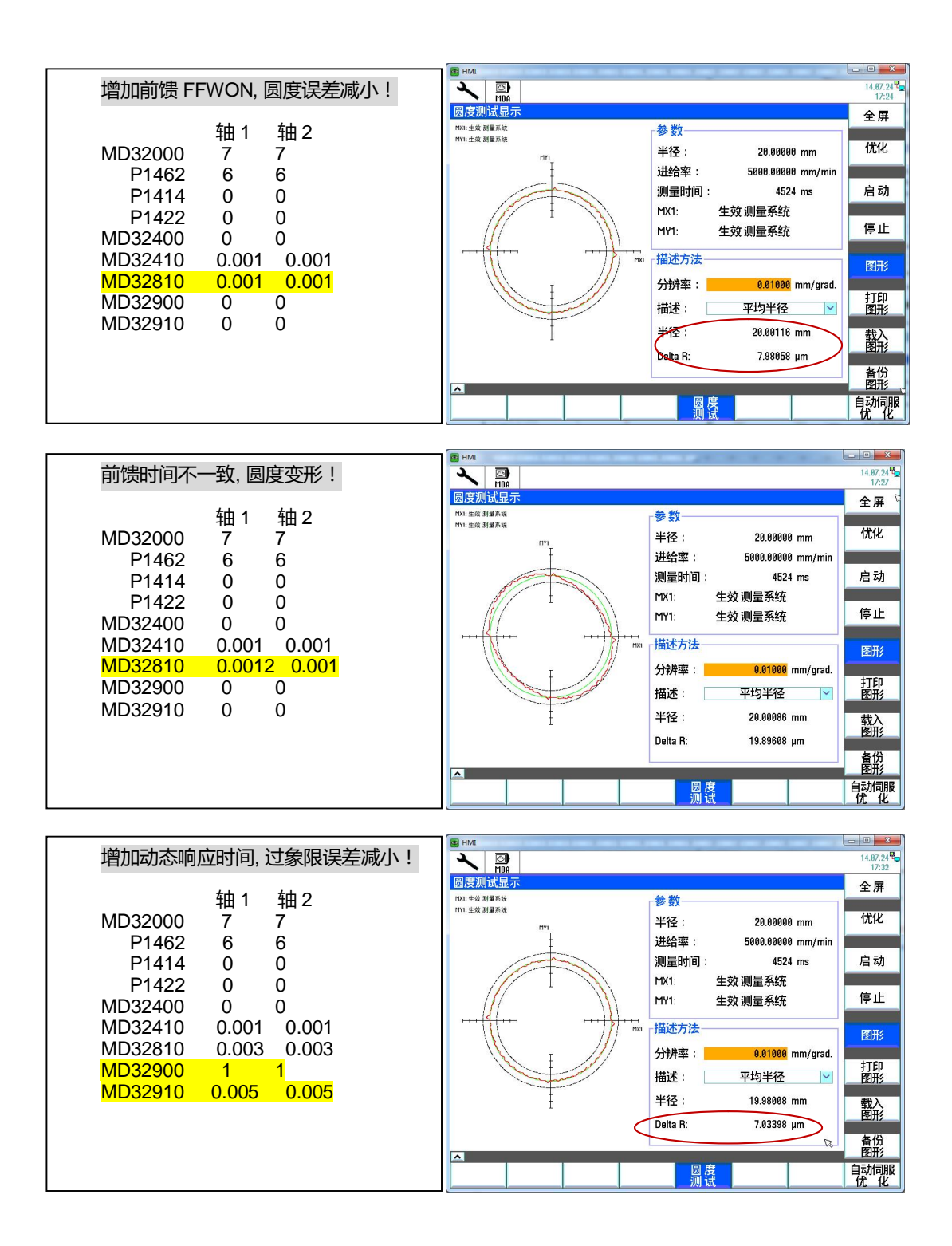

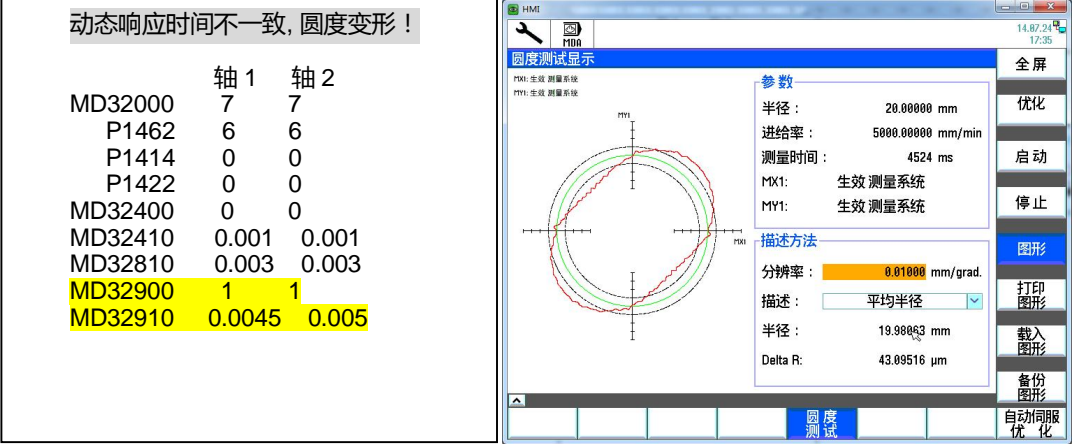

# 12.4 **小结**

本节驱动优化主要介绍基于 828D 的自动伺服优化, 如何选择优化策略、如何匹配优化参数。同时说 明了如何判别圆度测试的结果。

# **第13章 机床测试**

本章内容

- 激活相关补偿
- 加工测试项目

本章说明了机床调试结束后,激活相应的补偿参数,并进行一些加工切削测试以检测机床的精度。这 是检测机床总体性能必不可少的工作。

## 13.1 **激活补偿**

## 13.1.1 **反向间隙**

各轴反向间隙的测量值需要填写到 MD32450 中, 其中

- MD32450[0]: 第一测量系统反向间隙
- MD32450[1]: 第二测量系统反向间隙 ( 如果配置了第二编码器 )

## 13.1.2 **螺距补偿**

- 通过激光干涉仪测量螺距误差
- 将误差值填入螺距补偿程序 AXn\_EEC.MPF (AXn 中的 n 为轴编号)
- 运行测试螺补程序 (MD32700=0:取消螺补, 否则不能写入)
- 激活螺补 MD32700=1, 系统重启回参考点后生效

螺距补偿的方法具体请参看第 9.1.6 章节

#### 13.1.3 **摩擦补偿**

摩擦补偿主要是用于消除机床过象限的时候,由于机床运动速度过低造成不能克服静摩擦,而出现爬 行的现象。

• 激活摩擦补偿 MD32500=1

注意:

- 填写最大摩擦力补偿值 MD32520 (建议不超过 100)
- 填写摩擦力补偿时间常量 MD32540

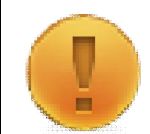

如果该机床是用于模具加工,建议不要激活摩擦补偿,否则可能会影响模具加工的表面质量

#### 13.2 **加工测试**

#### 13.2.1 **考机程序**

考机程序主要是用于磨合机床,可运行测试文件夹中的 XYZ\_DRYRUN.SPF 至少 24 小时,让机床的 各个机械部件充分磨合。

#### 13.2.2 **方圆测试程序**

加工一个斜 45 度方以及圆台的程序, 用以检验机床的两轴插补精度。

1) 毛坯信息

毛坯材料:铸铁 HT250

毛坯尺寸: 320 毫米×320 毫米×110 毫米

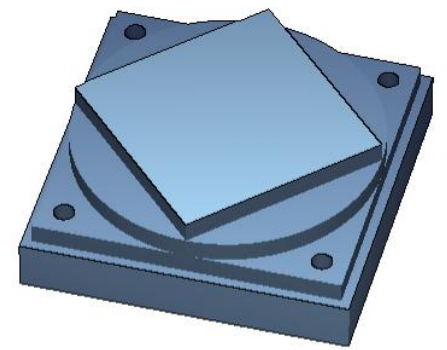

- 2) 加工刀具
	- T1: Φ20 立铣刀
	- T2: Φ20 钻头
	- · T3:Φ22 搾刀
- 3) 加工过程
	- 粗铣 45 度斜方、圆和正方周边, 各留量 1 毫米
	- 精铣 45 度斜方、圆和正方周边
	- 钻Φ20 至 25 深 / 鏜Φ22 孔至 20 深
- 4) 加工图样

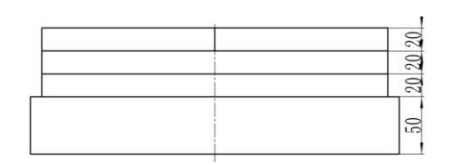

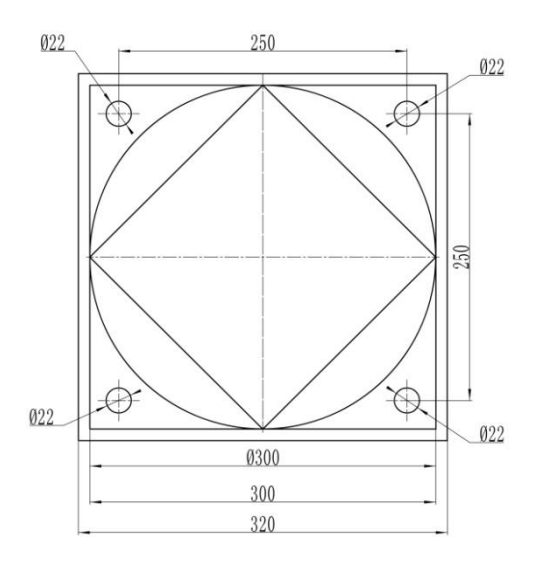

# 13.2.3 **其他测试程序**

其他的测试项目可根据客户的具体需要进行测试,测试的程序由客户提供。

# 13.3 **小结**

本章主要说明了机床的总体测试,激活相关的补偿,同时进行切削加工的测试,以确保机床的性能。

# **第14章 机床备份**

本章内容

- 调试数据的备份
- 本机数据备份及回读
- 批量数据的回读

机床调试结束后,需要对机床数据进行备份,以备将来恢复机床使用,或者调试同一型号机床时批量 调试使用。本章介绍如何进行数据的备份以及回读。

#### 14.1 **创建批量调试文件**

注意:

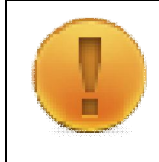

创建批量调试文件前,请确认拓扑比较等级已改为中级,否则在批量调试时会出现驱动报警。即确认 驱动器参数->CU 控制器->P9906=1 (比较等级为中级),如果需要修改该参数,需将 P9=1 (驱动 器为调试模式), 再修改 P9906=1, 然后再恢复 P9=0

1) 通过顺序点击【菜单选择】->【调试】->【>】->【批量调试】, 选择建立批量调试, 点击【确认】。 选择需要备份的项目,点击【确认】。

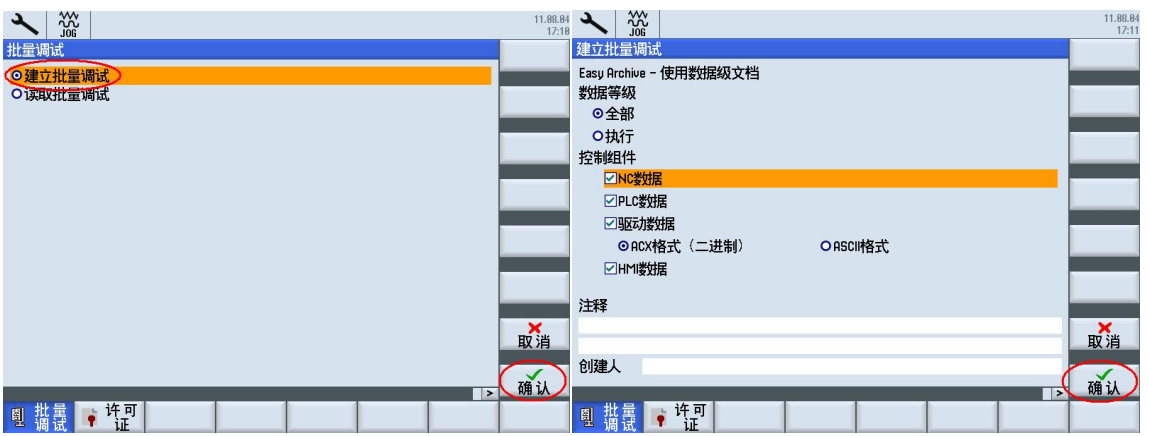

2) 选择批量调试文件的存储位置。可以保存在系统内部的制造商目录中,也可以直接存入 U 盘。点击 【确认】。输入文件名称,点击【确认】。

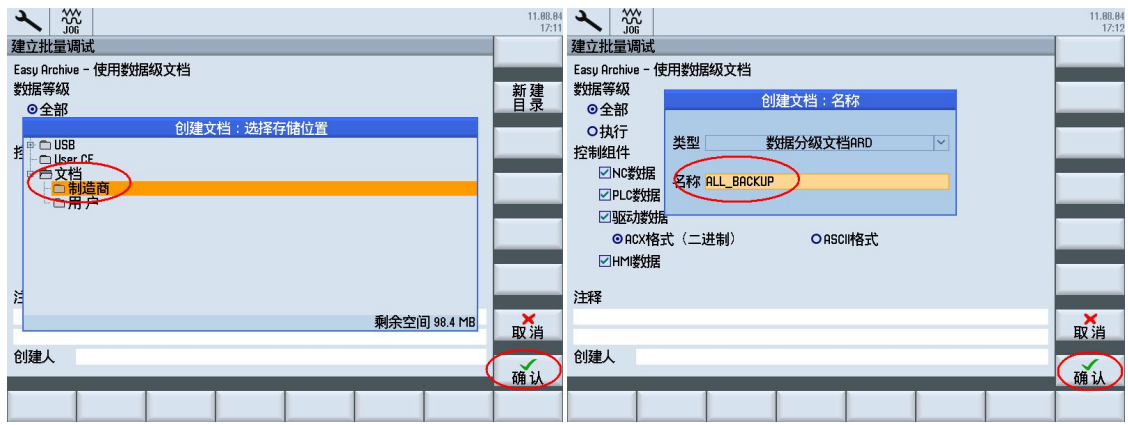

钻攻中心样例使用手册 2015. 01 版 14- 1—19/22

3) 备份的批量调试数据也多备份一份到外部的 U 盘或其他存储设备中, 便于存档以及后期的批量调试。

# 14.2 **读入备份调试文件**

如果调试后的机床由于特殊原因造成数据错误不能正常工作,可以通过读入备份调试文件将机床恢复 到机床调试结束备份数据时的状态。

- 1) 如果备份调试文件在系统内部, 先将批量调试文件复制到 U 盘或 CF 卡上。
- 2) 进入启动菜单,进行系统出厂设置。此操作会将系统内部的批量调试文件删除,如果备份数据在系统 卡中,必须将批量调试文件提前拷出。

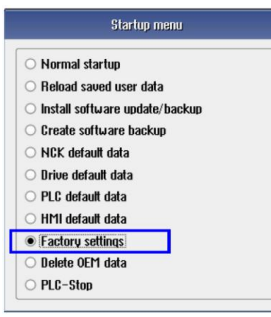

3) 读入备份调试文件

前提条件:必须具有"用户"或以上存取级别。

通过顺序点击【菜单选择】->【调试】->【>】->【批量调试】,选择读取批量调试,点击【确认】 。 选择要读取的文件,点击【确认】。系统开始读取批量调试文件。

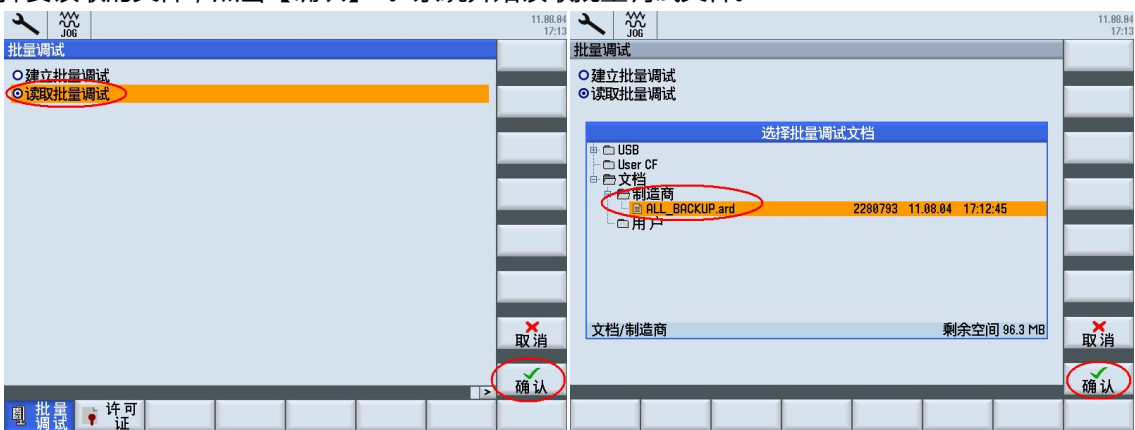

如果当前存取级别为"制造商",还会出现一次读取内容的选择。可以跟据需要勾选内容,然后点击 【确认】。如果存取级别为"制造商"以下,则不会出现选择的界面,只能全部读取。

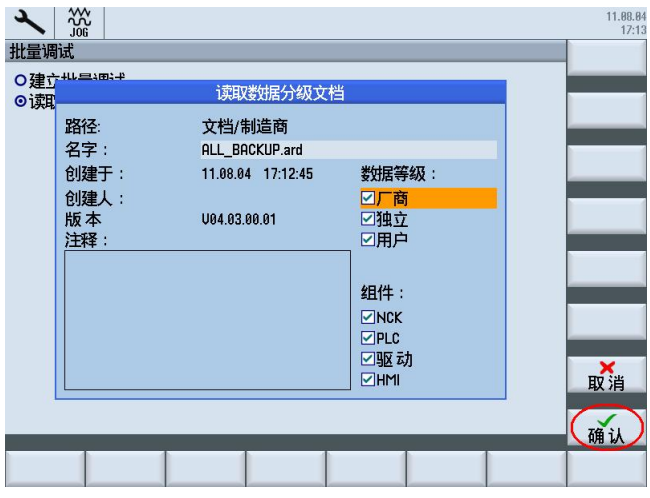

#### 14.3 **批量调试读入**

同一型号机床的批量调试时,可以使用调试后的样机备份数据进行批量调试,这样只需要调试一台样 机,其余同一型号的机床均可以不需要再重复调试过程。

机床批量调试时,其过程与读入本机备份数据基本一致,具体步骤请参考上一节《读入备份调试文 件》。但批量调试时读入备份数据时, 数据类型请只勾选厂商, 取消其余两个选项, 如图所示,

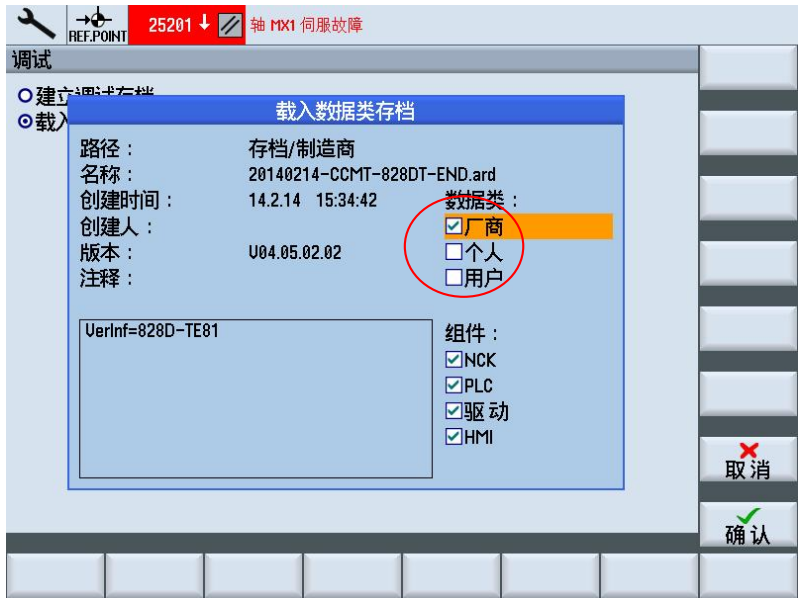

批量调试与读入本机备份数据区别在于,由于机床的个体机械差异,因此部分数据不能使用完全相同 的数值,需要单独进行测量填入,其中包含

- 绝对值编码器重新设定参考点
- 调整软限位 MD36100 和 MD36110
- 调整刀库换刀点
- 反向间隙 MD32450
- 螺距误差补偿

钻攻中心样例使用手册 2015. 01 版 14- 1—21/22

上面列举的参数需要每一台机床在读入批量调试文件之后,再次单独进行调整,否则机床运行的时候 可能会出现问题。

# 14.4 **分项备份**

有时候为了方便维修人员或者调试人员查看机床数据或者相关制造商循环程序,可以对机床的信息进 行分项的备份,以下的数据可能并非每项都有,请根据实际机床配置情况进行备份。

14.4.1 **NC 生效机床数据**

- 测量系统误差补偿
- 机床数据
- 设定数据
- 刀具/刀库数据

# 14.4.2 **制造商循环备份**

- 换刀子程序 L6.SPF 或者 TCHANGE.SPF
- · 刀具ࡴࢬ TCA.SPF
- 刀库配置程序 MAG CONF.SPF
- 异步子程序 ASUP1.SPF / ASUP2.SPF
- 用户循环程序 CYCLExxx.SPF

14.4.3 **PLC 备份**

- PLC 程序  $($  PTP 格式  $)$
- PLC 报警文本 (TS 格式)
- PLC 报警帮助

# 14.4.4 **HMI 相关备份**

- 用户界面 EasyScreen
- 辅助功能调试界面 EasyExtend
- 系统配置 E-Log

14.5 **小结**

本章介绍了机床调试完毕后,如何进行备份数据以及回读数据。对机床的所有数据(机床参数、PLC 程序、驱动数据、加工程序等)进行备份,以便将来维修或者批量调试使用。